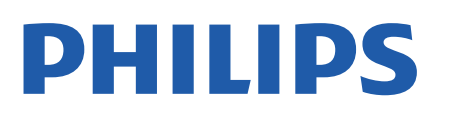

Television

*8887 Series*

# 使用手冊

43PUS8887 50PUS8887 55PUS8887 65PUS8887

Register your product and get support at www.philips.com/TVsupport

## 目錄

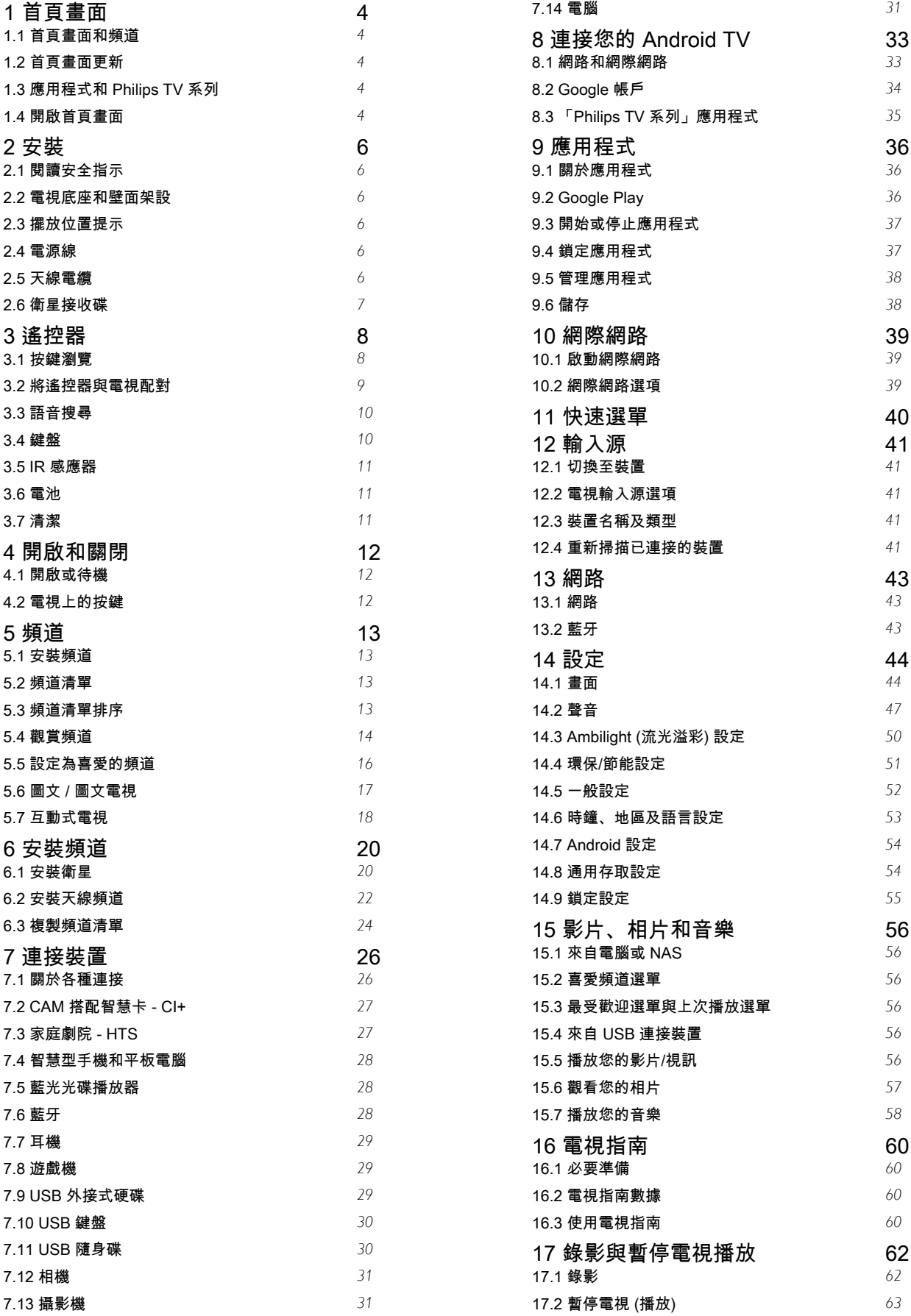

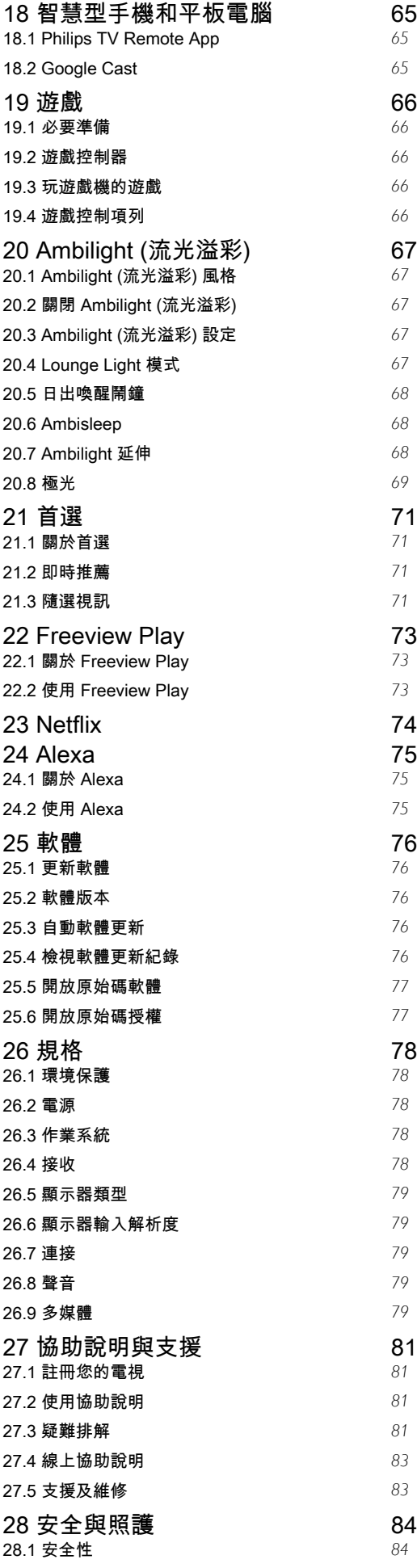

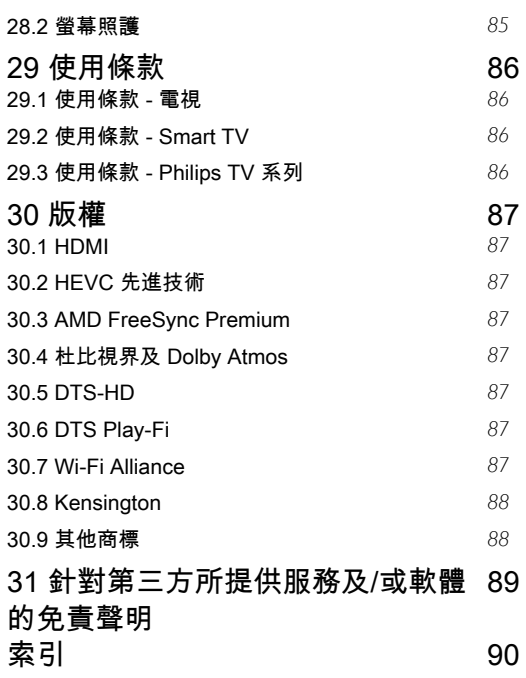

## <span id="page-3-0"></span>1 首頁畫面

#### <span id="page-3-2"></span><span id="page-3-1"></span>1.1

## 首頁畫面和頻道

要享受 Android TV

#### 的益 處,請把

電視連接至網際網路。按下遙控器上的 △ HOME 進入 Android 首頁畫面。就像 Android 智慧手機或平板電腦一 樣,首頁畫面就是電視的操作中樞。您可以在首頁畫面瀏 覽應用程式和直播電視中的娛樂選項,決定想收看的節目 。

在您首頁上的頻道可讓您從喜愛的應用程式中探索絕佳的 內容。您也可以新增其他頻道或搜尋新的應用程式以取得 更多內容。

首頁畫面以頻道方式排列。應用程式可能會自行推薦項目 (若有),作為首頁畫面上的個別頻道。

應用程式

您的喜愛應用程式會放在第一列。此列包含預先安裝的幾 個應用程式這些應用程式的順序是依據與內容服務供應商 之間的商業協議而定。您也可在這一排找到應用程式,例 如 Philips TV 系列、觀賞電視、電視指南、媒體和其他。

#### 直播電視

<span id="page-3-3"></span>直播電視頻道會顯示目前所安裝頻道正在播放的節目。

「協助說明」頻道

此頻道包含「如何…」教學課程影片,可向您說明如何開 箱、如何連接外部裝置、如何安裝頻道等。

#### YouTube 頻道

此頻道包含您的「推薦影片」、「訂閱內容」或 YouTube「發燒影片」。

#### 自訂頻道

按一下自訂頻道按鈕以新增及移除首頁畫面中的頻道。

#### 從首頁存取設定

您可以透過右上角圖示存取所有設定 選單。也可直接使用遙控器叫用 Philips TV 選單,並在其中找到常用設定選單及常見選單項目。

#### 首頁畫面上的系統列

<span id="page-3-4"></span>在首頁畫面頂部的系統列包含下列功能。 - 搜尋按鈕:使用語音或文字輸入觸發 Google 搜尋系統 。搜尋結果及其順序的呈現方式是依據與內容服務供應商 之間的商業協議而定。 -

輸入來源:啟動輸入來源清單並切換至任何已連接裝置。 - 通知:提供 Smart TV 系統相關訊息。 - 設定:存取所有設定選單及調整電視設定。 - 時鐘:代表系統時鐘。

另請參閱 www.support.google.com/androidtv

## 1.2 首頁畫面更新

您可能會收到 Google 發送的更新通知,屆時即可安裝新 版的首頁啟動器。新的首頁啟動器將為您的電視首頁畫面 帶來全新外觀與功能。

首頁畫面值得關注的新要素

您可以使用首頁、探索、應用程式與搜尋 等多個索引標籤,從您的服務與熱門應用程式探尋各式電 影與節目。登入您的 Google 帳戶,讓串流服務根據您過 去的觀看內容及興趣,為您提供的個人化的建議項目。

全新外觀,全新導覽功能

透過簡單易用的導覽功能,決定您接下來要觀看的內容。 瀏覽您的個人化建議項目、由先前中斷的部分繼續觀看, 或使用全新的索引標籤系統,迅速找到特定的應用程式。

#### 探索個人化推薦項目

在所有您最愛的媒體服務上瀏覽您喜愛的節目和電影。登 入您的 Google 帳戶以開始使用。

透過 Google 取得推薦

您的服務會儲存至您的 Google 帳戶,讓您在 Google 的各種服務中獲得更好的建議。

### 1.3

## 應用程式和 Philips TV 系列

應用程式

首頁畫面的應用程式 索引標籤包括電視隨附的所有已安裝應用程式,以及您從 Philips TV 系列或 Google Play™ 商店安裝的應用程式。您 也可從應用程式 索引標籤安裝更多應用程式並將其新增為「喜愛」。

Philips TV 系列

您可以在「Philips TV 系列」 應用程式內存 取所有的付費應用程式。使 用喜愛應用程式列上的廣告加以啟動。「Philips TV 系列」應用程式也包含新應用程式與其他內容的推薦。

## $\overline{1.4}$ 開啟首頁畫面

如要開啟首頁畫面和其中一個項目…

- 1 按下 △ HOME。
- **2** 選擇一個項目,然後按下 OK 以開啟或啟動。
- 3 持續按下 ← 返回或按下 △ HOME 可回到首頁畫面。

開啟首頁畫面時,背景應用程式/內容播放會停止。您必須 從首頁畫面中選擇該應用程式或內容以繼續。

## <span id="page-5-0"></span> $\mathfrak{p}$ 安裝

## <span id="page-5-1"></span>2.1

## <span id="page-5-3"></span>閱讀安全指示

使用電視之前請先閱讀安全指示。

如要閱讀指示,請在協助說明 中按下彩色鍵 — 關鍵字並搜尋安全指示。

<span id="page-5-2"></span>2.2

## 電視底座和壁面架設

## 電視底座

架設電視底座的指示可參考電視隨附的《快速入門指南》 。若指南遺失,可從 [www.philips.com/TVsupport](http://www.philips.com/TVsupport) 下載。 利用電視的產品型號來搜尋快速入門指南並下載。

## 壁面架設

您的電視也可以使用與 VESA 標準相容的壁掛架 (須另購)。

<span id="page-5-4"></span>購買壁掛架時請使用下列 VESA 代碼 ...

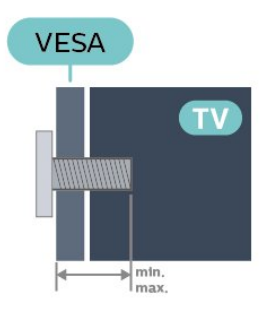

• 43PUS88x7

VESA MIS-F 100x200, M6 (最小: 10 公釐, 最大: 12 公釐)

• 50PUS88x7

VESA MIS-F 200x300, M6 (最小:10 公釐,最大:16 公釐)

• 55PUS88x7

VESA MIS-F 200x300, M6 (最小: 10 公釐, 最大: 16 公釐)

• 65PUS88x7

VESA MIS-F 300x300, M6 (最小: 12 公釐, 最大: 20 公釐)

• 75PUS88x7

<span id="page-5-5"></span>VESA MIS-F 300x300, M8 (最小: 12 公釐, 最大: 25 公釐)

• 86PUS88x7

VESA MIS-F 600x400, M8 (最小:24 公釐,最大:28 公釐)

注意

以壁掛方式架設電視需要特殊技巧,必須只由合格人員進 行架設。依據電視的重量,壁掛電視必須符合相關安全標 準。在裝設電視前另請閱讀安全預防措施。 TP Vision Europe B.V. 對於架設不當或是任何造成意外或

受傷的架設情況不承擔任何責任。

## 2.3 擺放位置提示

- 電視的擺放位置應避免光線直接照射到螢幕上。
- 房間內的照明應調暗,Ambilight (流光溢彩)
- 才能產生最佳效果。

• 觀賞電視的最佳距離是螢幕對角線的 2 至 5 倍。當坐著 的時候,您的眼睛應該與螢幕中央同一水平高度。

• 當進行壁掛時,電視的擺放位置應距離牆面達 15 公分。

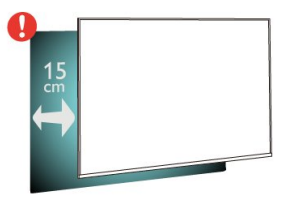

### 備註:

請讓電視與爐子等會生灰的來源保持距離。建議定期清除 灰塵,以防灰塵進入電視。

## 2.4

## 電源線

- 將電源線插入電視背面的 POWER 接頭。
- 電源線務必牢牢地插入接頭中。
- 牆面插座的插頭必須隨時可供插拔。
- •當您拔除電源線時,請從插頭拉起,切莫拉扯纜線。

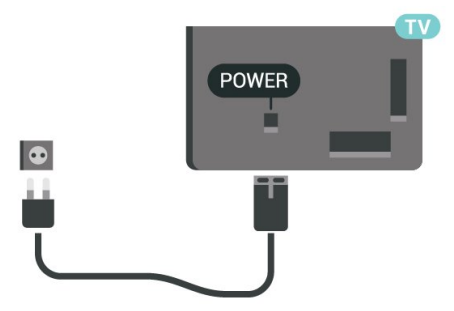

儘管這部電視在待機時耗電極少,若是長時間不使用電視 ,仍應拔除電源線以節省能源。

如需詳細資訊,請在協助說明

中按下彩色鍵 — 關鍵字並搜尋開啟電源

,瞭解更多有關開啟或關閉電視的資訊。

## $\overline{2.5}$ 天線電纜

將天線牢牢插入至電視背面的天線插座中。

您可以連接自己的天線,或是連接至天線分配系統的天線 訊號。使用 IEC 同軸 75 Ohm RF 天線接頭。

這個天線接頭適用於 DVB-T 和 DVB-C 輸入訊號。

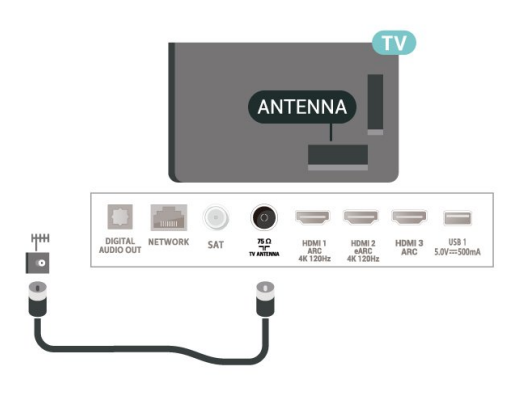

## <span id="page-6-0"></span> $2.6$

## 衛星接收碟

將衛星 F 型接頭連接到電視背面的衛星連接裝置 SAT。

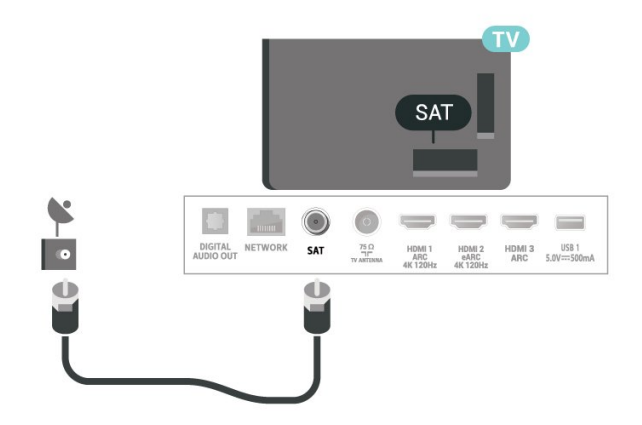

## <span id="page-7-0"></span>3 遙控器

## <span id="page-7-1"></span>3.1 按鍵瀏覽

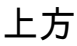

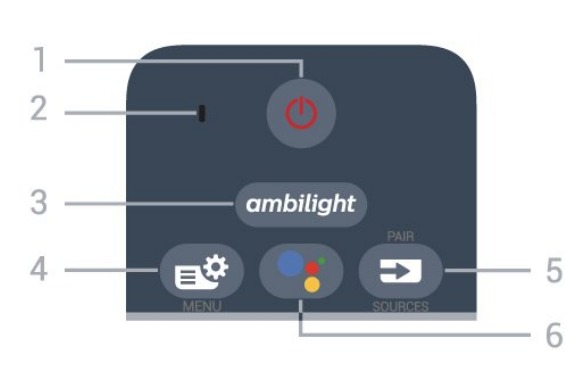

1 - <sup>①</sup> 待機 / 開啟 開啟電視或是返回待機模式。

2 - VOICE 麥克風

 $3$  - ambilight

選擇其中一種 Ambilight (流光溢彩) 風格。長按以啟動極光應用程式。

4 - 快速選單/MENU

開啟內含一般電視功能的「快速選單」。按住 MENU 鍵, 即可在偵測到遊戲訊號並啟用遊戲模式時顯示遊戲控制項 列。

 $5 - 3$  SOURCES

• 開啟或關閉輸入源選單。 •將遙控器與電視配對。

6 - Google Assistant™ 啟動 Google Assistant™。

## 上方 (適用於英國型號)

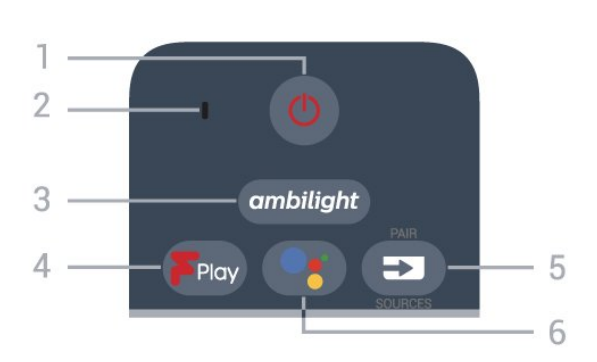

1 - 0 待機 / 開啟 開啟電視或是返回待機模式。

- 2 VOICE 麥克風
- $3$  ambilight

選擇其中一種 Ambilight (流光溢彩) 風格。長按以啟動極光應用程式。

4 - Freeview Play 啟動 Freeview Play。

 $5 - 3$  SOURCES

• 開啟或關閉輸入源選單。 •將遙控器與電視配對。

6 - Google Assistant™ 啟動 Google Assistant™。

## 中間

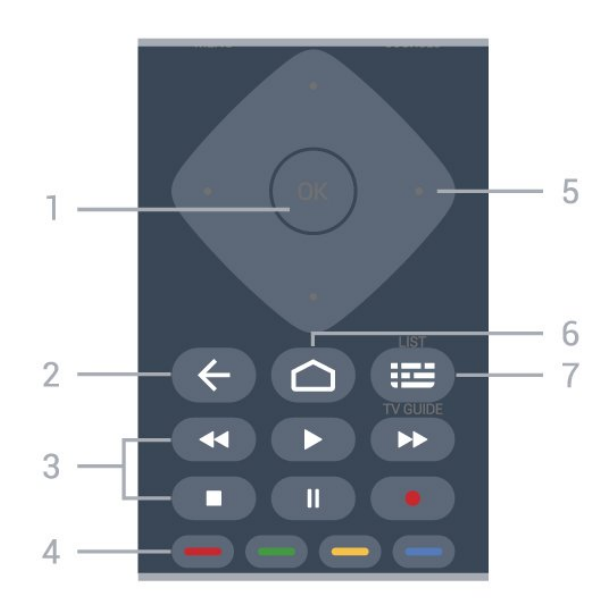

1 - OK 鍵

確認選擇或設定。觀賞電視時開啟頻道清單。

2 - ← 返回 切換回您上一次選取的頻道。 返回前一個選單。 返回前一個應用程式/網際網路頁面。

3 - 播放和錄影

- •播放 ▶ . 用於播放。
- •暫停 Ⅱ,用於暫停播放
- •停止■,用於停止播放
- 倒轉 ◀◀,用於倒轉
- 快轉 ▶▶ . 用於向前快轉 • 錄影 ● . 用於開始錄影

4 - 彩色鍵 直接選取選項。藍色鍵 ,開啟「協助說明」。

5 - 箭頭/ 導覽鍵 往上、下、左或右瀏覽。  $6 - \bigtriangleup$  HOME 開啟主選單。

7 - 電視指南 / 頻道清單

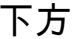

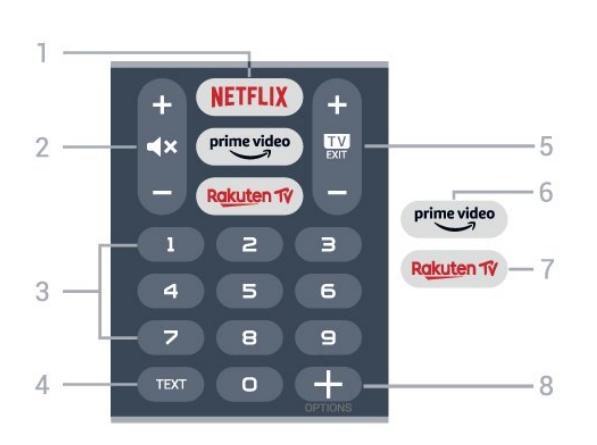

#### 1 - NETFLIX

直接開啟 Netflix 應用程式。電視處於開啟或待機狀態。

• 若您擁有 Netflix 會員訂閱,即可在此電視上使用 Netflix。您的電視必須連接至網際網路。 • 若要開啟 Netflix,請按下 NETFLIX 開啟 Netflix 應用程式。您可以從待機中的電視立即啟動 Netflix。 www.netflix.com

2 - **■× 靜音 / 音量** 按下中間以設定靜音或是恢復聲音。按往 + 或 - 調整音量大小。

3 - 數字鍵

直接選擇頻道。

4 - TEXT 開啟或關閉「圖文/圖文電視」。

 $5 - 12$  - EXIT

按下中間以切換回觀賞電視。停止互動式電視應用程式。 按住 + 或 - 切換至頻道清單中的下一個或上一個頻道。開 啟圖文/圖文電視中的下一頁或上一頁。

6 -

啟動 Amazon Prime Video 應用程式

7 - Rakuten TV

直接開啟 Rakuten TV 應用程式。

<span id="page-8-0"></span>8 - + OPTIONS 開啟或關閉選項選單。

下方 (適用於英國型號)

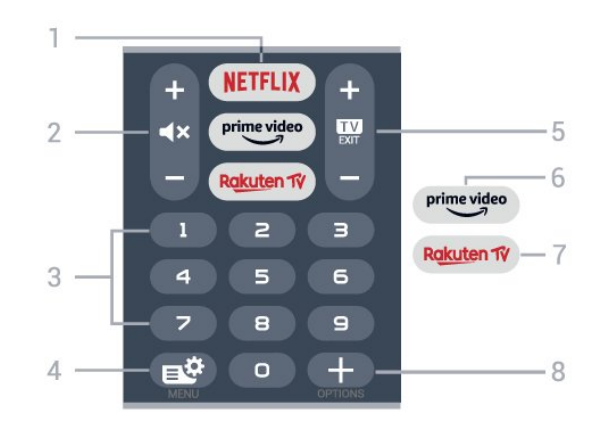

#### 1 - NETFLIX

直接開啟 Netflix 應用程式。電視處於開啟或待機狀態。

• 若您擁有 Netflix 會員訂閱,即可在此電視上使用 Netflix。您的電視必須連接至網際網路。 • 若要開啟 Netflix,請按下 NETFLIX 開啟 Netflix

應用程式。您可以從待機中的電視立即啟動 Netflix。 www.netflix.com

2 - **■×** 靜音 / 音量 按下中間以設定靜音或是恢復聲音。按往 + 或 - 調整音量大小。

3 - 數字鍵 直接選擇頻道。

4 - 快速選單/MENU 開啟內含一般電視功能的「快速選單」。按住 MENU 鍵, 即可在偵測到遊戲訊號並啟用遊戲模式時顯示遊戲控制項 列。

 $5 - m - FX$ 按下中間以切換回觀賞電視。停止互動式電視應用程式。 按住 + 或 - 切換至頻道清單中的下一個或上一個頻道。開 啟圖文/圖文電視中的下一頁或上一頁。

 $6 - \frac{prime \cdot 4}{5}$ 

啟動 Amazon Prime Video 應用程式

7 - Rakuten TV 直接開啟 Rakuten TV 應用程式。

8 - + OPTIONS 開啟或關閉選項選單。

### 3.2

## 將遙控器與電視配對

這個遙控器使用藍牙和 IR (紅外線) 來對電視發送指令。

• 您可以透過 IR (紅外線)

使用此遙控器進行大部分的操作。

• 若要使用語音搜尋和遙控器鍵盤等進階操作,則必須將 電視與遙控器配對 (連結)。

## 當

您開 始執行初 始電視安裝作業時

#### 電視會激請您按住 PAIR

鍵,只要進行這個動作即完成配對。

備註:

**1**

**-** 

**-**  遙控器成功進入配對模式後,遙控器前端麥克風周圍的藍 色 LED 指示燈環會開始閃爍。 **2 -** 在配對期間,遙控器必須保持靠近電視 (在 1

公尺範圍內),以確保操作成功。

3 - 如果按下 <sup>●</sup>

之後,電視沒有啟動語音控制欄位,就表示配對失敗。 **4**

建議您等到電視機已完全啟動並啟動所有背景程序後,再 進入配對模式,因為包含進一步指示的快顯通知訊息可能 會太晚出現,而對配對程序有負面影響。

#### 配對或再配對

如果電視與遙控器間的配對中斷,您可以再次配對。

您只要按住 PAIR 鍵 (約 3 秒) 即可配對。

或者,您也可以前往 ✿ 設定 > 無線及網路 > 遙控器 > 配對遙控器,然後依照螢幕上的指示操作。

配對成功時會顯示訊息。

#### 遙控器軟體

設定 > 無線及網路 > 遙控器 > 遙控器資訊

遙控器配對之後,您可以檢查目前的遙控器軟體版本。

設定 > 無線及網路 > 遙控器 > 更新遙控器軟體

請檢查可用的遙控器軟體是否有更新。

#### <span id="page-9-0"></span>3.3

## 語音搜尋

您只要運用您的聲音,即可在網際網路上搜尋影片/視訊、 音樂和任何其他東西。您可以對著遙控器上的麥克風說話 。

使用語音搜尋前,必須先將遙控器與電視配對。

#### 使用語音...

**1 -** 請按下遙控器上的

 $\bullet_{\hat{\mathbf{x}}}$ 

,遙控器上的藍燈便會亮起,搜尋欄位會開啟,而麥克風 也會處於啟動狀態。

<span id="page-9-1"></span>**2 -** 清楚說出您要尋找的項目。在麥克風關閉前,您可以說 10 秒鐘的話。搜尋結果可能需要一點時間才會顯示。 **3 -** 在搜尋結果清單中,可選擇您要查看的項目。

## 3.4

## 鍵盤

### 總覽

Qwerty/Azerty 鍵盤瀏覽

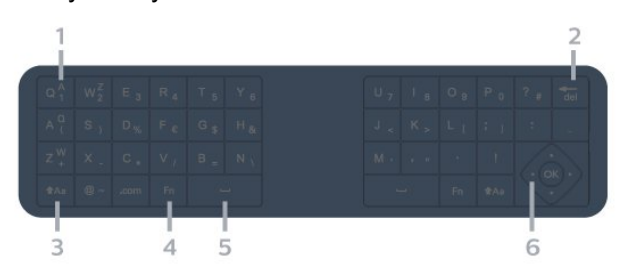

1 - Azerty 字元

鍵盤布局設定為 Azerty 的字元位置。

 $2 - \frac{1}{\sqrt{10}}$  刪除 刪除輸入字元。

3 - **t**Aa Shift 輸入大寫字元。

4 - Fn 鍵 輸入數字或標點符號字元。

5 - 空格鍵

6 - 瀏覽和 OK

#### 備註

:使用遙控器鍵盤前,您必須先將遙控器與電視配對。

## 寫入文字

您可以使用遙控器背面的鍵盤在螢幕上的任何文字欄位中 寫入文字。

若要寫入文字…

**1 -** 若文字欄位尚未選取,請先加以選取。

**2 -** 

> 將遙控器鍵盤轉向正面以啟動鍵盤按鍵。兩手握住遙控器 並用兩手姆指輸入。

**3 -** 若想隱藏螢幕鍵盤,請按下 返回。 按下 OK 確認文字。

#### 螢幕鍵盤

若您使用螢幕鍵盤來輸入文字,則可將鍵盤布局設為您慣 用的布局。

若要開啟這些設定…

按下  $\bigcap$  HOME, 選擇☆ 設定並按下 OK。 **5 -** 選擇 Android 設定並按下 OK。 **6 -** 選擇裝置 偏好 > 鍵盤並按下 OK。 **7 -** 選擇 Gboard 設定 > 語言並按下 OK 。您可以在這裡設定語言鍵盤布局。

8 遙**楼電視的電標關鍵單並返回称**一步。 • 使用遙控器鍵盤時,最好以低於 50 度角的方式拿握遙控器。

• 不要擋到遙控器的紅外線。

## <span id="page-10-2"></span>Qwerty 和 Azerty

遙控器鍵盤的標準布局是 Qwerty。

Azerty 鍵盤

依您的所在地區而定,遙控器鍵盤可以設成 Azerty。Azerty 字元顯示在相關按鍵的右上方。

### 若要將鍵盤布局設為 Azerty…

- 1 按下 △ HOME, 選擇 **☆** 設定並按下 OK。
- **2** 選擇地區及語言並按下 (右) 進入選單。
- **3** 選擇遙控器鍵盤並按下 OK。
- **4** 選擇 Qwerty 或 Azerty 並按下 OK。
- **5** 如有需要,請重複按下 (左) 來關閉選單。

### <span id="page-10-0"></span>3.5

## IR 感應器

這部電視可以接收使用 IR (紅外線) 傳送指令的遙控器指令 。若您使用這類遙控器,請務必將遙控器指向電視正面的 紅外線感應器。

### ▲ 警告

請勿在電視 IR 感應器前放置任何物體,以免遮擋到紅外線訊號。

## <span id="page-10-1"></span>3.6

## 電池

如果按下遙控器按鍵但電視沒有反應,可能是因為電池沒 電。

更換電池時,請打開遙控器背面的電池盒。

- **1** 依照箭頭指示方向推開電池蓋。
- **2** 換上 2 顆 AAA-LR03-1.5V 型鹼性電池。請確認電池的
- + 和 兩端正確對準。
- **3** 蓋回電池蓋並推回原位,直到發出喀嚓聲。

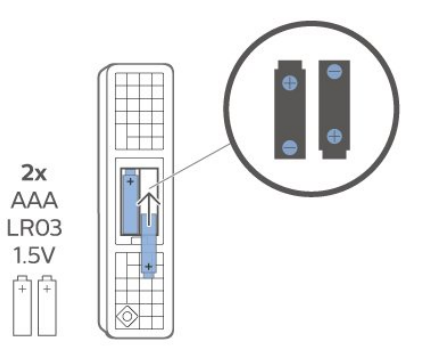

#### 若您長時間不使用遙控器,請將電池取出。

請依照廢棄處理指示安全地丟棄舊電池。

如需詳細資訊,請在協助說明中選擇關鍵字並搜尋 產品使用終期。

## 3.7 清潔

您的遙控器具有防刮保護。

若要清潔遙控器,請使用柔軟的濕布。絕對不可使用酒精 、化學製品或家用清潔劑等物質來清潔遙控器。

# 開啟和關閉

<span id="page-11-1"></span>4.1

<span id="page-11-0"></span> $\lambda$ 

## 開啟或待機

確認電視已連接到 AC 電源。將隨附的電源線連接至電視後方的 AC 輸入接頭。電視底部的指示燈隨即亮起。

#### 開啟

- 按下遙控器上的 心
- 以開啟電視電源。或者
- ,請按下 △ HOME

。如果找不到遙控器或電池沒電,您也可以按下電視底部 的小控制桿按鍵,開啟電視電源。

切換至待機

#### 若要將電

視切換至待機模式

- 請在遙控器上按下 ひ
- 。您也可以按下電視底部的小控制桿按鍵。

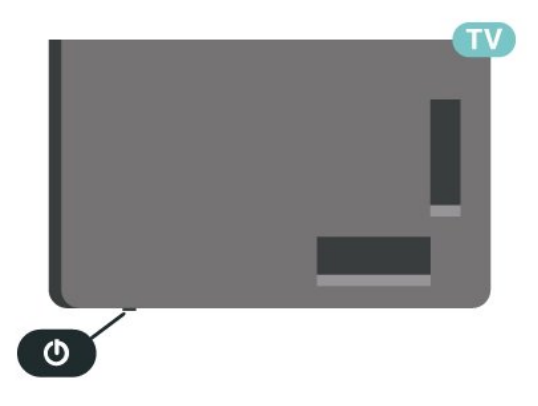

處於待機模式的電視仍然連接主電源,但是耗電極少。

若要完全關閉電視,請拔除電源插頭。 拔除電源插頭時,務必從插頭部位拉起,切莫拉扯纜線。 請確保產品的電源插頭、電源線及電源插座隨時皆可供方 便插拔。

<span id="page-11-2"></span>4.2

電視上的按鍵

若遙控器遺失或是電力用盡,您仍然可以執行一些基本的 電視操作。

若要開啟基本選單…

**1**

**-**  電視開啟時,按下電視底部的控制桿按鍵以顯示基本選單

。 2 - 按左或右來選擇 **◀ゥ)** 音量、〓 頻道或 ■ 輸入源。選擇 ◙ 演示以開始播放演示影片。 按往上或往下來調整音量,或是調至下一個或上一個頻道 。按往上或往下來瀏覽輸入源清單,包括可以選擇的調諧 器。按下控制桿按鍵開始播放演示影片。 **4 -** 選單會自動消失。

若要將電視切換至待機模式,請選擇 Φ 並按下控制桿按鍵。

**3 -** 

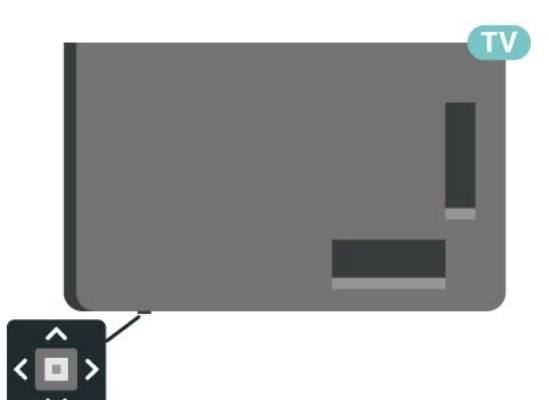

## <span id="page-12-0"></span>5 頻道

### <span id="page-12-1"></span>5.1

## 安裝頻道

如需詳細資訊,請在協助說明 中按下彩色鍵 — 關鍵字並搜尋頻道, 安裝天線或頻道, 安裝。

#### <span id="page-12-2"></span>5.2

## 頻道清單

### 關於頻道清單

完成頻道安裝之後,所有頻道清單就會列出所有頻道。所 有頻道清單中顯示的頻道是依類別列出\*。例如:精選、精 選新聞、精選當地、兒童、運動等。精選類別是擁有超過 3% 市占率的熱門高收視頻道。若有可用的資訊,頻道名 稱和標誌會一併顯示。

選擇了頻道清單後,按下箭頭 へ (上) 或 ∨ (下) 來調整頻道,然後按下 OK 觀賞選定頻道。您只能使用 ==

+ 或  $\equiv$  - 按鍵調到清單中的頻道。

\* 備註:依類別列出的功能僅適用於德國。

頻道圖示

<span id="page-12-3"></span> (星號)。 如果鎖定了某個頻道,該頻道就會標示 & (鎖頭)。

#### 廣播電台

如果可以使用數位廣播,在安裝時便會安裝數位廣播電台 。切換至廣播電台頻道就跟切換到電視頻道一樣。

本電視能接收數位電視標準 DVB。對於未完全符合標準要 求的某些數位電視業者,電視可能無法正常配合。

## 開啟頻道清單

您可以在列出所有頻道的清單旁,選擇一份篩選出的清單 ,或者選擇一個您自己建立的喜愛清單。

若要開啟現有頻道清單…

- **1** 按下 ,就可以切換到電視。
- **2** 按下 OK,就可以開啟現有頻道清單。
- **3** 按下 返回關閉頻道清單。

若要選擇一個頻道清單…

- **1** 螢幕上顯示頻道清單之後,按下 OPTIONS。
- **2** 選擇選擇頻道清單,再按下 OK。
- **3**
- 在清單選單中選擇一個可用的頻道清單,然後按下 OK。

或 者您 也可以選 擇頻道清單頂端的 清單名稱,然後按下 OK 開啟清單選單。

### 搜尋頻道

您可以利用搜尋功能在一長串頻道中找到特定頻道。

電視可以在「天線」或「有線」這 2 大主要頻道清單中搜尋頻道。

若要搜尋頻道…

- 1 按下 mg。
- **2** 按下 OK,就可以開啟現有頻道清單。
- **3** 按下 OPTIONS。
- **4** 選擇選擇頻道清單,再按下 OK。

**5 -** 選擇篩選天線頻道或篩選有線頻道,然後按下 OK。 **6 -** 選擇搜尋頻道然後按下 OK 即可開啟文字欄位。接下來就可以使用遙控器鍵盤

(若有) 或螢幕鍵盤輸入文字。 **7**

**-** 

輸入數字、完整或

部分名稱,然後選擇應用再按下 OK 。電視會在所選清單中搜尋相符的頻道名稱。

搜尋結果會以頻道清單模式列出,清單名稱請見頂端。搜 尋會傳回符合的頻道名稱,搜尋結果會依字母順序排列。 選擇其他頻道清單或關閉內含搜尋結果的清單後,搜尋結 果就會消失。

## 5.3

## 頻道清單排序

您可以對所有頻道執行頻道清單排序。頻道清單也可設為 僅顯示電視頻道或僅出現廣播電台。若為天線/有線頻道, 可以將清單設為顯示「免費接收頻道」或「已加密頻道」

要在內含所有頻道的清單中設定篩選…

- 1 按下 **Ⅲ**。
- **2** 按下 OK,就可以開啟現有頻道清單。
- **3** 按下 OPTIONS。
- **4** 選擇選擇頻道清單,再按下 OK。
- **5**

 $\circ$ 

**-**  請根據您想要篩選的

清單狀況,選擇篩選天線頻道或篩選有線頻道,然後按下 OK。 **6 -** 在選項

選單中,選擇想

要的篩選條件,然後按下 OK 以啟用。篩選條件名稱會顯示為頻道清單頂端頻道清單名 稱的一部份。

**7 -** 按下 (左)

即可回到前一步,或者也可按下 — 關閉選單。

#### <span id="page-13-0"></span>5.4

## 觀賞頻道

### 調諧至頻道

若要開始觀賞電視頻道, 請按下 13. 電視將會調至您上次觀賞的頻道。

#### 切換頻道

若要切換頻道,請按下  $\equiv$  + 或  $\equiv$  -如果您知道頻道號碼,請使用數字鍵輸入號碼。輸入數字 後按下 OK 可立即切換。

若可從網際網路上取得資訊,電視會顯示目前節目名稱和 詳細資訊,並接著顯示下一個節目的名稱和詳細資訊。

上一個頻道

若要切換回上一個調諧的頻道,請按下 ← 返回。

您也可以利用頻道清單調諧至各個頻道。

### 鎖定頻道

#### 鎖定和解鎖頻道

若要防止兒童觀賞某個頻道,您可以鎖定該頻道。若要觀 賞鎖定的頻道,您必須先輸入 4 位數的兒童限制觀看設定 PIN (個人識別號碼)

碼。您不能鎖定來自於已連接裝置的節目。

若要鎖定頻道…

1 - 按下 **■**。

**2**

**-** 按下 OK

,就可以開啟頻道清單。如有必要可以更改頻道清單。

- **3** 選擇想要鎖定的頻道。
- **4** 按下 OPTIONS 並選擇頻道鎖定,然後按下 OK。
- **5** 電視上出現提示時,請輸入 4 位數 PIN (個人識別號碼) 碼。鎖定的頻道會以 (鎖頭) 標示。

**6 -** 按下 (左)

可回到前一步,或者也可以按下 ← 返回關閉選單。

#### 要解鎖頻道…

1 - 按下 **Ⅲ**。

**2**

- 按下 OK
- ,就可以開啟頻道清單。如有必要可以更改頻道清單。 **3 -** 選擇想要解鎖的頻道。
- **4** 按下 OPTIONS 並選擇頻道解鎖,然後按下 OK。
- **5** 電視上出現提示時,請輸入 4 位數 PIN (個人識別號碼) 碼。
- **6** 按下 (左)

可回到前一步,或者也可以按下 ← 返回關閉選單。

如果解鎖的是頻道清單中的頻道,在頻道清單關閉之前,

您只要輸入一次 PIN (個人識別號碼) 碼即可。

如需詳細資訊,請在協助說明 中按下彩色鍵 — 關鍵字並搜尋兒童限制觀看設定。

#### 父母設定評級

為避免兒童觀賞其年齡不適宜觀看的節目,您可以設定年 齡分級。

數位頻道可以依年齡將節目分級。當節目的年齡分級等同 於或比您為了兒童所設定的年齡分級更高時,該節目將被 鎖定。若要觀 看鎖定的節目,就必須先輸入父母設定評級碼 (僅適用於特定國家/地區)。

若要設定年齡分級…

**1 - 選擇 ✿設定 > 兒童限制觀看設定 >** 父母設定評級,並按下 OK。 **2 -** 輸入 4 碼的 兒童限制 觀看設定密碼。若 尚未設定密碼,請在兒童限制觀看設定中選擇 設定密碼。輸入 4 碼的兒童限制觀看設定密碼並確認。您 現在可以設定年齡分級。 **3 -** 返回父母設定評級,選擇年齡並按下 OK。 **4 -** 如有需要請重複按下 (左) 來關閉選單。 若要關閉父母設定評級, 請選擇沒有。不過,有些國家要求必須設定年齡分級。

有些廣播/電視業者只會鎖定更高分級的節目。父母設定評 級功能適用於所有頻道。

#### 頻道選項

#### 開啟選項

觀賞頻道時,您可以設定部分選項。

依照所觀賞的頻道類型而定 (類比或數位),或是根據您所 做的電 視設定,您可 以設定一些選項。舉例來說 關閉螢幕 選項僅適用於廣播電台頻道。建議關閉電視螢幕以節能及

保護螢幕。

要開啟選項選單…

- **1** 觀賞頻道時,按下 OPTIONS。
- **2** 再次按下 OPTIONS 即可關閉。
- 字幕

#### 開啟

數位廣播的節目可以顯示字幕。

若要顯示字幕…

按下 OPTIONS 並選擇字幕。

您可以開啟或關閉字幕。或者選擇自動。

自動

如果數位廣播中內含語言資訊,但該廣播節目使用的並非 是您的語言 (電視設定的語言),電視就會自動用您偏好的 字幕語言之一顯示字幕。廣播中也需包含此類字幕語言之 一。

您可以在字幕語言中選擇自己偏好的字幕語言。

#### 圖文的字幕

若您調到類比頻道,必須手動設定每個頻道的可用字幕。

**1 -** 切換至頻道並按下 TEXT 來開啟圖文。

**2 -** 輸入字幕的頁碼。

**3 -** 再次按下 TEXT 來關閉圖文。

#### 如果在

觀賞這個類比 頻道時於「字幕」選單中選 擇開,那麼只要有可用字幕就會顯示該字幕。

若要確認頻道是類比還是數位,請切換至該頻道,然後開 啟 OPTIONS 中的資訊。

#### 字幕語言

#### 偏好字幕語言

數位廣播的節目可以提供數種字幕語言。您可以按照偏好 設定主要和次要字幕語言。如果節目有提供您所選擇的其 中一種字幕語言,電視便會顯示該語言的字幕。

若要設定主要和次要字幕語言…

1 - 前往 ✿ 地區及語言,並按下 OK。 **2 -** 選擇語言 > 主要字幕或次要字幕。 **3 -** 選擇需要的語言,然後按 OK。 **4 -** 按下 (左) 可回到前一步,或者也可以按下 ← 返回關閉選單。

#### 選擇字幕語言

如果您偏好的字幕語言皆不適用,可以從可用的字幕語言 中選擇另外一種。如果沒有可用的字幕語言,就無法選擇 這個選項。

若要在未提供偏好的字幕語言時選擇另一種字幕語言…

**1 -** 按下 OPTIONS。

**2 -** 選擇字幕語言,然後選擇其中一種語言做為暫用字幕。

#### 音訊語言

#### 偏好的音訊語言

數位廣播的節目可以提供數種音訊語言 (口說語言)。您可 以按照偏好設定主要和次要音訊語言。如果節目有提供您 所選擇的其中一種音訊語言,電視便會切換成該音訊語言  $\circ$ 

若要設定主要和次要音訊語言…

1 - 前往 ✿ 地區及語言,並按下 OK。 **2 -** 選擇語言 > 主要的音訊或次要音訊。 **3 -** 選擇需要的語言,然後按 OK。 **4 -** 按下 (左) 可回到前一步,或者也可以按下 ← 返回關閉選單。

#### 選擇音訊語言

如果您偏好的音訊語言皆不適用,可以從可用的音訊語言 中選擇另外一種。如果沒有可用的音訊語言,就無法選擇 這個選項。

在您的偏好語言皆不可用時,選擇音訊語言…

**1 -** 按下 OPTIONS。

**2 -** 選擇音訊語言,然後選擇其中一種語言做為暫用音訊。

#### Common Interface

如果 Common Interface 插槽之一安裝了 CAM,就可以檢視該 CAM 和業者資訊,或者進行一些 CAM 相關設定。

要檢視 CAM 資訊…

**1 -** 按下 SOURCES。 **2 -** 選擇使用 CAM 來觀賞電視時的頻道類型。 **3 -** 按下 OPTIONS 並選擇 Common Interface。 **4 -** 選擇適用的 Common Interface 插槽,然後按下 > (右)。 **5 -** 選擇 CAM 的電視業者,然後按下 OK。下列畫面由電視業者提供。

#### 此頻道上的 HbbTV

若您要在特定頻道上避免存取 HbbTV 頁面,可以單獨針對這個頻道封鎖 HbbTV 頁面。

開啟 HbbTV

選擇 設定 > 一般設定 > 進階 > HbbTV 設定 > HbbTV > 開啟。

#### 節目資訊

查看節目詳細資訊

若要叫出所選節目的詳細資訊…

**1 -** 調到該頻道。

**2 -** 按下 OPTIONS,選擇節目資訊,然後按下 OK。 **3 -** 若要關閉此畫面,請按 OK。

在節目資訊上,按下彩色鍵 「已預定」可進入預定錄影清單,或者按下彩色瀏覽鍵 ■ 可谁入頻道瀏覽資訊。

檢視頻道清單裡的節目資訊

叫出頻道清單裡的節目資訊…

**1 -** 調到頻道,按下 OK 或 頻道清單可打開頻道清單。 **2 -** 按下 OPTIONS,選擇 節目資訊,再按下 OK 可檢視節目一般資訊。 **3 -** 若要關閉此畫面,請按 返回返回頻道清單。

單聲道 / 立體聲

您可將類比頻道音效切換為「單聲道」或「立體聲」。

要切換為「單聲道」或「立體聲」…

**1 -** 調到該類比頻道。

**2**

**-** 按下 OPTIONS,選擇單聲道/立體聲,再按下 (右)。 **3 -** 選擇單聲道或立體聲,然後按 OK。

**4 -** 按下 (左)

可回到前一步,或者也可以按下 ← 返回關閉選單。

頻道重新排序

您只能在喜愛清單中變更頻道順序 (重新排序)。

要變更頻道順序…

- **1** 開啟想要重新排序的喜愛清單。
- **2** 按下 OPTIONS,選擇頻道重新排序,再按下 OK。 **3**

**-** 在喜愛清單中選擇想要重新排序的頻道,然後按下 OK。 4 - 用 へ (上) 或 ∨ (下) 按鍵把頻道移動到想要的位置。

**5 -** 按下 OK 確認新位置。

**6 -** 

您可用同樣

的方法繼續重新排序頻

道, 直到用 ← 返回鍵關閉喜愛清單。

<span id="page-15-0"></span>5.5

設定為喜愛的頻道

### 關於設定為喜愛的頻道

您可把喜愛的頻道集結成喜愛的頻道清單。

您可建立 4 份不同的喜愛頻道清單,方便輕鬆切換頻道。 您可個別命名這些喜愛清單。您僅可在喜愛清單中重新排 序頻道。

選擇了喜愛頻道清單後,按下箭頭 へ (上) 或  $\vee$  (下) 來調整頻道,然後按下 OK 觀賞選定頻道。您只能使用 13 +或 13 □ -按鍵調到清單中的頻道。

### 建立喜愛清單

要建立喜愛頻道清單…

- 1 按下 **■■**,就可以切換到電視。
- **2** 按下 OK,就可以開啟現有頻道清單。
- **3** 按下 OPTIONS。
- **4** 選擇建立喜愛清單,再按下 OK。

**5 -** 

在左邊的清單中,選擇一個想要的頻道做為喜愛頻道,然 後按下 OK

。頻道會照您加入的順序納入清單。若要復原,可在左邊 的清單中選擇該頻道,然後再次按下 OK。

- **6** 如有需要可以繼續選擇頻道並加為喜愛頻道。
- 7 加完頻道後,請按下 **←** 返回。

電視會要求您重新命名喜愛清單。您可以使用螢幕鍵盤。

- **1** 使用螢幕鍵盤刪除目前名稱,然後輸入新名稱。
- **2** 完成之後,選擇關閉,然後按下 OK。

電視會切換到新建立的喜愛清單。

您可以一次加入多個頻道或複製內含所有頻道的頻道清單 ,然後刪除不想要的頻道,開始建立喜愛清單。

喜愛清單中的頻道會重新編號。

### 加入多個頻道

要一次把多個連續的頻道加 入喜愛清單、您可以使用選擇範圍。

要加入多個頻道…

**1 -** 開啟想加入多個頻道的喜愛清單。

**2 -** 按下 OPTIONS,選擇選擇範圍,再按下 OK。

**3 -** 

> 在左邊的清單中選擇您想要加入的一系列頻道中的首個頻 道,然後按下 OK。 **4**

**-** 按下

 (下),即可選擇您想要加入的一系列頻道中的最後一個頻 道。這些頻道會標示在左側。

**5 -** 按下 OK 即可加入這個範圍內的頻道,然後確認。

您也可以從選擇範圍開始建立喜愛清單。

## 編輯喜愛

要一次把多個連續的頻道加 入喜愛清單,您可以使用編輯喜愛。

要加入多個頻道…

- **1** 開啟想加入多個頻道的喜愛清單。
- **2** 按下 OPTIONS,選擇編輯喜愛,然後按下 OK。 **3**
- 

在左邊的清單中選擇您想要加入的一系列頻道中的首個頻 道,然後按下 OK。 **4 -** 按下

 $\checkmark$ 

 (下),即可選擇您想要加入的一系列頻道中的最後一個頻 道。這些頻道會標示在右側。

**5 -** 按下 OK 即可加入這個範圍內的頻道,然後確認。

<span id="page-16-0"></span>您也可以從編輯喜愛開始建立喜愛清單。

重新命名喜愛清單

要重新命名喜愛清單…

**1 -** 開啟您想要重新命名的喜愛清單。 **2 -** 按下 OPTIONS,選擇 重新命名喜愛清單,再按下 OK。 **3 -** 使用螢幕鍵盤刪除目前名稱,然後輸入新名稱。 **4 -** 完成之後,選擇關閉,然後按下 OK。

5 - 按下 ← 返回關閉頻道清單。

## 移除喜愛清單

要移除喜愛清單…

- **1** 開啟想要移除的喜愛清單。
- **2** 按下 OPTIONS,選擇移除喜愛清單,再按下 OK。
- **3** 確認要移除該清單。
- 4 按下 ← 返回關閉頻道清單。

### 頻道重新排序

您只能在喜愛清單中變更頻道順序 (重新排序)。

### 要變更頻道順序…

- **1** 開啟想要重新排序的喜愛清單。
- **2** 按下 OPTIONS,選擇頻道重新排序,再按下 OK。 **3**
- 在喜愛清單中選擇想要重新排序的頻道,然後按下 OK。 4 - 用 へ (上) 或 ∨ (下) 按鍵把頻道移動到想要的位置。 **5 -** 按下 OK 確認新位置。
- **6**

**-**  您可用同樣

#### 的方法繼續重新排序頻

道,直到用  $\leftarrow$  返回鍵關閉喜愛清單。

## 電視指南上的喜愛清單

您可以連結電視指南存取「喜愛清單」。

- 1 在觀賞電視頻道時, 長按 : 3 > 選擇頻道清單。
- **2** 選擇喜愛清單,再按下 OK。
- **3** 按下 TV GUIDE 加以開啟。

您可以利用電視指南檢視喜愛頻道中當前和預定電視節目 的清單。除了您的喜愛頻道外,廣播業者預設清單中的前 3 個最常用的頻道也會附加在喜愛頻道之後,以供您預覽 。您必須將這些頻道新增至喜愛清單中方可加以操作 (請參閱「電視指南」章節)。

每一頁電視指南都有一個「您知道嗎?」網格,插入在喜 愛頻道清單中。「您知道嗎?」頻道會提供實用秘訣,增 進您使用電視的方式。

5.6

## 圖文 / 圖文電視

## 圖文頁面

當您觀賞電視頻道時,若要開啟「圖文/圖文電視」,請按 下 TEXT。 若要關閉圖文,請再次按下 TEXT。

### 選擇圖文頁面

若要選擇頁面:..

- **1** 使用數字鍵輸入頁面號碼。
- **2** 使用箭頭鍵進行瀏覽。
- **3** 按下彩色鍵來選擇螢幕下方的色彩編碼主題。
- 圖文子頁面

一個圖文頁碼可以包含多個子頁面。子頁面數量會顯示在 主頁面頁碼旁邊的橫條上。 若要選擇子頁面,請按下<或>。

T.O.P.圖文頁面

有些廣播業者提供 T.O.P.圖文。 開啟 T.O.P。圖文頁面,請按下 OPTIONS,選擇 T.O.P.瀏覽。

#### 搜尋圖文

您可以選擇一個字詞並掃描「圖文」以搜尋出現這個字詞 的所有地方。

**1 -** 開啟圖文頁面並按下 OK。

- **2** 利用箭頭鍵選擇一個字詞或數字。 **3**
- 再次按下 OK 會立即跳至下一個出現這個字詞或數字的地方。 **4 -** 再按一次 OK 會跳至後續出現的地方。 5 - 若要停止搜尋,請按下 ∧ (上) 直至取消所有選擇。 已連接裝置的圖文

有些接收電視頻道的裝置也提供圖文。 若要開啟已連接裝置上的圖文 ...

**1 -** 按下 SOURCES 選擇裝置並按下 OK。 **2**

**-** 在裝置上觀賞頻道時,按下 OPTIONS,選擇 顯示裝置按鍵,然後選擇 ■ 鍵並按下 OK。 3 - 按下 < 返回隱藏裝置按鍵。 **4 -** 若要關閉圖文,請再次按下 返回。

<span id="page-17-0"></span>數位圖文 (限英國)

有些數位廣播業者在他們的數位電視頻道上提供專屬的數 位圖文或互動式電視。其中包括使用數字、色彩和箭頭鍵 來選擇及瀏覽的一般圖文。

若要關閉數位圖文,請按下 ← 返回。

\* 只有當頻道直接安裝在電視的內部調諧器上並設為電視 模式時,才能使用圖文電視。若是使用機上盒,則無法透 過電視取得圖文電視。在這種情況下,可改用機上盒的圖 文電視。

### 圖文選項

在「圖文/圖文電視」中, 按下 OPTIONS 來選擇下列選項…

• 凍結頁面 / 取消凍結頁面 開始或停止子頁面的自動旋轉功能。 • 雙螢幕 / 全屏顯示 以相互並排方式顯示電視頻道和圖文。 • T.O.P. 瀏覽 開啟 T.O.P。圖文。 • 放大 / 普通視圖 放大顯示圖文頁面,提供舒適的閱讀畫面。 • 顯示 取消隱藏頁面的隱藏資訊。 • 語言 切換圖文使用的字元群組以利正確顯示。 • 圖文電視 2.5

啟動 Text 2.5 以展現更多色彩和更細緻的圖像。

## 圖文設定

#### 圖文語言

有些數位電視廣播業者提供數種圖文語言。 若要設定主要和次要的圖文語言 ...

1 - 選擇 **✿** 設定 > 地區及語言, 並按下 > (右) 進入選單。 **2 -** 選擇語言 > 主要的圖文電視或 次要圖文電視,並按下 OK。

**3 -** 選擇您偏好的圖文語言。

**4 -** 如有需要請重複按下 (左) 來關閉選單。

Text 2.5

Text 2.5 (如果有的話) 可提供更多色彩和更細緻的圖像。 依照標準出廠預設值,Text 2.5 功能會啟動。 若要關閉圖文電視 2.5…

**1 -** 按下 TEXT。

**2**

**-** 螢幕上開啟「圖文/圖文電視」時,按下 OPTIONS。

**3 -** 選擇圖文電視 2.5 > 關,並按下 OK。

**4 -** 如有需要請重複按下 (左) 來關閉選單。

5.7 互動式電視

## 關於 iTV

有些數位廣播業者利用互動式電視,將一般的電視節目與 資訊或娛樂頁面結合。在部分頁面上,您可以回應某個節 目或投票、在線上購物或是付費收看隨選視訊節目。

HbbTV、MHEG..

廣播業者使用多種互動電視系統:HbbTV (混合式廣播寬頻電視) 或 iTV (互動式電視 - MHEG)。互動式電視有時也稱為數位圖文或 Red Button (紅色按鈕),但是每個系統各不相同。

請瀏覽各廣播業者的網站以瞭解更多資訊。

#### 必要準備

只有數位電視頻道提供互動式電視。若想盡情享受互動式 電視帶來的好處,您的電視必須連線至高速 (寬頻) 網際網路。

HbbTV

若電視頻道提供 HbbTV 頁面,您必須在電視設定中先開啟 HbbTV 才能查看頁面。

 設定 > 一般設定 > 進階 > HbbTV 設定 > HbbTV > 開。

## 使用 iTV

開啟 iTV 頁面

大部分提供 HbbTV 或 iTV 的頻道會邀請您按下彩色鍵 – (紅) 或 OK 鍵來開啟互動式電視節目。

瀏覽 iTV 頁面

您可以使用箭頭和彩色鍵、數字鍵及 ← 返回鍵來瀏覽 iTV 頁面。 您可以使用 ▶ (播放)、II (暫停) 和 ■ (停止) 鍵在 iTV 頁面內觀賞影片/視訊。

數位圖文 (限英國)

關閉 iTV 頁面

若要開啟數位圖文,請按下 TEXT。按下 < 返回 即可關閉。

大部分 iTV 頁面會通知您使用哪個按鍵關閉。 如要強制關閉 iTV

頁面,請切換至下一個電視頻道並按下 ← 返回。

# 安裝頻道

<span id="page-19-1"></span>6.1

<span id="page-19-0"></span>6

## 安裝衛星

### 關於安裝衛星

### 最多 4 個衛星

您可以在這部電視上安裝最多 4 個衛星 (4 LNB)。開始安 裝時,選擇您要安裝的衛星準確數量。這麼做可以加速完 成安裝。

### Unicable

您可以使用 Unicable 系統\* 將碟形天線連接到電視。您可 以在開始安裝時選擇適用於最多 4 個衛星的 Unicable。

\* 備註:支援 Unicable 1 (EN50494) 和 Unicable 2 (EN50607/JESS)。

#### HD+ OpApp

HD+ OPAPP \* 是針對德國使用者提供的 HD+ 應用程式 能在電視上執行虛擬機上盒。該應用程式提供以往需要搭 配使用實體機上盒才能存取的應用和功能。

您需要有網際網路連接,並且接受 Philips 的使用條款、隱私權政策以及 Smart TV 使用條款,才能安裝 HD+ OpApp。您可以使用 應用程式畫面或設定選單中的搜尋衛星 選項安裝應用程式。

如果無法下載或安裝 HD+ OpApp,請稍後再嘗試下載。如果問題持續發生,請聯絡 HD+。

成功安裝 HD+ OpApp

觀賞衛星頻道。若您先前曾使用 HD+ 專用的 CAM 模組,現在可以移除。CICAM 若已插入電視,它不會在您在觀看衛星頻道時解密訊號。

在安裝 HD+ OpApp 之後,某些功能將會受到影響。

- 衛星頻道不允許錄製和提醒功能。
- 喜愛清單僅適用於天線/有線。

• 頻道選擇、電視指南、頻道資訊會由 OpApp 使用者介面取代

• 衛星頻道重新命名和複製將會停用。

\* 備註:HD+ OpApp 僅供 HD+ 訂閱使用者,且國家 / 地區設定為德國。

## 開始安裝

請確認衛星接收碟已正確連接,並且已調整好訊號接收角 度,再開始安裝。

若要開始安裝衛星…

- 1 選擇 **☆**設定 > 頻道 > 安裝衛星, 並按下 OK
- 。若有必要,請輸入您的 PIN (個人識別號碼)。
- **2** 選擇搜尋衛星,並按下 OK。
- **3** 選擇搜尋並按下 OK。電視會搜尋衛星。
	-

**4**

**-** 選擇安裝,並按下 OK 。電視會顯示目前安裝衛星的設定。

若要更改這個設定,請選擇設定。

- 如果不要更改設定,請選擇搜尋。前往步驟 5。
- **5**
- 在系統安裝

中,選擇您要安裝的衛星數量,或是選擇其中一種 Unicable 系統。選擇 Unicable 時,您可以選擇「用戶頻 帶編號」並輸入每一個調諧器的「用戶頻段」。在某些國 家/地區,您可以在更多設定選項中調整每個 LNB 的某些專業設定。 **6**

**-**  電視會根據您碟形天線的訊號接收角度來搜尋可用的衛星 。這個動作可能需要幾分鐘的時間。找到衛星之後,螢幕 上會顯示它的名稱和訊號接收強度。 **7 -** 電視找到您需要的衛星後,請選擇安裝。

- **8 -** 如果衛星提供頻道組 ,電視將會顯示該衛星所提供的可用頻道組。選擇您需要 的頻道組。有
- 些頻道組會為可用的頻道提

供快速或完全

- 安裝,請從中擇一。電視將會安裝衛星頻道和廣播電台。 **9**
- 若
- 要儲

存衛星設定和已安裝的頻道及廣播電台,請選擇完成。

## 衛星安裝設定

衛星安裝設定已依您的國家/地區預先設定。這些設定決定 了電視搜尋並安裝衛星及其頻道的方式。您隨時可以更改 這些設定。

若要更改衛星安裝設定…

**1 -** 開始安裝衛星。 **2 -** 在可以開使搜尋衛星的畫面中,選擇設定並按下 OK。 **3 -** 選擇您要安裝的衛星數量或是選擇其中一種 Unicable 系統。選擇 Unicable 時,您可以選擇「用戶頻帶編號」並 輸入每一個調諧器的「用戶頻段」。 **4 -** 完成之後,選擇下一個,然後按下 OK。 **5 -** 在「設定」選單按下彩色鍵 完成 以返回原畫面並開始搜尋衛星。

#### Homing Transponder 及 LNB

在某些國家,您可以調整 Homing Transponder 及每個 LNB 的專業設定。請僅在正常安裝失敗後,再使用或更改 這些設定。若您並非使用標準衛星設備,則可用這些設定 取代標準設定。部分業者可能會提供您一些轉頻器或 LNB 設定,可在此輸入。

### 衛星 CAM

若您使用 CAM (即包含智慧卡的條件接收模組) 來觀賞衛星頻道,建議您將 CAM 插入電視後再安裝衛星。

大多數 CAM 是用來進行頻道解密。

最新一代的 CAM 可以在您的電視上自行安裝所有衛星頻道。CAM 會邀請您安裝它的衛星和頻道。這些 CAM 不但會安裝和解密頻道,也會定期進行頻道更新。

## 頻道組

衛星營辦商會提供包含免費頻道 (免費接收) 的頻道組, 以 及符合任何國家需求的分類方式。有些衛星提供訂閱方案 ,內含您付費收看的頻道組合。

如果您選擇一個訂閱方案,電視可能要求您選擇「快速」 或「完全」安裝。 選擇快速

會僅安裝該頻道組中的

頻道:選擇全部

則會安裝該頻道組及所有其他可用的頻道。建議您為訂閱 方案使用「快速」安裝。如果您在訂閱方案以外還有其他 衛星,建議您使用「完全」安裝。所有已安裝的頻道會存 放在「全部」頻道清單中。

### Unicable 設定

Unicable 系統

您可以使用單電纜系統或 Unicable 系統\* 將碟形天線連接 至電視。單電纜系統使用一條電纜將衛星接收碟與其系統 中的所有衛星調諧器連接在一起。單電纜系統通常用於公 寓大廈。若您使用單電纜系統,在安裝過程中電視會要求 您指定用戶頻帶編號以及相對應的頻率。您可以在這部電 視上使用 Unicable 安裝最多 4 個衛星。

完成 Unicable 安裝以後若發現有些頻道遺失了,很可能是 Unicable 系統上同時也完成了另一項安裝。請再次執行安 裝以便安裝遺失的頻道。

\* 備註:支援 Unicable 1 (EN50494) 和 Unicable 2 (EN50607/JESS)。

#### 用戶頻帶編號

在 Unicable

系統中,每一個已連接的衛星調諧器都必須編排號碼 (例如 0、1、2 或 3 等等)。

您可以在 Unicable 開關箱上找到可用的用戶頻帶及其編號 。用戶頻帶有時會縮寫成 UB。有的 Unicable 開關箱提供 4 個或 8 個用戶頻帶。若您在設定中選擇 Unicable,電視 會要求您對每一個內建衛星調諧器指定唯一的用戶頻帶編 號。在 Unicable 系統中,衛星調諧器不能與另一個衛星調 諧器使用相同的用戶頻帶編號。

#### 用戶頻段

在唯一的用戶頻帶編號旁邊,內建的衛星接收器需要所選 取之用戶頻帶編號的頻率。這些頻率大部分會顯示在 Unicable 開關箱上的用戶頻帶編號旁邊。

## 手動頻道更新

您隨時可以自行啟動頻道更新。

- 若要手動啟動頻道更新…
- 1 選擇 **☆**設定 > 頻道 > 安裝衛星, 並按下 OK。
- **2** 選擇搜尋頻道,並按下 OK。
- 選擇更新頻道,再按下 OK

。電視將開始進行更新。安裝過程可能需要幾分鐘的時間 。

**4 -** 

 $\circ$ 

**3**

依照螢幕上的指示操作。安裝過程可能需要幾分鐘的時間

**5 -** 選擇完成,並按下 OK。

## 手動安裝

「手動安裝」適合專業使用者。

您可以使用「手動安裝」快速新增來自衛星轉頻器的新頻 道。您必須知道轉頻器的頻率和極化度。電視會安裝該轉 頻器的所有頻道。若之前已安裝轉頻器,無論是原有頻道 或是新增頻道,所有頻道都會移動到「全部」頻道清單的 末端。

如需更改衛星數量,則無法使用「手動安裝」。若有必要 ,您必須使用「安裝衛星」執行完整安裝。

若要安裝轉頻器…

- 1 選擇 **✿**設定 > 頻道 > 安裝衛星,並按下 OK。
- 2 選擇手動安裝並按下 > (右) 谁入選單。
- **3** 如果安裝的衛星超過 1
- 個,請選擇要新增頻道的 LNB。

**4**

- 設定所需的極化。如果符元率模式設定為手動
- ,您可以在符元率中手動輸入符元率。
- 5 按下箭頭 へ (上) 或 v (下)

來調整頻率,然後選擇完成。

**6 -** 選擇搜尋並按下 OK。訊號強度將顯示於螢幕上。

**7 -** 如果要儲存新轉頻器的頻道,請選擇儲存並按下 OK。

<span id="page-21-0"></span>**8 -** 如有需要請重複按下 (左) 來關閉選單。

## Homing Transponder 及 LNB

在某些國家,您可以調整 Homing Transponder 及每個 LNB 的專業設定。請僅在正常安裝失敗後,再使用或更改 這些設定。若您並非使用標準衛星設備,則可用這些設定 取代標準設定。部分業者可能會提供您一些轉頻器或 LNB 數值,可在此輸入。

LNB 電源

依預設值,LNB 電源設定為「自動」。

22 kHz 音調

依預設值,音調設定為「自動」。

低 LO 頻率 / 高 LO 頻率

本地振盪器頻率設定為標準值。只需針對需要不同數值的 例外設備調整數值。

### 問題

電視找不到我要的衛星或是電視安裝了相同的衛星兩次

• 在開始安裝時,請務必確認「設定」中設定了正確的衛 星數量。您可以設定電視搜尋一個、兩個或 3/4 個衛星。

雙頭 LNB 找不到第二個衛星

• 如果電視找到一個衛星但是找不到第二個,請稍微調整 碟形天線的角度。調整碟形天線角度以便接收第一個衛星 上強度最大的訊號。在螢幕上檢查第一個衛星的訊號強度 指示燈。將第一個衛星設定為接收最強訊號後,再次選擇 「搜尋」來尋找第二個衛星。

•請確認設定是設為「兩個衛星」。

更改安裝設定無法解決我的問題

• 唯有在安裝結束時,才會儲存所有設定、衛星和頻道。

所有衛星頻道都不見了

• 若您使用 Unicable 系統,請確認在 Unicable 設定中對 兩個內建調諧器都指定了唯一的用戶頻帶編號。很可能是 Unicable

系統中的另一個衛星接收器使用了相同的用戶頻帶編號。

有些衛星頻道似乎從頻道清單消失了

• 如果有些頻道似乎消失或位移,可能是廣播業者更改了 這些頻道的轉頻器位置。若要回復頻道清單中頻道的位置 ,您可以嘗試更新頻道組。

#### 我無法移除衛星

• 訂閱方案不允許移除衛星。若要移除衛星,您必須再次 執行完整安裝並選擇另一個方案。

有時候接收情況不佳

• 請檢查衛星接收碟的架設是否穩固。強風可能移動碟形 天線。

•下雪和下雨時接收情況會變差。

6.2

## 安裝天線頻道

#### 更新頻道

#### 自動頻道更新

如果您接收數位頻道,可以設定電視自動更新這些頻道。

每天的早上 7 點一次,電視會更新頻道並儲存新頻道。新 頻道會儲存在「頻道

清單」中,並以 ★

 標示。沒有訊號的頻道會被移除。電視必須進入待機模式 才能自動更新頻道。您可以關閉「自動頻道更新」。

若要關閉自動更新…

1 - 選擇 **☆**設定 > 頻道 > 安裝天線頻道/有線頻道或安裝天線頻道,並按下 OK。 **2 -** 若有必要,請輸入您的 PIN (個人識別號碼)。 **3 -** 選擇自動頻道更新,並按下 OK。 **4 -** 選擇關,並按下 OK。 **5 -** 按下 (左) 可回到前一步,或者也可以按下 ← 返回關閉選單。 找到新頻道或是頻道被更新或移除時,電視會在啟動時顯

示訊息。若要避免每次執行頻道更新後都顯示這類訊息, 您可以關閉訊息。

若要關閉訊息…

- 1 選擇 **☆**設定 > 頻道 >
- 安裝天線頻道/有線頻道或安裝天線頻道,並按下 OK。
- **2** 若有必要,請輸入您的 PIN (個人識別號碼)。
- **3** 選擇頻道更新訊息,再按下 OK。
- **4** 選擇關,並按下 OK。
- **5** 按下 (左)
- 可回到前一步,或者也可以按下 ← 返回關閉選單。

在某些國家,當您觀賞電視時或是電視進入待機模式後的 任何時刻,系統就會完成自動頻道更新。

#### 手動頻道更新

您隨時可以自行啟動頻道更新。

若要手動啟動頻道更新…

1 - 選擇 **☆**設定 > 頻道 > 安裝天線頻道/有線頻道或安裝天線頻道,並按下 OK。 **2 -** 若有必要,請輸入您的 PIN (個人識別號碼)。 **3 -** 選擇搜尋頻道,並按下 OK。 **4 -** 選擇開始,並按下 OK。 **5 -** 選擇更新數位頻道,再選擇下一個,然後按下 OK。 **6 -** 選擇開始,並按下 OK 以更新數位頻道。這個動作可能需要幾分鐘的時間。 **7 -** 按下 (左)

## 重新安裝頻道

#### 重新安裝所有頻道

您可以重新安裝所有頻道,同時將所有其他電視設定保留 不變。

如果有設定 PIN (個人識別號碼),您必須輸入這個號碼才 能重新安裝頻道。

若要重新安裝頻道…

1 - 選擇 **☆**設定 > 頻道 > 安裝天線頻道/有線頻道或安裝天線頻道,並按下 OK。 **2 -** 若有必要,請輸入您的 PIN (個人識別號碼)。 **3 -** 選擇搜尋頻道,並按下 OK。 **4 -** 選擇開始,並按下 OK。 **5 -** 選擇重新安裝頻道,再選擇下一個,然後按下 OK。 **6 -** 選擇您目前所在的國家/地區,並按下 OK。 **7 -** 選擇下一個,並按下 OK。 **8 -** 選擇您要安裝的類型是天線 (DVB-T) 或有線 (DVB-C),並按下 OK。 **7 -** 選擇下一個,並按下 OK。 **10 -** 選擇您要的頻道類型是數位和類比頻道或 僅數位頻道,並按下 OK。 **7 -** 選擇下一個,並按下 OK。 **12 -** 選擇開始,並按下 OK 以更新數位頻道。這個動作可能需要幾分鐘的時間。 **13 -** 按下 (左) 可回到前一步,或者也可以按下 返回關閉選單。

#### 重新設定電視

您可以重新執行完整的電視設定。電視重新設定已完成。 若要重新執行完整的電視設定…

**1 -** 選擇 設定 > 一般設定 > 重新設定電視 ,並按下 OK。 **2 -** 若有必要,請輸入您的 PIN (個人識別號碼)。

- **3** 選擇是,並按下 OK 確認。
- **4 -**

電視將完全重新設定。所有設定均會重新設定,已安裝的 頻道亦將全部被取代。設定過程可能需要幾分鐘的時間。 **5 -** 按下 (左)

可回到前一步,或者也可以按下 ← 返回關閉選單。

### DVB 設定

DVB-T 或 DVB-C 接收

頻道安裝期間,就在搜尋頻道之前您選擇了「天線 (DVB-T)」或「有線 (DVB-C)」。「天線 DVB-T」會搜尋地面類比頻道和數位 DVB-T/T2 頻道。「有線 DVB-C」會搜尋 DVB-C 有線電視業者提供的類比和數位頻道。

安裝 DVB-C 頻道

為了方便使用,所有 DVB-C 設定均設為自動。 若您的 DVB-C 電視業者提供特定的 DVB-C 數值、網路 ID 或網路頻率,安裝期間電視詢問這些數值時請直接輸入。

#### 頻道號碼衝突

在某些國家,不同的電視頻道 (廣播業者) 可能使用相同的 頻道號碼。在安裝時,電視會顯示頻道號碼衝突的頻道清 單。針對指向多個電視頻道的頻道號碼,您必須選擇要安 裝哪個電視頻道。

#### 網路頻率模式

若打算在頻道掃描中使用快速掃描 來搜尋頻道,請選擇自動 。與您的國家中大部分有線電視業者使用的相同,電視會 使用 1 作為預先定義的網路頻率 (或是 HC, 歸航頻道)。

如果您接收到可以用來搜尋頻道的特定網路頻率值,請選 擇手動。

#### 網路頻率

將網路頻率模式設成手動 後,您可以在這裡輸入有線電視業者提供的網路頻率值。 若要輸入這個值,請使用數字鍵。

#### 頻道掃描

選擇搜尋頻道 的方法。您可以選擇較快速 的快速掃描 方法,並使用您的國家/地區中大部分有線電視業者使用的 預先定義設定。

若結果是未安裝任何頻道或遺失一些頻道,您可以選擇更 廣泛的完全掃描 方法。這個方法會花費較多時間搜尋和安裝頻道。

頻率幅度大小

電視會以 8 MHz 的幅度搜尋頻道。

若結果是未安裝任何頻道或是遺失一些頻道,您可以用較 小幅度的 1 MHz 來搜尋。使用 1MHz 的幅度會花費較多時間搜尋和安裝頻道。

#### 數位頻道

如果您知道有線電視業者未提供數位頻道,則可以略過而 不搜尋數位頻道。

#### 類比頻道

如果您知道有線電視業者未提供類比頻道,則可以略過而 不搜尋類比頻道。

免費 / 加密

如果您已訂閱付費電視服務且擁有 CAM 條件接收模組,請選擇免費 + 加密 。如果您 未訂閱收費電視頻道或服務,可以選擇僅顯示免費頻道。 如需詳細資訊,請在協助說明 中按下彩色鍵 — 關鍵字並搜尋 CAM, 條件接收模組。

## <span id="page-23-0"></span>接收品質

您可以檢查數位頻道的品質和訊號強度。若您有用自己的 天線,可以重新調整天線的位置,嘗試改善訊號接收狀況 。

若要檢查數位頻道的接收品質…

- **1** 調到該頻道。
- 2 選擇 **☆**設定 > 頻道 >
- 安裝天線頻道/有線頻道或安裝天線頻道
- ,並按下 OK。若有必要,請輸入您的 PIN
- (個人識別號碼)。
- **3** 選擇數位:測試接收程度並按下 OK。
- **4**

**-** 選擇搜尋並按下 OK。隨即會顯示這個頻道的數位頻率。 **5 -** 再次選擇搜尋並按下 OK 以檢查此頻率的訊號品質。測 試結果將顯示於螢幕上。您可以調整天線位置或檢查連接 狀況,或許能夠改善收訊。

**6 -** 

#### 您也

可以自行更改頻率。逐一選擇頻率號碼,並使用 へ (上) 或 v (下) 鍵更改數值。選擇搜尋並按下 OK ,以再次測試接收程度。

**7 -** 如有需要請重複按下 (左) 來關閉選單。

## 手動安裝

類比電視頻道必須逐一手動安裝。

若要手動安裝類比頻道…

1 - 選擇 **☆**設定 > 頻道 > 安裝天線頻道/有線頻道或安裝天線頻道

,並按下 OK。若有必要,請輸入您的 PIN (個人識別號碼)。

**2 -** 選擇類比:手動安裝並按下 OK。

• 系統 若要設定電視系統,請選擇系統。

選擇您的國家或是您所在的地區,並按下 OK。

• 搜尋頻道

若要尋找頻道,請選擇搜尋頻道並按下 OK

。您可以自行輸入頻率以尋找頻道,或讓電視搜尋頻道。 按下 > (右) 以選擇搜尋,再按下 OK

 即可自動搜尋頻道。找到的頻道將顯示在螢幕上,若接收 程度不良,請再次按下搜尋

。如果要儲存頻道,請選擇完成並按下 OK。

• 儲存

您可以將頻道儲存成目前的頻道號碼或是新的頻道號碼。 選擇儲存現在正在觀看的頻道或

儲存為新頻道,再按下 OK。新的頻道號碼會短暫顯示。

您可以重新執行這些步驟,直至找到所有可用的類比電視 頻道。

## 6.3 複製頻道清單

#### 簡介

複製頻道清單是專為經銷商和專業使用者提供的功能。

您可以使用「複製頻道清單」把一部電視上安裝的頻道複 製到另一部相同系列的飛利浦電視。藉由「複製頻道清單 」,您不必花費時間搜尋頻道,只需上傳預先定義的頻道 清單到電視上即可。請使用容量至少 1 GB 的 USB 隨身碟。

#### 條件

• 兩部電視是同一年份生產。

• 兩部電視使用相同類型的硬體。請查看電視背面的電視 類型面板上所註明的硬體類型。

• 兩部電視的軟體版本相容。

目前頻道版本

若要檢查目前頻道清單的版本…

1 - 選擇 ✿設定 > 頻道,選擇複製頻道清單,選擇

- 目前版本,並按下 OK。
- **2** 按下 OK 關閉。

目前軟體版本

若要檢查目前電視軟體的版本…

- 1 選擇 ✿設定 > 更新軟體並按下 **>** (右) 進入選單。
- **2** 選擇目前軟體資訊,並按下 OK。

**3 -** 畫面將顯示版本、發行備註以及建立日期。另外,若有 Netflix ESN 號碼亦會顯示。

4 - 如有需要請重複按下 < (左) 來關閉選單。

### 複製頻道清單

若要複製頻道清單… **1 -** 開啟電視。這部電視應該已經安裝頻道。 **2 -** 插入 USB 隨身碟。 **3 -** 選擇 設定 > 頻道 > 複製頻道清單,並按下 OK。 **4 -** 選擇複製至 USB,再按下 OK 。您可能要輸入「兒童限制觀看設定」的 PIN (個人識別號碼) 才能複製頻道清單。 **5 -** 完成複製後,請拔除 USB 隨身碟。 **6 -** 如有需要請重複按下 (左) 來關閉選單。

您現在可以將複製好的頻道清單上傳至另一部飛利浦電視 。

過頻道搜尋。結束安裝。完成後請繼續執行步驟 2。 **2 -** 插入包含另一部電視的頻道清單的 USB 隨身碟。 3 - 若要開始上傳頻道清單, 選擇 **✿** 設定 > 頻道 > 複製頻道清單 > 複製至電視,並按下 OK。若有必要,請輸入您的 PIN (個人識別號碼)。 **4 -** 電視會通知您頻道清單是否已成功複製到電視上。拔除 USB 隨身碟。

### 頻道清單版本

檢查目前頻道清單的版本…

- 1 選擇 ✿設定 > 頻道,並按下 **>** (右) 進入選單。
- **2** 選擇複製頻道清單並選擇目前版本,再按下 OK。
- **3** 如有需要請重複按下 (左) 來關閉選單。

### 上傳頻道清單至電視

上傳至未安裝頻道的電視

視您的電視是否已經安裝頻道而定,您必須使用不同的方 法上傳頻道清單。

上傳至尚未安裝頻道的電視

**1**

**-**  插入電源插頭來啟動安裝並選擇語言和國家。您可以略過 頻道搜尋。結束安裝。

**2 -** 插入包含另一部電視的頻道清單的 USB 隨身碟。 **3 -** 若要開始上傳頻道清單,選擇 設定 > 頻道 > 複製頻道清單 > 複製至電視,並按下 OK。若有必要,請輸入您的 PIN (個人識別號碼)。 **4 -** 電視會通知您頻道清單是否已成功複製到電視上。拔除 USB 隨身碟。

上傳至已安裝頻道的電視

視您的電視是否已經安裝頻道而定,您必須使用不同的方 法上傳頻道清單。

上傳至已經安裝頻道的電視

**1 -** 

檢查電視的國家設定。(若要確認此設定,請參閱「重新安 裝所有頻道」章節。請開始此程序,直到找到國家設定為 止。按下 < 返回可取消安裝。) 如果國家設定正確,請繼續執行步驟 2。 如果國家設定不正確,您必須啟動重新安裝。請參閱「重 新安裝所有頻道」章節並開始安裝。選擇正確的國家並略

# 連接裝置

<span id="page-25-1"></span> $\overline{7.1}$ 

<span id="page-25-0"></span>7

## 關於各種連接

## 連接指南

將裝置與電視連接時,請務必選擇可用之最高品質的連接 方式。同時、使用良好的纜線以確保書面與聲音能正常傳 輸。

連接裝置時,電視會辨識裝置的類型,並為每一個裝置設 定正確的類型名稱。如有需要,您可以更改類型名稱。若 裝置已設定為正確的類型名稱,當您在「輸入源」選單中 切換成此裝置時,電視會自動切換至理想的電視設定。

### 天線連接埠

若您有機上盒 (數位接收器) 或是錄影機,請連接天線電纜 ,讓天線訊號先通過機上盒及 (或) 錄影機再輸入電視。如 此一來,天線與機上盒便能將可能接收的額外頻道傳送至 錄影機進行錄影。

### HDMI 連接埠

HDMI 品質

HDMI 連線擁有最佳的畫面和聲音品質。一條 HDMI 纜線結合視訊和音訊訊號。使用 HDMI 纜線傳輸高畫質 (HD) 電視訊號。

要傳輸最佳的訊號品質,請使用高速 HDMI 纜線,而且纜線長度不應超過 5 公尺。

若使用 HDMI

連接的裝置無法正常運作,請檢查改用不同的 HDMI Ultra HD

關鍵字,並搜尋 HDMI Ultra HD。

#### 防複製保護

HDMI 連接埠支援 HDCP 2.2 (高頻寬數位內容保護)。HDCP 是一種防複製保護訊號,可避免從 DVD 光碟或藍光光碟複製內容,也稱為 DRM (數位版權管理)。

#### HDMI ARC 和 eARC

電視上所有的 HDMI 連接器都具有 HDMI ARC (音訊回傳通道) 功能。

如果裝置 (通常是家庭劇院 (HTS)、Soundbar 或 AC 接收器) 也擁有 HDMI ARC 連接器,請與這部電視上任一 HDMI 連接器進行連接。有了 HDMI ARC 連接器,您不需 要額外連接音訊線,便能將電視畫面的聲音傳送到 HTS。HDMI ARC 連接器會結合兩邊的訊號。

您可以使用這部電視上任何 HDMI 連接器來連接 HTS,但是一次只能有 1 個裝置/連接器用於 ARC 功能

HDMI eARC (增強音訊回傳通道) 是前一代 ARC 的改良版本之一。它涵蓋了所有 ARC 功能,但具備更高的頻寬和速度。eARC 支援高品質音訊傳輸,可高達 192 kHz、24 位元、無壓縮的 5.1 和 7.1,以及 32 通道的無壓縮音訊。

備註:僅 HDMI 2 可使用 HDMI eARC。使用 eARC 時,請搭配具有乙太網路的 HDMI 纜線。一次僅能使用 1 個 eARC 裝置。

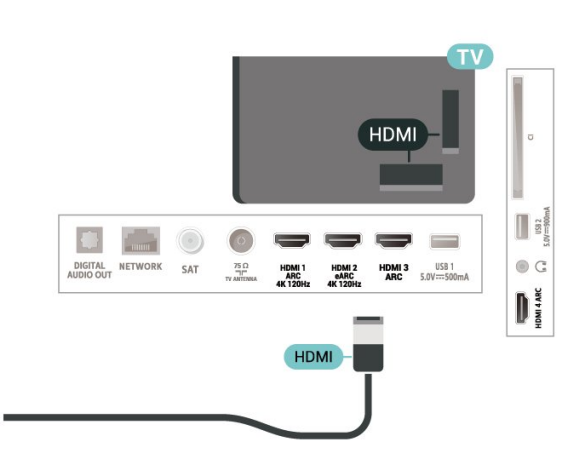

#### HDMI CEC - EasyLink

將 HDMI CEC 相容的裝置連接到電視,即可使用電視遙控 器操作。電視和所連接裝置上必須已開啟 EasyLink HDMI CEC 功能。

開啟 EasyLink

設定 > 一般設定 > EasyLink > EasyLink > 開。

使用電視遙控器操作 HDMI CEC 相容的裝置

設定 > 一般設定 > EasyLink > EasyLink 遙控器 > 開。

讓 HDMI 裝置隨同電視一起關閉

 設定 > 一般設定 > EasyLink > EasyLink 自動裝置關閉。

選擇開讓電視將 HDMI 裝置切換為待機。選擇關以停用此功能。

讓電視隨同 HDMI 裝置一起開啟

設定 > 一般設定 > EasyLink > EasyLink

#### 自動電視開啟。

選擇開讓 HDMI 裝置將電視從待機狀態喚醒。選擇關以停用此功能。

EasyLink 2.0 音效控制

 設定 > 一般設定 > EasyLink > EasyLink 2.0 音效控制。

選擇開啟以控制 HDMI 音效系統的聲音設定。您可以透過常用設定或設定 > 聲音來調整這些設定。此功能僅適用於與 EasyLink 2.0 相容的 HDMI 音效系統。

#### 備註:

• EasyLink 可能無法搭配其他品牌的裝置使用。 • HDMI CEC 功能在不同品牌的裝置上使用不同的名稱。 例如:Anynet、Aquos Link、Bravia Theatre Sync、Kuro Link、Simplink 和 Viera Link。不是全部品牌都能與 EasyLink 完全相容。上述例子提及的 HDMI CEC 品牌名稱皆為其各別擁有者所有。

### <span id="page-26-0"></span>7.2

## CAM 搭配智慧卡 - CI+

### CI+

 $\sim$ 

這部電視備有 CI+ 條件接收模組。

有了 CI+,您便可觀賞另外收費的 HD 節目,例如由您所 在地區的數位電視業者提供的電影和體育節目。電視業者 會將這些節目加密,使用預付 CI+ 模組便可以將節目解密。 當您訂閱數位電視業者的收費節目時, 他們會提供 CI+ 模組 (條件接收模組 - CAM) 並隨附智慧卡。這些節目受到高度的防複製保護。

此電視支援 CI+ 2.0,因此可接受 PCMCIA 和 USB (適用於所有 USB 連接埠) 規格的 CAM。

請聯絡數位電視業者瞭解有關合約條款與條件的詳細資訊

<span id="page-26-1"></span>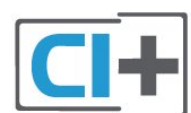

### 智慧卡

當您訂閱數位電視業者的收費節目時, 他們會提供 CI+ 模組 (條件接收模組 - CAM) 並隨附智慧卡。

將智慧卡插入 CAM 模組。請參閱業者提供的說明書。

若要將 CAM 插入電視…

**1 -** 在 CAM

上尋找正確的插入方式。插入方式錯誤可能損壞 CAM 和電視。

**2 -** 面向電視背面時,讓 CAM 的正面朝向您,輕輕將 CAM 插入 COMMON INTERFACE 插槽中。 **3 -** 將 CAM 盡量往深處推入,讓它永遠留在插槽中。

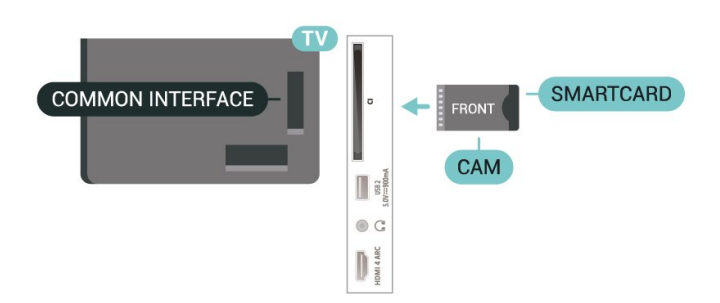

當您開啟電視時,CAM 需要幾分鐘才能啟動。若已插入 CAM 且已支付訂閱費用 (有多種不同的訂閱方式),您可以觀賞 CAM

智慧卡支援的加密頻道。

那是您的電視專用的 CAM 和智慧卡。若取出 CAM,您將再也無法觀賞 CAM 支援的加密頻道。

### 密碼與 PIN (個人識別號碼)

有些 CAM 會要求您輸入 PIN (個人識別號碼) 才能觀賞它的頻道。當您設定 CAM 的 PIN (個人識別號碼),建議您使用與鎖定電視相同的密碼。

若要設定 CAM 的 PIN (個人識別號碼)…

- **1** 按下 SOURCES。
- **2** 選擇使用 CAM 來觀賞電視時的頻道類型。

**3 -** 按下 OPTIONS 並選擇 Common Interface。 **4 -** 選擇 CAM 的電視業者。下列畫面由電視業者提供。請 依照螢幕上的指示尋找 PIN (個人識別號碼) 設定。

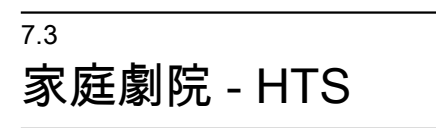

## 使用 HDMI ARC/eARC 連接

使用 HDMI 纜線將家庭劇院 (HTS) 連接至電視。您可以使用內建的光碟播放器連接 Philips Soundbar 或是 HTS。

HDMI ARC

電視上所有 HDMI 連接器都可提供音訊回傳通道 (ARC)

訊號。然而一旦連接家庭劇院,電視只能傳送 ARC 訊息到這個 HDMI 連接器。 若您的家庭劇院具有 HDMI ARC 連接器,您可以使用電視上的任何 HDMI 連接器進行連接。有了 HDMI ARC,您就不需要連接額外的音訊線。HDMI ARC 連接器會結合兩邊的訊號。

#### HDMI eARC

<span id="page-27-1"></span>HDMI eARC (增強音訊回傳通道) 是前一代 ARC 的改良版本之一。支援最新的高位元率音訊格式,高達 192 kHz、24 位元、無壓縮的 5.1 和 7.1,以及 32 通道的無壓縮音訊。僅 HDMI 2 可使用 HDMI eARC。

影音同步 (同步)

若是聲音與畫面上的視訊無法搭配,您可以使用光碟播放 器在大多數的家庭劇院上設定延遲,好讓聲音與視訊同步 。

## <span id="page-27-2"></span>使用 HDMI 連接

使用 HDMI 纜線將家庭劇院 (HTS) 連接至電視。您可以使用內建的光碟播放器連接 Philips Soundbar 或是 HTS。

若家庭劇院系統沒有 HDMI ARC 連接器,請附加一條光纖音訊線 (Toslink) 將電視畫面的聲音傳送至家庭劇院。

影音同步 (同步)

若是聲音與畫面上的視訊無法搭配,您可以使用光碟播放 器在大多數的家庭劇院上設定延遲,好讓聲音與視訊同步 。

### HTS 聲音問題

#### 音效含有大量雜訊

欣賞插入之 USB 隨身碟或連接之電腦上的影片/視訊時, 家庭劇院中傳來的音效可能失真。若音訊或視訊檔案內含 DTS 音效但家庭劇院卻無 DTS 音效處 理功能,便會 聽見雜訊。此時只要把電視 的數位輸出格式設為立體聲,就可解決問題。

選擇 ✿ 設定 > 聲音 > 進階 > 數位輸出格式。

#### 沒有聲音

<span id="page-27-0"></span>要是家庭劇院無法播放電視傳出的音效,請檢查 HDMI 纜線是否確實接到家庭劇院上的 HDMI ARC/eARC 連接器。這台電視上的所有 HDMI 連接器皆為 HDMI ARC 連接器。僅 HDMI 2 可使用 HDMI eARC。

7.4

## 智慧型手機和平板電腦

要將智慧手機或平板電腦連接到電視,您可使用無線連線 。若要進行無線連接,可在智慧手機或平板電腦上透過最 愛的應用程式商店下載 Philips TV Remote App。

#### 7.5

## 藍光光碟播放器

使用高速 HDMI 纜線將藍光光碟播放器連接至電視。

若藍光光碟播放器具有 EasyLink HDMI CEC 功能,您可以使用電視遙控器操作播放器。

在協助說明中,按下彩色鍵 — 關鍵字,並搜尋 EasyLink HDMI CEC 以瞭解更多資訊。

## 7.6

藍牙

### 配對裝置

無線揚聲器的位置應距離電視 5 公尺以內。閱讀裝置的使 用手冊以瞭解該裝置配對與無線連線範圍的資訊。請確認 電視上的藍牙設定已開啟。

無線遊戲控制器配對完成後即可開始使用。配對無線揚聲 器後,可選擇以其播放電視的聲音。裝置配對完成後,除 非將該裝置移除,否則無需再重新配對。

將藍牙裝置與電視配對…

**1 -** 

> 開啟藍牙裝置的電源,並將裝置置於電視的訊號範圍內。 2 - 選擇 **な**設定 > 無線及網路並按下 > (右) 進入選單。 **3 -** 選擇藍牙 > 搜尋藍牙裝置,再按下 OK。 **4 -** 選擇搜尋,並按下 OK 。依照螢幕上的指示操作。如此即可將裝置與電視配對,

電視亦會儲存此連線。若已達配對裝置數量上限,您可能 要先把已配對的裝置解除配對。

- **5** 選擇裝置的類型,然後按下 OK。
- **6** 如有需要,請重複按下 (左) 來關閉選單。

## 選擇裝置

選擇無線裝置…

- 1 選擇 **✿**設定 > 無線及網路,並按下 OK。
- **2** 選擇藍牙 > 搜尋藍牙裝置,並按下 OK。
- **3** 在清單中選擇該無線裝置,再按下 OK。
- **4** 如有需要,請重複按下 (左) 來關閉選單。

## 移除裝置

您可以連接或中斷連接無線藍牙裝置。您也可以移除無線 藍牙裝置。藍牙裝置移除後,該裝置即解除配對。

若要移除或中斷連接無線裝置…

- 1 選擇 **✿** 設定 > 無線及網路, 並按下 OK。
- **2** 選擇藍牙 > 移除藍牙裝置,再按下 OK。
- **3** 在清單中選擇該無線裝置,再按下 OK。 **4 -** 選擇中斷連接或移除,再按下 OK。
- **5** 選擇 OK,並按下 OK 以確認。
- **6** 如有需要,請重複按下 (左) 來關閉選單。

## <span id="page-28-0"></span>7.7 耳機

<span id="page-28-2"></span>

您可以連接一組耳機至 電視背面的 連接裝置。此連接裝置為 mini-jack 3.5 公釐插孔。您可以另外調整耳機音量。

若要調整音量…

**1 -** 按下 音量,使用箭頭 (左) 或 (右) 來選擇耳機圖示。

2 - 按下箭頭 へ (上) 或 v (下) 來調整音量。

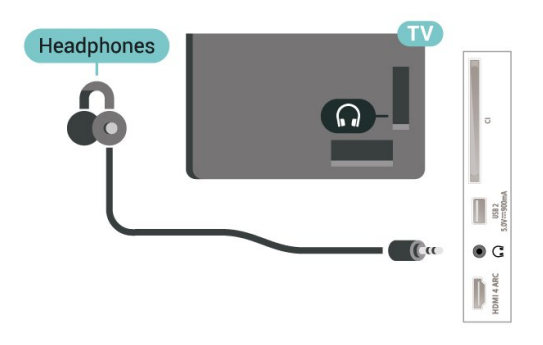

## <span id="page-28-1"></span>7.8 遊戲機

### HDMI

若要取得最佳品質,請使用高速 HDMI 纜線將遊戲機連接至電視。

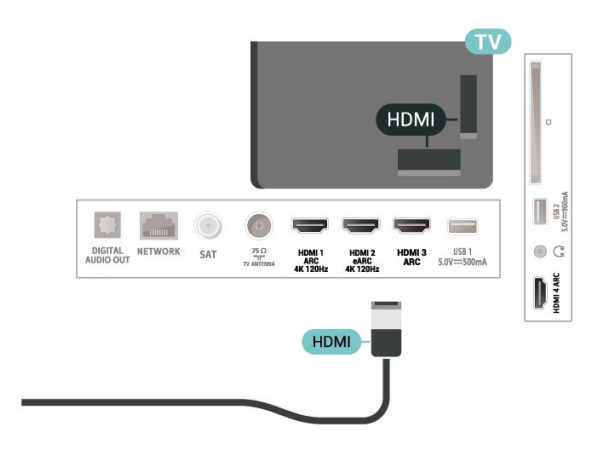

## 7.9

## USB 外接式硬碟

#### 必要準備

若要連接 USB

外接式硬碟,您可以暫停播放或是錄影數位電視廣播節目 (DVB 廣播或類似形式)。

最小磁碟空間 • 暫停播放 若要暫停播放節目,您需要一個與 USB 2.0 相容的硬碟,最少需有 4GB 的磁碟空間。 • 錄影 若要暫停播放並進行節目錄影,您需要至少 250GB 的磁碟空間。 如需有關安裝 USB 外接式硬碟的詳細資訊,請

在協助說明中按下彩色鍵 — 關鍵字並搜尋 USB 外接式硬碟。

## 安裝

您必須先連接並格式化 USB 外接式硬碟,才能暫停播放 節目或是進行節目錄影。格式化會將 USB 外接式硬碟上的所有檔案移除。

**1 -** 將 USB 外接式硬碟連接到電視 上其中一個 USB 連接裝置。在格式化時,請勿將另一個 USB 裝置連接到其他 USB 連接埠。 **2 -** 開啟 USB 外接式硬碟和電視。 **3 -**  使用電視收看數位 電視頻道時,請按下Ⅱ (暫停)。嘗試暫停會開始執行格式化。 依照螢幕上的指示操作。 當 USB 外接式硬碟完成格式化時,請讓它永遠保持連接。

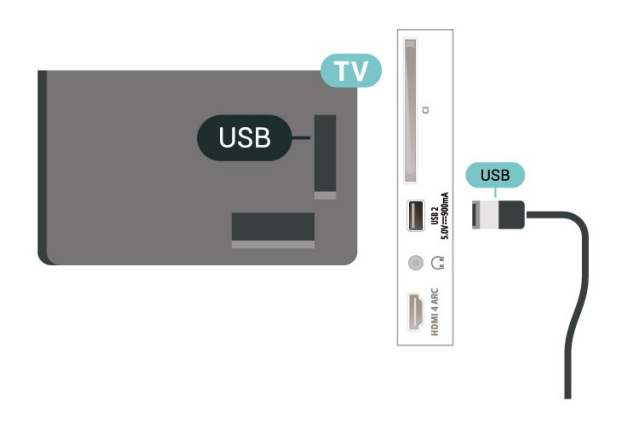

#### 警告

USB 外接式硬碟是專門為這部電視進行格式化的裝置,您 無法在另一部電視或電腦上使用所儲存的錄影檔。請勿使 用任何電腦應用程式複製或更改 USB 外接式硬碟上的錄 影檔案。這麼做會讓錄影檔案損毀。當您格式化另一個 USB 外接式硬碟時,前一個硬碟上的內容便會移除。安裝 在電視上的 USB

外接式硬碟必須重新格式化才能在電腦上使用。

## 格式化

您必須先連接並格式化 USB 外接式硬碟,才能暫停播放 節目、進行節目錄影,或是儲存應用程式。格式化會將 USB 外接式硬碟上的所有檔案移除。

#### 警告

USB 外接式硬碟是專門為這部電視進行格式化的裝置,您 無法在另一部電視或電腦上使用所儲存的錄影檔。請勿使 用任何電腦應用程式複製或更改 USB 外接式硬碟上的錄 影檔案。這麼做會讓錄影檔案損毀。當您格式化另一個 USB 外接式硬碟時,前一個硬碟上的內容便會移除。安裝 在電視上的 USB 外接式硬碟必須重新格式化才能在電腦上使用。

\* 連接的 USB 硬碟大小小於 2TB。

若要格式化 USB 外接式硬碟…

**1 -** 將 USB

<span id="page-29-1"></span>外接式硬碟連接到電視

上其中一個 USB 連接裝置。在格式化時,請勿將另一個 USB 裝置連接到其他 USB 連接埠。

**2 -** 開啟 USB 外接式硬碟和電視。

- **3**
- 

如果 您要執行 「暫停電視播放與

錄影」操作,請選擇錄影,否則請選擇應用程式 來儲存應用程式。依照螢幕上的指示操作。 **4 -** 格式化後會移除所有檔案和資料。

**5 -** 當 USB

外接式硬碟完成格式化時,請讓它永遠保持連接。

<span id="page-29-0"></span>如需詳細資訊,請在協助說明 中按下彩色鍵 — 關鍵字,並搜尋暫停電視、錄影或 應用程式。

7.10

## USB 鍵盤

#### 連接

連接 USB 鍵盤 (USB-HID 型) 即可在電視上輸入文字。 使用其中一個 USB 連接裝置來進行連接。

## 設定

#### 安裝鍵盤

若要安裝 USB 鍵盤,請開啟電視並將 USB 鍵盤連接到電視上其中一個 USB 連接裝置。當電視第一次偵測到鍵盤時,您可以選擇鍵盤 布局並進行測試。若先選擇了斯拉夫語系或希臘語系鍵盤 布局,您可以選擇次要的拉丁語系鍵盤布局。

若要在選取了某個布局之後更改鍵盤布局設定…

**1 -** 選擇 設定 > 一般設定,並按下 (右) 進入選單。

**2 -** 選擇 USB 鍵盤設定,並按下 OK 來啟動鍵盤設定。

### 特殊按鍵

輸入文字的適用按鍵

- Enter 鍵 =  $OK$
- 倒退鍵 = 刪除指標前的字元
- 箭頭鍵 = 在文字欄位內瀏覽
- 若要切換不同的鍵盤布局,而且已設定次要布局,請同 時按下 Ctrl + 空格鍵。
- 應用程式和網際網路頁面的適用按鍵
- Tab 和 Shift + Tab = 下一個和前一個
- Home = 捲動至頁面最上方
- End = 捲動至頁面最下方
- Page Up = 跳至上一頁
- Page Down = 跳至下一頁
- \* = 將網頁大小調整為螢幕寬度

7.11

## USB 隨身碟

您可以在已連接的 USB 隨身碟上查看相片或是播放音樂和影片。

在電視開啟時,將 USB 隨身碟插入電視上其中一個 USB 連接裝置。

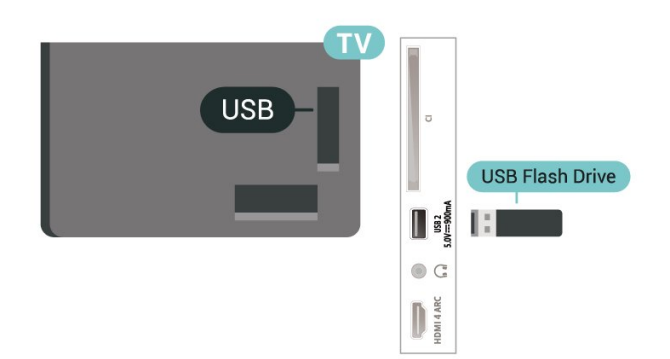

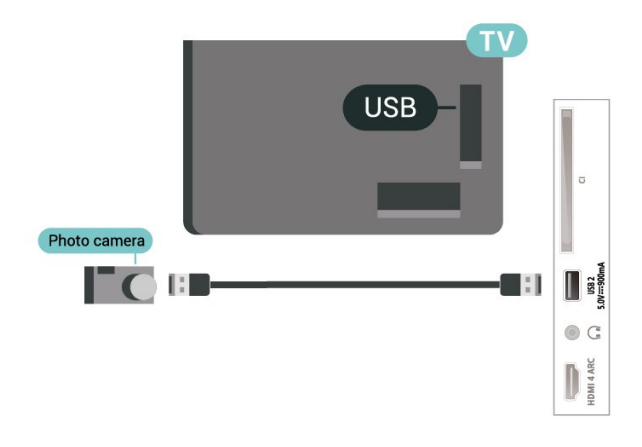

電視偵測到隨身碟後會開啟一份清單顯示其中內容。 若內容清單無法自動顯 示,請按下 ■ SOURCES 並選擇 USB。

若要停止觀賞 USB 隨身碟的內容,請按下 **■ EXIT 或選擇另一個活動。** 

安全地移除 USB 隨身碟…

- <span id="page-30-1"></span>1 - 按下 △ HOME。
- **2** 選擇右上角的通知圖示,並按下 OK。
- **3** 選擇您的隨身碟,然後按下 OK。
- **4** 選擇退出,並按下 OK。
- **5** 等待退出程序完成,然後拔出隨身碟。

USB 上的 Ultra HD

您可以用 Ultra HD 解析度觀賞已連接之 USB 裝置或隨身碟中的相片。若是相片的解析度高於 Ultra HD,電視會將解析度降低成 Ultra HD。

如需有關觀賞或播放 USB 隨身碟中內容的詳細資訊 請在協助說明中按下彩色鍵 — 關鍵字並搜尋 相片、影片和音樂。

<span id="page-30-0"></span>7.12

## 相機

若要觀賞儲存在數位相機上的相片,您可以將相機直接連 接到電視。

<span id="page-30-2"></span>使用電視上其中一個 USB 連接裝置來進行連接。連接之後即可開啟相機電源。

若內容清單無法自動顯示,請按下 SOURCES 並選擇 USB。

您的相機可能要設定使用 PTP (圖片傳輸通訊協定) 來傳輸內容。請參閱數位相機的使用手冊。

### USB 上的 Ultra HD

您可以用 Ultra HD 解析度觀賞已連接之 USB 裝置或隨身碟中的相片。若是相片的解析度高於 Ultra HD,電視會將解析度降低成 Ultra HD。您無法在任何 USB 連線上播放原生解析度高於 Ultra HD 的影片。

如需有關觀賞相片的 詳細資訊,請在協助說明中按下彩色鍵 — 關鍵字 並搜尋相片、影片和音樂。

7.13

## 攝影機

若要取得最佳品質,請使用 HDMI 纜線將攝影機連接至電視。

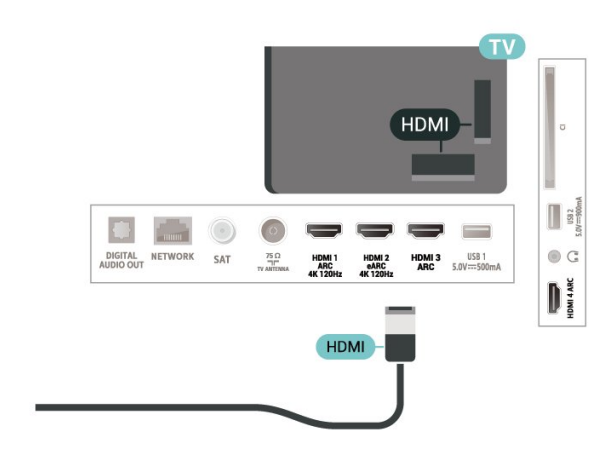

## 7.14

## 電腦

您可以使用高品質的 HDMI 纜線將電腦連接至電視,並將電視用來作為電腦顯示器。

\* 針對 Nvidia 顯示卡使用者的注意事項: 如果您是透過 HDMI 將電腦連接到電視,當電視的 HDMI Ultra HD 設定為最佳 (自動遊戲) 時, Nvidia 顯示卡可能會自動將可變更新率 (VRR) 視訊輸出到電視。將電視的 HDMI Ultra HD 變更為最佳或標準前,請務必先確定關閉顯示卡的 VRR 功能,電視 UI 選擇最佳或標準會關閉電視的 VRR 支援。

\* 針對 AMD 顯示卡使用者的注意事項: 如果您是透過 HDMI 將電腦連接到電視,請確保使用下列 顯示卡設定,以獲得正常效能。

- 如果顯示卡輸出視訊為 4096 x 2160p 或 3840 x 2160p,且使用 RGB 像素格式,則電腦顯示卡應設定為 RGB 4:4:4 像素格式 Studio (有限 RGB)。 - 如果顯示卡輸出視訊為 2560 x 1440p 120Hz,且使用 RGB 像素格式,則電腦顯示卡應設定為 RGB 4:4:4 像素格式 PC 標準 (全 RGB)。

# 連接您的 Android TV

#### <span id="page-32-1"></span>8.1

<span id="page-32-0"></span>8

## 網路和網際網路

## 家用網路

若想盡情享受飛利浦 Android TV 的功能,您的電視必須連線至網際網路。

請將電視連接至擁有高速網際網路連線的家用網路。您可 以透過無線或有線方式把電視連接至網路路由器。

## 連接至網路

無線網路連線

#### 必要準備

若要以無線方式將電視連線至網際網路,您需要可連線到 網際網路的 Wi-Fi 路由器。

#### 使用高速 (寬頻) 連線連接至網際網路。

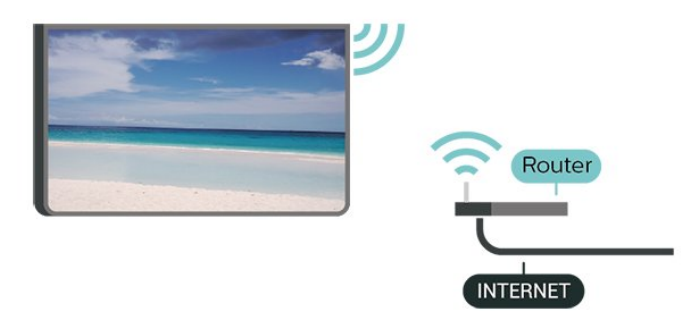

#### 開啟或關閉 Wi-Fi

 $\bigstar$  設定 > 無線及網路 > 有線網路或 Wi-Fi > Wi-Fi 開/關。

#### 建立連線

 設定 > 無線及網路 > 有線網路或 Wi-Fi > 連接至網路 > 無線。

- **1**
- 

在已搜尋到的網路清單中,選擇您的無線網路。若因為網 路名稱隱藏 (您關閉了路由器的 SSID 廣播) 使得網路未出 現在清單中,請選擇新增新的網路來自行輸入網路名稱。 **2 -** 依照路由器的類型,輸入您的加密密鑰 - WPA2 或 WP A3。若您之前曾經輸入這個網路的加密密鑰,可以選擇 O K 以立刻連線。

**3 -** 連線成功時會顯示一則訊息。

#### 問題

•

•

無線網路未找到或訊號不佳

• 周遭的微波爐、DECT 電話或其他 Wi-Fi 802.11b/g/n/ac 裝置均可能干擾無線網路。

請確認您網路的防火牆允許您存取這台電視的無線連線。

如果家中無線網路無法正常運作,請嘗試有線網路安裝。 網際網路無法運作

• 如果可以順利連接至路由器,請檢查網際網路與路由器 間的連線。

電腦和網際網路間的連線緩慢

• 請參閱無線路由器的使用手冊,取得室內範圍、傳輸速 度和其他會影響收訊品質因素的相關資訊。

• 使用高速 (寬頻) 連線連接至路由器。

#### **DHCP**

• 若無法連線,請檢查路由器的 DHCP

(動態主機配置協定) 設定。DHCP 必須開啟。

在「協助說明」中,按下 彩色鍵 — 關鍵字並搜尋疑難排解以瞭解更多資訊。

#### 有線網路連線

#### 必要準備

若要將電視連線至網際網路,您需要可連線至網際網路的 網路路由器。使用高速 (寬頻) 連線連接至網際網路。

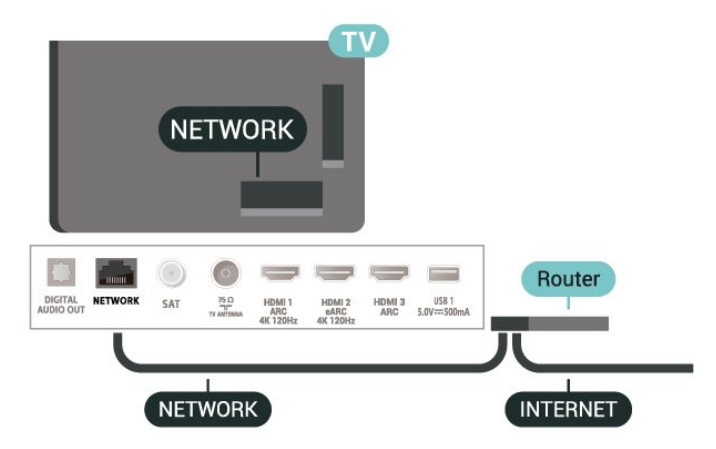

#### 建立連線

 設定 > 無線及網路 >有線網路或 Wi-Fi > 連線至網路 > 有線。

**1 -** 使用網路線 (乙太網路纜線\*\*) 將路由器連接至電視。

- **2** 請確定路由器的電源已開啟。
- **3** 電視會不斷搜尋網路連線。

**4 -** 連線成功時會顯示一則訊息。

若無法連線,請檢查路由器的 DHCP 設定。DHCP 必須開啟。

\*\*為遵守 EMC 法規,請使用屏蔽式 FTP Cat.5E

乙太網路續線。

## 網路設定

查看網路設定

 設定 > 無線及網路 > 有線網路或 Wi-Fi > 查看網路設定。

您在這裡可查看目前所有的網路設定,IPv4 或 IPv6 的 IP 和 MAC 位址、訊號強度、速度、加密方法、位址/子網路 遮罩/閘道器/DNS 等。

#### 網路設定 - 靜態 IP

 設定 >無線及網路 > 有線網路或 Wi-Fi > 網路設定 > 靜態 IP。

<span id="page-33-0"></span>若您是進階使用者,並且想要使用靜態 IP 位址來安裝網路,請在電視上設定靜態 IP。

#### 網路設定 - 靜態 IP 設定

 設定 > 無線及網路 > 有線網路或 Wi-Fi > 網路設定 > 靜態 IP 設定。

**1 -** 選擇靜態 IP 設定,然後設定連線。 **2 -** 您可以設定 IP 位址、子網路遮罩、閘道器、DNS1 或 DNS2 的號碼。

#### 用 Wi-Fi 開啟電源 (WoWLAN)

 設定 > 無線及網路 > 有線網路或 Wi-Fi > 使用 Wi-Fi 打開 (WoWLAN)。

若電視進入待機模式,您可以用智慧型手機或平板電腦開 啟電視電源。不過必須先開啟用 Wi-Fi 開啟電源 (WoWLAN) 這項設定。

用 Chromecast 開啟電源

 設定 > 無線及網路 > 有線網路或 Wi-Fi > 用 Chromecast 開啟電源。

設為開之後,就能讓這部電視由行動裝置上的 Chromecast 應用程式開啟電源。開啟時,電視在待機模 式中的耗電量將會較高。應先開啟 Wi-Fi (WoWLAN) 設定,再變更用 Chromecast 開啟電源的設定。

Digital Media Renderer - DMR

 設定 > 無線及網路 > 有線網路或 Wi-Fi > Digital Media Renderer - DMR。

如果無法在電視上播放媒體檔案,請確認是否已開啟 Digitial Media Renderer。按照出廠預設值, DMR 已開啟。

開啟 Wi-Fi 連線

設定 > 無線及網路 > 有線網路或 Wi-Fi > Wi-Fi 開/關。

您可以開啟或關閉電視的 Wi-Fi 連線。

清除網際網路的記憶體

 設定 > 無線及網路 > 有線網路或 Wi-Fi > 清除網際網路的記憶體。

「清除網際網路的記憶體」功能可以清除您在飛利浦伺服 器上的註冊和父母設定評級的設定、影片/視訊商店應用程 式登入資料、所有喜愛的 Philips TV 系列、網際網路書籤以及歷史紀錄。互動式 MHEG 應用 程式也可以在電視上儲存所謂的「cookie」。這些檔案也 會被清除。

### 8.2

## Google 帳戶

## 登入

若想盡情享受飛利浦 Android TV 的功能, 您可以使用 Google 帳戶登入 Google。

登入後,不管是手機、平板電腦,還是電視,都能用來玩 您喜愛的遊戲。同時,您還可以在電視主畫面看到推薦的 影片與音樂,並存取 YouTube、Google Play 和其他應用程式。

### 登入

使用您既有的 Google 帳戶在電視上登入 Google。Google 帳戶包含一組電子郵件地址和一組密碼。若您尚無 Google 帳戶,請在電腦或平板電腦上建立帳戶 (accounts.google.com)。若要玩 Google Play 的遊戲,您還需要建立 Google+ 個人資料。若您在電視首 次安裝時並未登入,之後仍然隨時可以登入。

若要在電視完裝完畢之後登入…

- 1 選擇 ✿設定 > Android 設定,並按下 OK。
- **2** 擇帳戶及登入,並按下 OK。
- **3** 選擇登入,並按下 OK。
- **4** 選擇使用遙控器,並按下 OK。
- **5** 使用螢幕鍵盤輸入電子郵件地址,再按下 OK。
- **6** 輸入您的密碼並按下 OK 登入。
- **7** 如有需要,請重複按下 (左) 來關閉選單。

## Android 設定

您可以設定或檢視數項有關 Android 的設定或資訊。您可 以查看電視上安裝的應用程式及其各自需要的儲存空間清 單。您可以設定語音搜尋要使用的語言。您可以設定螢幕 鍵盤或允許應用程式使用您的位置資訊。探索其他 Android 設定。如需 有關這些設定的詳細資

訊,可前往 [www.support.google.com/androidtv](http://www.support.google.com/androidtv) 查閱。

若要開啟這些設定…

- 1 選擇 **✿**設定 > Android 設定,並按下 OK。
- **2** 探索其他 Android 設定。
- **3** 如有需要,請按下 返回來關閉選單。

<span id="page-34-0"></span>8.3

## 「Philips TV 系列」應用程式

## 「精選應用程式」頁面

您可以在「Philips TV 系列」應用程式內的「精選應用程 式」區段存取所有

付費應用程式。使用應用程式列上的廣告加以啟動。

「Philips TV 系列」的應用程式全部都是針對電視所設計 。下載與安裝「Philips TV

系列」的應用程式一律免費。「Philips TV

系列」中的應用程式會因國家或地區而異。「Philips TV 系列」也包含新應用程式與其他內容的推薦。

某些「Philips TV 系列」的應用程式已經預先安裝在電視 上。若要從「Philips TV 系列」安裝其他應用程式,您必 須先同意「使用條款」。您可以依據個人偏好設定「隱私 設定」。

若要安裝「Philips TV 系列」中的應用程式…

1 - 按下 △ HOME。

**2 -** 選擇 Philips TV

系列

,然後按下「OK」。即會開啟「精選應用程式」區段。 **3 -** 選擇「全部」標籤並按下 OK

。這會顯示使用者可以使用的全部應用程式,包括已安裝 的應用程式。

**4 -** 

瀏覽應用程式並選擇您要安裝的應用程式圖示,然後按下 「OK」。即會開啟「應用程式資訊」頁面。 **5 -** 選擇安裝按鈕,再按下「OK」以安裝應用程式。

您可以在「應用程式」頁面找到已安裝的應用程式;要開 啟該頁面,請到 Android 主畫面,按下應用程式列左端的「應用程式」圖示。

### 使用條款

若要安裝並使用「Philips TV 系列」中的應用程式,您必 須先同意「使用條款」。若您在電視首次安裝時並未同意 這些條款,之後仍然隨時可以決定同意。同意「使用條款 」後,部分應用程式即立即可以使用,您也可以瀏覽「Phi lips TV 系列」以安裝其他應用程式。

若要在電視安裝之後同意「使用條款」…

1 - 按下 △ HOME, 選擇 x Philips TV 系列,再按下 OK。按下 Options 鍵開啟「選項」選單。 **2 -** 您可以選擇使用條款,然後按下 OK 閱讀內容。 **3 -** 選擇接受,並按下 OK。此接受動作無法取消。

**4 -** 按下 返回關閉選單。

## 隱私設定

您可以為「Philips TV 系列」中的應用程式指定部分隱私設定。

- 您可以允許將技術性統計資料傳送至飛利浦。
- 您可以允許個人化設定建議。
- 您可以允許 Cookie。
- 您可以針對分級為 18
- 禁的應用程式開啟「兒童限制觀看設定」。

若要設定「Philips TV 系列」的隱私設定…

- 1 按下 △ HOME, 選擇 v Philips TV
- 系列,再按下 OK。按下 Options 鍵開啟「選項」選單。
- **2** 您可以選擇隱私設定,然後按下 OK。
- **3** 選擇每項設定並按下 OK
- ,以決定是否允許。您可以仔細閱讀每項設定的細節。
- **4** 按下 返回關閉選單。

# 應用程式

#### <span id="page-35-1"></span>9.1

<span id="page-35-0"></span> $\alpha$ 

## 關於應用程式

您可以在主選單的應用程式列找到您喜愛的應用程式。

與智慧型手機或平板電腦上的應用程式相同,電視上的應 用程式為您提供特定功能,讓您享受多采多姿的電視體驗 ,像是 YouTube、遊戲、影片/視訊商店或天氣預報等應 用程式。您可以使用「網際網路瀏覽器」應用程式瀏覽網 際網路。

您可從 Philips TV 系列 或 Google Play™ 商店取得應用程 式。為了讓您有個好的開始,這款電視上已預先安裝了一 些實用的應用程式。

若要從 Philips TV 系列或 Google Play™ 商店安裝應用程 式,電視必須連接至網際網路。您必須同意「使用條款」 才能使用 Philips TV 系列中的應用程式。您必須使用 Google 帳戶登入,才能使用 Google Play 應用程式及 Google Play™ 商店。

## <span id="page-35-2"></span>9.2 Google Play

## 電影與電視

您可以在 Google Play 影視 租借或購買電影及電視節目,然後在這部電視上觀看。

#### 必要準備

- 您的電視必須連接至網際網路
- 您必須在電視上使用 Google 帳戶登入
- 在您的 Google 帳戶新增信用卡以購買電影及電視節目

若要租借或購買電影或電視節目…

- 1 按下 △ HOME。
- **2** 選擇 Google Play 影視。
- **3** 選擇電影或電視節目,然後按下 OK。
- **4**
- 選擇您要購買的項目並按下 OK。隨後即進行結帳手續。

若要觀看租借或購買的電影或電視節目…

```
1 - 按下 △ HOME。
```
- **2** 選擇 Google Play 影視。
- **3 -**

從應用程式的收藏庫中選擇電影或電視節目,接著選擇標 題並按下 OK。

4 - 您可以使用遙控器上的 ■ (停止)、II (暫停)、◀◀ (倒轉) 或 ▶→ (快轉) 鍵進行操作。

**5 -** 

若要停止「影視」應用程式,請重覆按 ← 返回或按下 ■ EXIT。

若該應用程式不在首頁畫面上,您可以透過「應用程式」 頁面或應用程式列上的 將應用程式新增為喜愛項目來新增。部分 Google Play 產品與功能並非在所有國家/地區均提供。

如需詳細資訊,請前往 www.support.google.com/androidtv

## 音樂

您可以使用 YouTube Music 在電視上播放您喜愛的音樂。

#### 必要準備

- 您的電視必須連接至網際網路
- 您必須在電視上使用 Google 帳戶登入

若要啟動 YouTube Music…

- 1 按下 △ HOME。
- **2** 選擇 YouTube Music。
- **3** 選擇您要的音樂並按下 OK。
- **4 -**

若要停止「音樂」應用程式,請重覆按 ← 返回或按下 130 EXIT。

若該應用程式不在首頁畫面上,您可以透過「應用程式」 頁面或應用程式列上的

將應用程式新增為喜愛項目來新增。部分 Google Play 產品與功能並非在所有國家/地區均提供。

如需詳細資訊,請前往 www.support.google.com/androidt v

### 遊戲

您可以使用 Google Play 遊戲在電視上玩遊戲,線上或離線皆可。

您可以看到目前朋友正在玩的遊戲,也可加入遊戲互相競 爭。您可以查看遊戲成果,或從上次停止的進度繼續玩。

#### 必要準備

- 您的電視必須連接至網際網路
- 您必須在電視上使用 Google 帳戶登入
- 在您的 Google 帳戶新增信用卡以購買新遊戲

在電視上啟動 Google Play 遊戲應用程式以選擇並安裝新 的遊戲應用程式。部分遊戲為免費提供。當遊戲需要使用 遊戲控制器才能進行時,會顯示訊息。

若要啟動或停止 Google Play 遊戲…

1 - 按下 △ HOME。

**2 -** 選擇 Google Play 遊戲。

**3 -** 

選擇要玩的遊戲,或選擇新的遊戲進行安裝,接著再按下 OK。

4 - 完成後,重覆按 **←** 返回,或按下 **EXI** EXIT ,或使用應用程式本身專屬的離開/停止按鈕以停止應用程 式。
若該應用程式不在首頁畫面上,您可以透過「應用程式」 頁面或應用程式列上的

將應用程式新增為喜愛項目來新增。部分 Google Play 產品與功能並非在所有國家/地區均提供。

如需詳細資訊,請前往 www.support.google.com/androidt v

## Google Play 商店

您可以從 Google Play 商店下載並安裝新的應用程式。部 分應用程式為免費提供。

#### 必要準備

• 您的電視必須連接至網際網路

- 您必須在電視上使用 Google 帳戶登入
- 在您的 Google 帳戶新增信用卡以購買應用程式

若要安裝新應用程式…

- 1 按下 △ HOME。
- **2** 選擇 Google Play 商店,並按下 OK。
- **3** 選擇您要安裝的應用程式並按下 OK。
- **4** 若要關閉 Google Play 商店,請重覆按 返回 或按下 $\Box$  EXIT。

#### 家長監控

您可以根據使用者/購買者分級隱藏 Google Play 商店中的應用程式。選擇或更改分級時,必須輸入 PIN (個人識別號碼)。

若要設定家長監護功能…

- 1 按下 △ HOME。
- **2** 選擇 Google Play 商店,並按下 OK。
- **3** 選擇設定 > 家長監控。
- **4** 選擇要使用的分級。

**5 -** 當系統詢問時,請輸入 PIN (個人識別號碼)。 6 - 若要關閉 Google Play 商店,請重覆按 ← 返回 或按下 $\mathbf{w}$  EXIT。

若該應用程式不在首頁畫面上,您可以透過「應用程式」 頁面或應用程式列上的 將應用程式新增為喜愛項目來新增。部分 Google Play

產品與功能並非在所有國家/地區均提供。

如需詳細資訊,請前往 www.support.google.com/androidt v

## 收費

若要透過電視在 Google Play 上付款, 您必須在 Google 帳戶中新增付款方式,也就是信用卡 (美國以外)。當您購 買電影或電視節目時,即會向這張信用卡請款。

若要新增信用卡…

**1 -** 在您的電腦上,前往 accounts.google.com 並以您將在電視上使用 Google Play 的 Google 帳戶登入。

**2 -** 前往 wallet.google.com 將信用卡新增至您的 Google 帳戶。

**3 -** 輸入信用卡資料,並接受條款與條件。

9.3

## 開始或停止應用程式

您可從首頁畫面開始應用程式。

若要開始應用程式…

- 1 按下 △ HOME。
- **2** 移至應用程式列,選擇要使用的應用程式,再按下 OK。

**3 -** 若要停止應用程式,請按下 返回,或按下 **FXIT** 

,或使用應用程式本身專屬的離開/停止按鈕以停止應用程 式。

開啟首頁畫面時,背景應用程式/內容播放會停止。您必須 從首頁畫面中選擇該應用程式或內容以繼續。

#### 9.4

## 鎖定應用程式

### 關於應用程式鎖

您可以鎖定兒童不宜的應用程式。您可以鎖定分級為 18 禁的應用程式,或在主選單中建立一組受限設定檔。

#### 18 禁

18 禁應用程式鎖會在您嘗試啟動 18 禁分級的應用程式時,要求輸入 PIN (個人識別號碼)。此 鎖定功能僅適用於飛利浦應用程式中分級為 18 禁的應用程式。

#### 受限設定檔

您可以在主選單建立一組受限設定檔,僅允許使用您指定 的應用程式。建立及開啟受限設定檔時,均需輸入 PIN (個人識別號碼)。

Google Play 商店 - 分級

您可以根據使用者/購買者分級隱藏 Google Play 商店中的應用程式。選擇或更改分級時,必須輸入 PIN ( 個人識別號碼)。分級的設定即決定了可以安裝的應用程式 項目。

## 鎖定 18 禁分級的應用程式

您可以鎖定飛利浦應用程式中分級為 18 禁的應用程式。 此設定可控制飛利浦應用程式隱私設定中的 18 禁設定。

若要鎖定 18 禁分級的應用程式…

1 - 選擇 ✿ 設定 > 兒童限制觀看設定,選擇應用程式鎖,並按下 OK。 **2 -** 選擇開,並按下 OK。 **3 -** 如有需要請重複按下 (左) 來關閉選單。 如需詳細資訊,請在協助說明 中按下彩色鍵 — 關鍵字並搜尋 兒童限制觀看設定、應用程式鎖。

### 受限設定檔

#### 關於受限設定檔

您可以將電視切換為受限設定檔,以禁止使用特定應用程 式。主選單僅會顯示您允許的應用程式。離開受限設定檔 時,需輸入 PIN (個人識別號碼)。

當電視切換為受限設定檔時,您將無法…

- 搜尋或開啟標示為「不允許」的應用程式
- 存取 Google Play 商店
- 透過 Google Play

影視購買電影與電視節目,亦不可購買 Google Play 的遊戲

• 使用不以 Google 帳戶登入的其他協力廠商應用程式

當電視切換為受限設定檔時,您可以…

- 觀看已經從 Google Play 影視租借或購入的內容
- 執行已經從 Google Play 遊戲購入且安裝完畢的遊戲
- 存取下列設定:Wi-Fi 網路、語音及輔助功能
- 新增藍牙附件

電視上的 Google

帳戶將維持登入狀態。使用受限設定檔並不會更換 Google 帳戶。

#### 設定

若要設定受限設定檔…

**1 -** 選擇 設定 > Android 設定,並按下 OK。

**2 -** 按下 (下)

- 並選擇裝置偏好設定 > 安全性及限制,再按下 OK。
- **3** 選擇受限設定檔,並按下 OK。
- **4** 選擇設定並按下 OK。
- **5** 使用遙控器輸入 PIN (個人識別號碼)。
- **6** 選擇允許的應用程式,再按下 OK。
- **7** 在可用的應用程式清單中,選擇應用程式並按下 OK 以允許或不允許該應用程式。

8 - 按下 ← 返回可回到前一步,或者也可以按下 **EXI** EXIT 關閉選單。

您現在即可進入受限設定檔。

關於 PIN (個人識別號碼) 方面,您隨時可以加以更改,亦 可隨時編輯允許或不允許的應用程式清單。

#### 進入

若要進入 (切換至) 受限設定檔…

**1 -** 選擇 設定 > Android 設定,並按下 OK。

**2 -** 按下 (下)

- 並選擇裝置偏好設定 > 安全性及限制,再按下 OK。
- **3** 選擇進入受限設定檔,並按下 OK。
- **4** 使用遙控器輸入 PIN (個人識別號碼)。
- 5 按下 ← 返回可回到前一步,或者也可以按下 **■■** EXIT 關閉選單。

當主畫面顯示圖示時,即代表進入受限設定檔。向下捲動 至 ✿ 設定,再捲動至最右方。

#### 刪除

9.5

若要刪除受限設定檔…

- **1** 選擇 設定 > Android 設定,並按下 OK。
- **2** 按下 (下)

並選擇裝置偏好設定 > 安全性及限制,再按下 OK

- **3** 選擇刪除受限設定檔,並按下 OK。
- **4** 輸入 PIN (個人識別號碼)。電視將刪除受限設定檔。

## 管理應用程式

當您停止應用程式並返回主選單時,應用程式並未真正停 止。該應用程式仍然會在背景繼續執行,以便您再次啟動 時能夠立即使用。大多數應用程式為了順暢執行,均需在 電視的快取記憶體儲存部分資料。您有時候應該將應用程 式完全停止,或清除特定應用程式的快取資料,以將所有 應用程式整體效能最佳化,並減少 Android TV 使用的記 憶體容量。另外,您不再使用的應用程式也最好都解除安 裝。

## 9.6

## 儲存

您可以查看內部電視憶體共有多少用於應用程式、影片、 音樂等。您也可以查看仍有多少可用記憶體容量能夠安裝 新應用程式。當應用程式的執行變慢或發生應用程式問題 時,請檢查儲存容量。

若要查看您使用中的儲存容量…

- **1** 選擇 設定 > Android 設定,並按下 OK。
- **2** 選擇裝置偏好設定 > 儲存並按下 OK。
- **3** 檢視電視記憶體的儲存容量使用狀況。

4 - 按下 ← 返回可回到前一步,或者也可以按下 **EZ** EXIT 關閉選單。

USB 外接式硬碟

若連接 USB 外接式硬碟,您便可將該硬碟用來擴充電視 的記憶體,以便儲存更多應用程式。在格式化過程中,允 許將 USB 外接式硬碟作為額外的電視記憶體使用。電視 會優先將新的應用程式儲存在 USB 外接式硬碟上。部分應用程式並不允許儲存於 USB 外接式硬碟。

若要移轉現有的資料,請前往設定 > Android 設定 > 裝置偏好設定 > 儲存 然後選取 USB 外接式硬碟。

## 10 網際網路

 $\frac{1}{10.1}$ 

## 啟動網際網路

您可以在電視上瀏覽網際網路。您可以檢視任何網際網路 網站,但是大多數網站並非針對電視畫面所設計。

• 部分外掛程式 (例如用來檢視頁面或觀看影片) 無法在電視上使用。

• 您無法傳送或下載檔案。

• 網際網路頁面一次顯示一頁,並以全屏顯示。

若要啟動網際網路瀏覽器…

1 - 按下 △ HOME。

- **2** 選擇應用程式 > 網際網路瀏覽器,然後按下 OK。
- **3** 輸入網址並選擇以確定。

4 - 若要關閉網際網路,請按下 △ HOME 或 **EXIT**。

\*

備註:若網路瀏覽器不在您的應用程式

列上,您可以按下列尾的 + 圖示以新增該應用程式。

10.2

## 網際網路選項

網際網路中可使用部分額外功能。

若要開啟額外功能…

- **1** 先開啟網站後,按下 OPTIONS。
- **2** 選擇其中一個項目,並按下 OK。
- 新增至快速撥號:輸入新網址。
- 新增至書籤:將此頁面新增為書籤
- 頁面安全性:檢視目前頁面的安全性等級。
- 新的私人標籤:開啟新的私人標籤並以隱私狀態瀏覽
- 設定:縮放、文字大小、輔助功能模式、一律顯示選單
- 列和清除 (瀏覽) 歷史紀錄的設定
- 關於:網際網路瀏覽器資訊
- 離開網際網路瀏覽器:關閉網際網路瀏覽器

## 11 快速選單

您可以將快速選單 作為主選單。在快速選單中,您可以快速存取電視功能。 若要開啟快速選單並開啟其中一個項目…

**1 -** 按下 開啟快速選單。

**2 -** 選擇一個項目,然後按下 OK 以開啟或啟動。

**3 -** 按下 返回關閉快速選單,不啟動任何項目。

12 輸入源

12.1

## 切換至裝置

在「輸入源」清單中,您可以切換至任何已連接的裝置。 您可以切換至調諧器以觀賞電視節目、開啟連接的 USB 隨身碟內容或觀看在 USB 外接式硬碟中儲存的錄影。您 可以切換至連接的裝置以觀賞節目,例如數位接收器或藍 光光碟播放器。

若要切換至已連接的裝置…

**1 -** 按下 SOURCES 開啟「輸入源」選單。 **2**

**-**  選擇輸入源清單中的

一個項目並按下 OK。電視會顯示裝置的節目或內容。 單鍵播放

電視進入待機模式時,您可以用電視遙控器開啟光碟播放 器。

若要開啟光碟播放器和電視,使其離開待機模式並立刻開 始播放光碟,請按下

電視遙控器上的 (播放)。您必須使用 HDMI

纜線連接裝置,而且電視和裝置都必須開啟 HDMI CEC 功能。

#### 12.2

## 電視輸入源選項

部分電視輸入裝置會提供特定的設定。

若要設定特定電視輸入源的選項…

**1 -** 按下 SOURCES。

**2 -** 在清單中選擇該項電視輸入源,然後按下 OK。 **3**

**-** 按下 OPTIONS

。您可以在此處為所選電視輸入源設定選項。 **4 -** 再次按下 OPTIONS 關閉「選項」選單。

可能的選項…

#### 控制鍵

此選項可讓您利用電視遙控器來操作已連接的裝置。您必 須使用 HDMI 纜線連接裝置,而且電視和裝置都必須開啟 HDMI CEC 功能。

#### 關閉螢幕

#### 選擇關閉螢幕

以關閉電視螢幕。如要再開啟電視螢幕,請按遙控器上任 何按鍵。

#### 裝置資訊

開啟此選項可檢視已連接裝置的資訊。

## 12.3 裝置名稱及類型

當您將新的裝置連接至電視,且電視偵測到該裝置時,即 可依裝置類型指定合適的圖示。若您用 HDMI 纜線及 HDMI CEC 連接裝置,則電視會自動偵測裝置類型並設定 合適的圖示。

裝置類型會決定畫面和音效風格、解析度數值、特定設定 或是在「輸入源」選單內的位置。您不必再煩惱理想設定 。

重新命名或更改類型

您隨時可以更改已連接裝置的名稱或類型。請在「輸入源 」選單中的裝置名稱右方找到 + 圖示。部分電視輸入源並不允許更改名稱。

若要變更裝置類型…

**1 -** 在「輸入源」選單中選擇裝置,然後按下 OPTIONS。 2 - 按下 < 返回即可隱藏螢幕鍵盤。 **3 -** 按下 (下) 以找 到所有可用的裝置類型。選擇您要的類型並按下 OK。

- **4**
- 若 要將 裝置類型 重新設定為原本的 連接器類型,請選擇重新設定,然後按下 OK。 **5 -** 選擇關閉並按下 OK 以關閉此選單。

#### 若要變更裝置名稱…

**1 -** 在「輸入源」選單中選擇裝置,然後按下 OPTIONS。

- 使用螢幕鍵盤刪除目前名稱,然後輸入新名稱。按下 ✔ 確認。 3 - 按下 < 返回即可隱藏螢幕鍵盤。

**4**

**2**

**-**  若 要將

裝置名稱

重新設定為原本的

連接器名稱,請選擇重新設定,然後按下 OK。

**5 -** 選擇關閉並按下 OK 以關閉此選單。

## 12.4

## 重新掃描已連接的裝置

您可以重新掃描所有連接至電視的裝置,將「輸入源」選 單更新為最近連接的裝置。

若要重新掃描已連接的裝置…

**1 -** 按下 SOURCES 開啟「輸入源」選單。

2 - 按下 へ (上) 選擇「輸入源」選單右上方的 **⊙** 圖示。

**3**

**-** 按下 OK

開始掃描已連接的裝置。新連接的裝置會新增至「輸入源

」選單。

## 13 網路

 $\frac{1}{13.1}$ 

## 網路

如需詳細資訊,請在協助說明 中按下彩色鍵 — 關鍵字並搜尋網路 ,瞭解更多有關將電視連接至網路的資訊。

#### 13.2

藍牙

## 配對裝置

如需詳細資訊,請在協助說明 中按下彩色鍵 – 關鍵字並搜尋藍牙, 配對,以瞭解更多有關配對無線裝置的資訊。

## 選擇裝置

如需詳細資訊,請在協助說明 中按下彩色鍵 – 關鍵字並搜尋藍牙, 選擇裝置,以瞭解更多有關如何選擇無線裝置的資訊。

## 移除裝置

如需詳細資訊,請在協助說明 中按下彩色鍵 – 關鍵字並搜尋藍牙, 移除裝置,以瞭解更多有關如何解除配對 (移除) 無線藍牙裝置的資訊。

## 14 設定

14.1

## 畫面

畫面設定

畫面風格

#### 選擇一種風格

快速選單 > 常用設定 > 畫面風格。

#### 想要簡單調整畫面,您可以選擇預設的畫面風格。

• 個人化設定 - 您在首次啟動時設定的畫面偏好。

- 鮮明 最適合在日光下觀賞
- 自然 自然的畫面設定
- $\Omega$  ECO 最講究節能的設定 出廠預設值
- 電影 最適合觀賞具原始錄音室效果的電影
- 遊戲\* 最適合玩遊戲
- 顯示器\*\* 最適合作為 PC 顯示器
- 專家 1 針對調校目的,您可以按下彩色鍵 ━ 全部套用 將調校設定複製至所有輸入源。
- 專家 2 針對調校目的,您可以按下彩色鍵 全部套用 將調校設定複製至所有輸入源。
- Calman 適用於 Calman 色彩調校

\* 畫面風格 - 遊戲僅適用於 HDMI 視訊和串流影片應用程式。 \*\*畫面風格 - 僅在 HDMI 來源視訊適用於 PC 應用程式時,才可使用顯示器。

在電視接收到 HDR 訊號時 (Hybrid Log Gamma、HDR10 和 HDR10+),請選擇以下的畫面風格:

- HDR 個人 • HDR 鮮明
- HDR 自然
- HDR 電影
- HDR 遊戲
- 專家 1 針對調校目的
- 專家 2 針對調校目的
- HDR Calman 適用於 Calman 色彩調校

在電視接收到杜比視界 HDR 訊號時,請選擇下列畫面風格:

- HDR 個人
- HDR 鮮明
- 杜比視界 明亮
- 杜比視界 柔和
- 杜比視界遊戲

回復風格

- **1** 選擇您要回復設定的畫面風格。
- **2 -** 按下彩色鍵

回復風格設定,然後按下 OK。風格已回復。

#### 自訂風格

您調整的任何畫面設定 (如色彩或對比 度),都會儲存在目前選擇的畫面風格 中。您可以自訂各種風格。 只有個人化設定 風格可以儲存「輸入源」選單中各個輸入源的設定。

色彩、對比度、清晰度、亮度

調整畫面色彩

- 設定 > 畫面 > 色彩。
- 按下箭頭 ヘ(上) 或 > (下) 來調整畫面的色彩飽和度數值。

#### 調整畫面對比度

 設定 > 畫面 > 背光對比度或 OLED 對比度。 按下箭頭 ∧ (上) 或 ∨ (下) 來調整畫面的對比度數值。 您可以降低對比度數值來減少耗電量。

#### 調整畫面清晰度

 設定 > 畫面 > 清晰度。 按下箭頭 ∧ (上) 或 ∨ (下) 來調整畫面的清晰度數值。

#### 調整亮度

 設定 > 畫面 > 亮度。 按下箭頭 ∧ (上) 或 ∨ (下) 來設定畫面訊號的亮度等級。 備註:亮度設定若大幅偏離參考數值 (50) 可能會造成較低的對比度。

#### 進階畫面

畫面乾淨

#### 降噪

設定 > 畫面 > 進階 > 畫面乾淨 > 降噪。

選擇「最大」、「中等」或「最小」來設定排除視訊內容 雜訊的等級。 雜訊為螢幕畫面上最常見的微小移動點。

#### MPEG Artefact Reduction

 設定 > 畫面 > 進階 > 畫面乾淨 > MPEG 偽影削減。 選擇「最大」、「中等」或「最小」來設定數位視訊內容 中不同的人工雜訊消除角度。

MPEG 人工雜訊是在螢幕影像中最常見的小型方塊或鋸齒 狀邊緣。

#### 進階清晰度設定

Ultra Resolution

 設定 > 畫面 > 進階 > 清晰度 > Ultra Resolution。 選擇「開」讓線條邊緣和細節以極高清晰度顯示。

#### 色彩設定

進階色彩設定

設定 > 畫面 > 進階 > 色彩。

#### 調整色彩增強

 設定 > 所有設定 > 畫面 > 進階 > 色彩 > 色彩增強。 選擇最大、中等或最小 來設定色彩濃度等級與明亮色彩的細節。

備註:偵測到 Dolby Vision 訊號時無法使用此功能。

#### 調整色域

 設定 > 所有設定 > 畫面 > 進階 > 色彩 > 色域。 選擇一般或廣色域來設定色域類型。 備註:偵測到廣色域訊號時無法使用此功能。

#### 選擇預設色溫

 設定 > 畫面 > 進階 > 色彩 > 色溫。 依據個人偏好選擇一般、暖色調或冷色調來設定色溫。

#### 白點校準

 設定 > 畫面 > 進階 > 色彩 > 白點校準。 根據所選畫面色溫自訂白點校準。按下箭頭 へ (上) 或 (下) 來調整數值。

色彩控制 (色相、飽和度和濃度)

 設定 > 畫面 > 進階 > 色彩 > 色彩控制。 按下箭頭 ∧(上) 或 ∨ (下) 調整色相、飽和度以及濃度的紅色、黃色、 綠色、青色、藍色與洋紅色 的色彩值。按下彩色鍵 — 重新設定 可重新設定所選的畫面風格。若要將所有值重設為預設, 請選擇全部重新設定。

備註:只有在畫面風格為 Calman 時才能使用。

僅 RGB 模式

設定 > 畫面 > 進階 > 色彩 > 僅 RGB 模式。

選擇紅、綠或藍將畫面僅切換為選擇的色彩,或選擇關將 RGB 模式關閉。

備註:只有在畫面風格為 Calman 時才能使用。

#### 進階對比度設定

#### 對比度模式

設定 > 畫面 > 進階 > 對比度 > 對比度模式。

選擇一般、為畫面最佳化或 針對節能最佳化 ,將電視設定為自動降低對比度、最佳節能模式或最佳畫 質體驗,或選擇「關」來關閉調整。

#### HDR 設定

如果您在觀賞 HDR 節目 (以 HDR 錄製的節目),則無需升級至 HDR,也無法使用 HDR 升級功能控制。電視會自動切換為包含指示的 HDR 模式。

電視支援下列 HDR 格式:Hybrid Log Gamma、HDR10、HDR10+ 和杜比視界,端看內容供應商是否提供這些 HDR 格式。

#### HDR 升級功能

設定 > 畫面 > 進階 > 對比度 > HDR 升級功能。

選擇開

提升畫面的亮度和對比度。畫面的亮度會提高,而較淡及 淡深部分之間的對比度也會較高。HDR 升級功能可保持色 彩的豐富性和飽和度。無法在視訊內容支援 HDR 時使用。

#### HDR 升級

 設定 > 畫面 > 進階 > 對比度 > HDR Premium。 選擇 HDR Premium 以獲得卓越對比度及亮度效果。 備註:可在偵測到 HDR (高動態範圍) 訊號時使用此功能。

#### 動態對比度

 設定 > 畫面 > 進階 > 對比度 > 動態對比度。 選擇「最大」、「中等」或「最小」來設置電視自動強化 圖像黑暗場景、中部及明亮區域中細節的級別。 備註:偵測到 HDR

訊號時無法使用此功能。在顯示器

45

模式時無法使用此功能。

影像對比度、伽瑪

影像對比度

 設定 > 畫面 > 進階 > 對比度 > 影像對比度。 按下箭頭 ∧(上) 或 ∨(下) 來調整影像對比度等級。

#### 伽瑪

 設定 > 畫面 > 進階 > 對比度 > 伽瑪。 按下箭頭  $\lambda$  (上) 或  $\vee$  (下) 來設定畫面明亮度和對比度的非線性設定。

#### 亮度感應器

設定 > 畫面 > 進階 > 對比度 > 亮度感應器。

選擇「開」自動調整畫面設定,以便配合房間的照明條件  $\bullet$ 

#### 移動設定

動態樣式

設定 > 畫面 > 進階 > 移動 > 動態樣式。

動態樣式可為不同的視訊內容提供最佳化移動設定模式。

請選擇其中一個動態樣式,以擁有不同的動態影片觀賞體 驗。(關閉、純劇院、電影、標準、平滑、個人化設定) 不適用於以下情況:

• ✿ 設定 > 畫面 > 畫面風格 > 顯示器

• ✿ 設定 > 畫面 > 畫面風格 > 遊戲

Perfect Natural Motion

Perfect Natural Motion

設定 > 畫面 > 進階 > 移動 > Perfect Natural Motion。

Perfect Natural Motion 可讓所有動作顯得清晰且清楚。

選擇 0 至 10 來降低在電視上觀賞電影時出現的畫面晃動 程度。在螢幕播放移動畫面出現雜訊時選擇 0。

備註:僅適用於「動態樣式」設為「個人化設定」時。

Perfect Clear Motion

設定 > 畫面 > 進階 > 移動 > Perfect Clear Motion。

Perfect Clear Motion 讓您體驗優異的動態影像清晰度,以 及更佳的相片黑色等級。

選擇 0 至 10 來降低在電視上觀賞電影時出現的畫面晃動

程度。在螢幕播放移動畫面出現雜訊時選擇 0。

備註:僅適用於「動態樣式」設為「個人化設定」時。

#### 畫面比例

若畫面無法填滿整個螢幕,若上方或下方或兩側都出現黑 色橫條,您可以調整畫面使其完全填滿螢幕。

若要選擇其中一種基本設定來填滿螢幕…

- **1** 按下 快速選單
- > 常用設定 > 畫面比例 > 填滿螢幕、
- 符合螢幕大小 寬螢幕以及原始,並按下 OK。
- **2** 如有需要請重複按下 (左) 來關閉選單。 • 填滿螢幕 – 自動放大畫面以填滿螢幕。畫面扭曲程度極 小,字幕仍然可見。不適合 PC 輸入使用。有些極端的畫
- 面內容可能仍會出現黑色橫條。畫面內容長寬比可能會變 更。
- 符合螢幕大小 自動放大畫面使其填滿螢幕但不扭曲畫 面。可能會看到黑色橫條。不適合 PC 輸入使用。 • 寬螢幕 –自動放大畫面至 16:9
- 全屏顯示。畫面內容長寬比可能會變更。
- 原始

—自動放大畫面,使畫面符合原始的長寬比。不會缺漏畫 面內容。

若要手動調整畫面比例…

**1 -** 按下 快速選單 > 常用設定 > 畫面比例 > 進階並按下 OK。 **2 -** 使用移位、縮放和延展來調整畫面。 **3 -** 或者,在您開啟畫面比例時,選擇復原 回到原本的畫面設定。 • 移位 – 選擇箭頭可使畫面移位。只有在放大畫面時才可 以執行移位。 • 縮放 – 選擇箭頭來放大畫面。 • 延展 – 選擇箭頭,依垂直或水平方向延展畫面。 • 重置 – 選擇即可回復至起始畫面比例。

在某些狀況下,部分畫面比例設定選項可能無法使用。例 如,影片串流、Android 應用程式,以及遊戲模式等狀態中無法使用。

#### 杜比視界通知

設定 > 畫面 > 杜比視界通知。

當杜比視界內容開 始在電視上播放時,開啟或關閉杜比視界通知。

## 快捷畫面設定

在首次安裝時,您曾利用幾個簡單步驟執行一些畫面設定 。您可以使用快捷畫面設定重新執行這些步驟。

若要用幾個簡單步驟設定畫面…

**1 -** 選擇 設定 > 畫面,並按下 (右) 進入選單。

**2 -** 選擇快捷畫面設定,並按下 OK。

**3 -** 

使用導覽鍵來選取偏好的亮度、對比度、色彩和清晰度設 定。

**4 -** 如有需要,請重複按下完成或 (左) 來關閉選單。

### 14.2

## 聲音

音效風格

選擇一種風格

快速選單 > 常用設定 > 音效風格。

若要輕鬆調整音效,您可以利用「音效風格」選擇預設設 定。

• AI 模式 - 觀賞電影、聆聽音樂或享受遊戲均有非常適合 的風格。選取「AI

模式」可依照音訊內容智慧切換音效風格。

- 原始 最中性的聲音設定
- 電影 最適合觀賞電影
- 音樂 最適合聽音樂
- 遊戲 最適合玩遊戲
- 對話 最適合語音
- 個人化設定模式 可存取更多聲音設定。

回復個人化設定模式 **1 -** 將音效風格設定為個人化設定模式。

- **2**
- 按下彩色鍵 回復風格設定
- ,然後按下 OK。風格已回復。

自訂個人化設定模式

- **1** 將音效風格設定為個人化設定模式。
- 2 按下彩色鍵 ━ 自訂, 然後按下 OK
- 更改個人化設定模式設定。

## 個人化設定模式設定

#### 揚聲器虛擬器

設定 > 聲音 > 個人化設定模式設定 >揚聲器虛擬器。

選擇開或自動 (Dolby Atmos) 以啟用 Dolby Atmos 來增加 音效高度。增加高度後,音效即可在立體空間中精確定位 和移動。

Clear Dialogue

 設定 > 聲音 > 個人化設定模式設定 > Clear Dialogue > 開。

選擇開以改善談話性節目的音訊品質。

AI 等化器

設定 > 聲音 > 個人化設定模式設定 > AI 等化器。

選擇開啟

,即可啟用以音訊內容和自訂設定為基礎的智慧型等化器 調整功能。

自訂 AI 等化器

 設定 > 聲音 > 個人化設定模式設定 > 自訂 AI 等化器。 按下箭頭 (上) 或 (下) 來調整 AI 等化器的等級。

### 電視擺放位置

#### 電視擺放位置

設定 > 聲音 > 電視擺放位置。

選擇在電視底座上或牆上 以根據設定取得最佳的聲音重現效果。

#### DTS Play-Fi

DTS Play-Fi 無線環繞音效

DTS Play-Fi

設定 > 聲音 > DTS Play-Fi。

Philips TV 上加裝 DTS Play-Fi, 就可以連接相容揚聲器, 將音訊無線串流至家中其他房間。

備註:在連接到 DTS Play-Fi Headphones 應用程式或從 DTS Play-Fi 應用程式播放音樂時,無法使用「多房間電 視音訊」的設定。

若要將音訊無線串流至揚聲器,您將需要...

- 支援 DTS Play-Fi 的 Philips Android Smart TV
- DTS Play-Fi 相容裝置
- Philips TV 上加裝 DTS Play-Fi 應用程式
- 例如手機或平板電腦等行動裝置

• 手機或平板電腦上安裝 DTS Play-Fi 應用程式或 DTS

- Play-Fi Headphones 應用程式
- Wi-Fi 網路

連接 DTS Play-Fi 相容裝置的設定 **1 -** 下載 DTS Play-Fi 應用程式或 DTS Play-Fi **Headphones** 應用程式,並將應用程式安裝到手機或平板電腦上。 **2 -** 使用 DTS Play-Fi 應用程式或 DTS Play-Fi

Headphones 應用程式搜尋並設定 DTS Play-Fi 相容裝置。確保 DTS Play-Fi 裝置已經連上與電視相同的 Wi-Fi 網路。 **3 -** 在 Philips TV 上打開預先安裝的 DTS Play-Fi 應用程式,並選擇連接揚聲器來搜尋 DTS Play-Fi 相容裝置。 **4 -** 當 DTS Play-Fi 裝置成功連上電視時,可在裝置清單中 選擇該裝置,並調整音量。 **5 -** 現在您可開始將電視音訊串流至多個 DTS Play-Fi 裝置。

DTS Play-Fi 無線環繞音效

透過電視上的 Play-Fi 應用程式,您可以使用電視揚聲器、Soundbar 和重低音揚聲器架設起環繞音效。

**1 -** 在電視上啟動 DTS Play-Fi 應用程式 **2 -** 移至 DTS Play-Fi 無線環繞音效標籤,然後選擇「開始設定...」。 **3 -** 依照螢幕上的指示,將電視揚聲器和 DTS Play-Fi 相容裝置設定為環繞音效系統。

#### DTS Play-Fi 家庭劇院

透過 Play-Fi 無線重低音揚聲器、Soundbar、前置揚聲器 、環繞揚聲器或是驅動家庭劇院揚聲器的 Play-Fi 接收器,體驗身歷其境的家庭劇院音訊。

將 Play-Fi 揚聲器設為前置電視揚聲器 • 您可以將電視音訊輸出到一對 Play-Fi 揚聲器,例如 TAW6205、TAW6505 或 TAFW1。 • 連接至 Play-Fi 揚聲器時,電視揚聲器會靜音。 • 使用電視上的 Play-Fi 應用程式設定 Play-Fi 揚聲器。 **1 -** 選擇 Play-Fi 無線家庭劇院 **2 -** 選擇兩個作為前置揚聲器 **3 -** 依照設定精靈的指示完成設定。 使用電視和 Play-Fi 揚聲器設定家庭劇院 **1 -** 在 Play-Fi 應用程式上,選擇 DTS Play-Fi 家庭劇院 > 設定 > 連接揚聲器以連接所有 Play-Fi 裝置。如果裝置已連接,您可以選擇我的揚聲器已連接…

以前往下一個步驟。 **2**

**-** 進行設定以將前置揚聲器、環繞揚聲器、 重低音揚聲器指派至已連接的 Play-Fi 裝置。左側的圖形會顯示揚聲器的位置。 **3 -** 建議使用電視+

兩個,因為它可提供對話清晰的專屬中央頻道。 **4 -** 指派裝置後,請選擇繼續… 以完成家庭劇院設定。

在家庭劇院的設定 選單上,您可以選擇與揚聲器的距離 以選擇適當的距離,或 視需要選擇停用家庭劇院、中斷連線設定。

備註:

1.無線環繞音效/立體聲組合通常會在「Play-Fi 家庭劇院」底下。

2.功能取決於使用中的電視型號和 Play-Fi 揚聲器。

## Mimi Sound Personalization 設定

Mimi Sound Personalization 設定

設定 > 聲音 > Mimi Sound Personalization 設定。

Mimi Sound Personalization

Mimi Sound Personalization 技術能根據使用者的聽力即 時調整電視的音訊訊號。此技術能為聽力受限之使用者將 音訊訊號中原本無法聽到的細節加以復原,讓他們能夠聽 到更多,獲得更優良的聽覺體驗,進而提升電視的整體觀 看體驗。

我要如何測試聽力並設定聽力設定檔?

在 設定 > 聲音 > Mimi Sound Personalization 設定 > 設定下,開啟 Mimi Sound Personalization。使用 Mimi 聽力測試應用程式進行簡短的聽力測驗並建立聽力 ID,或依據您的出生年份建立設定檔。聽力 ID 可透過 QR 碼新增至電視,使用該代碼能將您的聽力測試應用程式與 電視同步。

## EasyLink 2.0

透過 EasyLink 2.0 控制 HDMI 音效系統的聲音設定

設定 > 聲音 > EasyLink 2.0。

您可以透過常用設定或設定 > 聲音來調整 HDMI 音效系統的個別聲音設定。此功能僅適用於與 EasyLink 2.0 相容的 HDMI 音效系統。若要開啟控制項,請確定在一般設定 > EasyLink 下的 EasyLink 2.0 音效控制選單項目設定為開啟。

#### 選擇音效風格

設定 > 聲音 > EasyLink 2.0 > 音效風格。

在預設音效風格中切換。觀賞電影、聆聽音樂或其他聲音 內容均有非常適合的風格。

- 電影 觀賞電影的理想音效風格。
- 音樂 最適合聆聽音樂。
- 語音 增強人聲中的對話部分。
- 體育場 讓人感覺彷彿置身於大型露天體育場。
- 自訂 個人化音效模式。只有在已連接裝置與電視相容 可使用此功能時,才能使用此設定。

#### 調整低音音量

設定 > 聲音 > EasyLink 2.0 > 低音。

按下箭頭 ∧ (上) 或 ∨ (下) 來調整低音的音量。

#### 調整高音音量

#### 設定 > 聲音 > EasyLink 2.0 > 高音。

按下箭頭 へ (上) 或 ∨ (下) 來調整高音的音量。

自訂等化器

設定 > 聲音 > EasyLink 2.0 > 自訂等化器。

當音效風格設定為自訂 時,可調整的頻帶。按下箭頭 ∧ (上) 或 ∨ (下) 來調整 AI 等化器的等級。只有在已連接裝置與電視相容可使用此功 能時,才能使用此設定。

#### 環繞音效

設定 > 聲音 > EasyLink 2.0 > 環繞音效。

從預設類型中選擇環繞音效。

- 上行混合 進行上行混合,以充分利用所有揚聲器。
- 標準 揚聲器會按照原始頻道輸出。
- 語音 增強人聲中的對話部分。
- 環繞音效 AI 使用 AI 分析獲得最佳環繞音效。

#### DRC

設定 > 聲音 > EasyLink 2.0 > DRC。

選擇偏好的動態範圍控制 (DRC)。

- 自動 動態範圍會自動調整。
- 開啟 最佳化動態範圍。
- 關閉 關閉動態範圍調整。

#### 高置揚聲器

設定 > 聲音 > EasyLink 2.0 > 高置揚聲器。

選擇偏好的高置揚聲器移動方式。只有在已連接裝置與電 視相容可使用此功能時,才能使用此設定。

• 自動 - 動態移動跟隨內容。

- 開啟 一律保持升高位置。
- 關閉 水平位置。

#### 選擇音場

設定 > 聲音 > EasyLink 2.0 > 音場。

選擇聆聽體驗。只有在已連接裝置與電視相容可使用此功 能時,才能使用此設定。

- 自動 動態設定跟隨內容。
- 開啟 沉浸式音場,適合觀賞電影。
- •關閉 清晰式音場, 適合聆聽音樂與對話內容。

#### 全部重設為預設值

 設定 > 聲音 > EasyLink 2.0 > 全部重設為預設值。 將所有 EasyLink 2.0 聲音設定重設回原廠設定。

#### 房間調校

房間調校

設定 > 聲音 > 房間調校。

此調校可讓電視判斷房間內的傳聲效果,並在電視揚聲器 上提供最佳音質。

音訊輸出設定為電視揚聲器

。為獲得更準確的結果,請保持室內安靜。

如要開始房間調校...

**1 -**  將遙控器放置於聆聽位置,並在調整過程中將其對準電視 。 **2 -** 選取立即調校或再次調校以開始調校。 **3 -**  系統會透過遙控器播放與測量測試音效。握住遙控器並將 其對準電視,這可能需要幾秒鐘的時間。 **4 -**  電視揚聲器成功調校完 成後,選取測試 即可聆 聽調校電視揚 聲器之前和之後的聲音。選 取應用以接受設定,或者選取再試一次以重新執行調校。 **5 -**  房間調校成功設定完成並套用後,電視即會返回設定功能 表。接著,前往 $\hat{\Omega}$  設定 > 磬音 >

房間調校,並選取套用調校

以調整電視揚聲器的音訊輸出。

#### 進階聲音設定

音量控制

#### 自動音量

設定 > 聲音 >進階> 自動音量。

選擇開或關以開啟或關閉自動音量調整。

選取夜晚模式,以獲得更安靜舒適的聆聽體驗。

#### 差量音量

設定 > 聲音 >進階> 差量音量。

差量音量設定可用來調整並平衡電視頻道與 HDMI 來源輸入間的音量等級差異。按下箭頭 へ (上) 或 (下) 來調節電視喇叭音量的增量值。

\* 備註 · 當輸入源設定為 HDMI

或類比輸入源,且音訊輸出設定為 電視揚聲器或 HDMI 音效系統時,可使用差量音量。

#### 音訊輸出設定

#### 音訊輸出

快速選單 > 常用設定 > 音訊輸出。

將電視設置為在電視或所連接的音響系統上播放聲音。

您可以選擇播出電視聲音的地方以及如何控制聲音。 •如果選擇電視揚聲器關閉,您會永久關閉電視揚聲器。 •如果選擇電視揚聲器,電視揚聲器會一直保持開啟。

若是使用 HDMI CEC 連接的音訊裝置,請選擇 HDMI 音效系統

。當裝置在播放聲音時,電視會關閉電視揚聲器。

當 USB 音訊裝置連接至電視時,您可以選擇 USB 音訊裝置,以使用該裝置播放電視聲音。

如果電視已與藍牙揚聲器配對,則該裝置名稱會顯示在音 訊輸出裝置清單中。

當 DTS Play-Fi 相容裝置正確設定並開啟時,您可以選擇 Play-Fi 無線家庭劇院, 將其設為音訊輸出裝置。

#### eARC

 **\$** 設定 > 聲音 > 谁階 > eARC。

將「eARC 模式」設為自動或關。

#### 數位輸出設定

數位輸出設定適用於光纖和 HDMI ARC 聲音訊號。

數位輸出格式

設定 > 聲音 >進階> 數位輸出格式。

設置電視音頻輸出訊號以配合所連接的家庭影院系統的聲 音功能。

#### • 立體聲

#### (無壓縮)

:如果您的音訊播放裝置沒有多聲道聲音處理功能,請選 擇此項目,即可將立體聲內容輸出到您的音訊播放裝置。 • 多聲道:選擇此項目可將多聲道音訊內容 (壓縮的多聲道聲音訊號) 或立體聲音訊內容輸出到您的音訊播放裝置。

• 多聲道 (旁通):選擇此項目可將 Dolby Digital Plus 或 DTS 內容輸出到您的音訊播放裝置或家庭劇院。

- 確認您的音訊播放裝置支援 Dolby Atmos 功能。

- 串流 Dolby Digital Plus 內容時,會停用 SPDIF 輸出 (DIGITAL AUDIO OUT)。

#### 數位輸出平衡

設定 > 聲音 >進階> 數位輸出平衡。

自連接到數位音訊輸出 (SPDIF) 或 HDMI 的裝置調整大小聲。

• 選擇「更多」以調高音量。

• 選擇「更少」調整為更柔和的音量。

#### 數位輸出延遲

設定 > 聲音 >進階> 數位輸出延遲。

有些家庭劇院可能需要調整音訊同步延遲以利影音同步。 如家庭劇院中的音效延遲設為開,請選擇「關」。

數位輸出位移 (僅適用於「數位輸出延遲」設為「開」時)

設定 > 聲音 >進階> 數位輸出位移。

若您無法在家庭劇院設定延遲,可以設定電視將聲音同步 。您可以設定調整值,補償家庭劇院處理電視畫面的聲音 所需的時間。您可以設定每 5ms 為一等級。最大值為 60ms。

### Dolby Atmos 通知

設定 > 音效 > Dolby Atmos 通知。

當 Dolby Atmos 內容開始在電視上播放時,開啟或關閉 Dolby Atmos 通知。

#### 14.3

## Ambilight (流光溢彩) 設定

開啟或關閉 Ambilight (流光溢彩)

關閉 Ambilight (流光溢彩)

按下 ambilight 選擇「關」,或按下 ✿設定 > Ambilight (流光溢彩) > Ambilight (流光溢彩) 風格 > 關。

#### Ambilight (流光溢彩) 風格

您可以選擇 Ambilight (流光溢彩) 跟隨的方式。

快速選單 > 常用設定 > Ambilight (流光溢彩) 風格。

#### 跟隨視訊

 快速選單 > 常用設定 > Ambilight (流光溢彩) 風格 > 跟隨視訊。

選擇能跟隨電視螢幕畫面動態的風格之一。

- 標準 最適合日常觀看電視
- 自然 盡可能貼近真實的影像或聲音
- 運動 最適合運動節目
- 鮮明 最適合日光環境

### 跟隨音訊 快速選單 > 常用設定 > Ambilight (流光溢彩) 風格 > 跟隨音訊。 選擇能跟隨聲音動態的風格之一。

- 流光 將音訊動態與影片/視訊色彩融合
- 復古 依據音訊動態
- 律動 依據音訊動態
- Lounge light

 快速選單 > 常用設定 > Ambilight (流光溢彩) 風格 > Lounge light。

選擇其中一個預設色彩風格。

- 熔岩紅 各種紅色變化
- 深藍 藍色變化
- 清新自然 綠色變化
- 暖白色 各種白色變化

• 自訂色彩 - 自選靜態色彩。若要設定 Ambilight

(流光溢彩) 靜態光源的顏色,請前往 ✿ 設定 > Ambilight (流光溢彩) > 自訂色彩 並挑選喜歡的色彩。

#### 呈現國旗色調

 快速選單 > 常用設定 > Ambilight (流光溢彩) 風格 > 呈現國旗色調。

讓 Ambilight (流光溢彩) 呈現所選國旗的色調。

#### 跟隨應用程式

 快速選單 > 常用設定 > Ambilight (流光溢彩) 風格 > 跟隨應用程式。

當您以應用程式控制 Ambilight (流光溢彩) 時即可使用此功能。

## 自訂色彩

#### 自訂色彩

設定 > Ambilight (流光溢彩) > 自訂色彩。

自行選擇設定 Ambilight (流光溢彩) 靜態光源的色彩。您 可以從調色盤中挑選喜歡的色彩。此設定僅在「Ambilight (流光溢彩) 風格」設為 Lounge light,然後選擇自訂色彩時可用。

## 進階的 Ambilight (流光溢彩) 設定

#### 亮度

設定 > Ambilight (流光溢彩) > 進階 > 亮度。

按下箭頭 ∧ (上) 或 ∨ (下) 來設定 Ambilight (流光溢彩) 亮度的等級。

#### 飽和度

設定 > Ambilight (流光溢彩) > 進階 > 飽和度。

按下箭頭 ∧ (上) 或 ∨ (下) 來設定 Ambilight (流光溢彩) 飽和度的等級。

中和有色牆壁對 Ambilight (流光溢彩) 色彩的影響

設定 > Ambilight (流光溢彩) > 進階 > 背景牆壁顏色。

選擇電視後面的牆壁顏色,然後電視會修改 Ambilight (流光溢彩) 色彩,呈現為它應有的樣子。

將 Ambilight (流光溢彩)

設置為關閉電視時立即關閉或緩慢漸弱

 設定 > Ambilight (流光溢彩) > 進階 > 關閉電視 > 淡出至關閉 / 立即關閉。

## 14.4

## 環保/節能設定

設定關閉螢幕以節省能源

快速選單 > 常用設定 > 關閉螢幕。

選擇「關閉螢幕」,電視螢幕會關閉,若要重新開啟電視 螢幕,請按下遙控器上的任一鍵。

#### 開啟內建的環境亮度感應器

設定 > 環保/節能設定 > 亮度感應器。

選擇「亮度感應器」,當周遭光線變暗時,內建的環境亮 度感應器會降低電視螢幕的亮度。內建的亮度感應器會自 動調整畫面,以便配合房間的照明條件。

#### 設定電視關閉定時器

設定 > 環保/節能設定 > 關閉定時器。

按下箭頭 ∧ (上) 或 ∨ (下) 來調整數值。數值 0 (關) 會停用自動關閉功能。

選擇「關閉定時器」,電視會自動關閉以節省能源。 \*若正在接收電視訊號,但是您未按下遙控器上任何按鍵長 達 4 小時,電視則會關閉。

\* 若沒有接收電視訊號或 10

#### 分鐘內沒有遙控器指令,電視則會關閉。

\* 若您將電視用作顯示器或是使用數位接收器來觀賞電視 (機上盒 - STB) 而且您未使用電視遙控器,您應該停用這 項自動關閉的功能,將數值設為 0。

#### 14.5

## 一般設定

### USB 外接式硬碟

您需要先設定及格式化 USB 外接式硬碟,才可錄製頻道。

設定 > 一般設定 > USB 外接式硬碟。

您必須先連接並格式化 USB 外接式硬碟,才能暫停播放 節目、進行節目錄影,或是儲存應用程式。格式化會將 USB 外接式硬碟上的所有檔案移除。

#### 警告

USB 外接式硬碟是專門為這部電視進行格式化的裝置,您 無法在另一部電視或電腦上使用所儲存的錄影檔。請勿使 用任何電腦應用程式複製或更改 USB 外接式硬碟上的錄 影檔案。這麼做會讓錄影檔案損毀。當您格式化另一個 USB 外接式硬碟時,前一個硬碟上的內容便會移除。安裝 在電視上的 USB 外接式硬碟必須重新格式化才能在電腦上使用。

\* 連接的 USB 硬碟大小小於 2TB。

若要格式化 USB 外接式硬碟…

**1 -** 將 USB 外接式硬碟連接到電視

上其中一個 USB 連接裝置。在格式化時,請勿將另一個 USB 裝置連接到其他 USB 連接埠。 **2 -** 開啟 USB 外接式硬碟和電視。

**3**

**-** 

如果 您要執行 「暫停電視播放與 錄影」操作,請選擇錄影,否則請選擇應用程式 來儲存應用程式。依照螢幕上的指示操作。 **4 -** 格式化後會移除所有檔案和資料。 **5 -** 當 USB

外接式硬碟完成格式化時,請讓它永遠保持連接。

## USB 鍵盤設定

設定已安裝 USB 鍵盤的鍵盤布局

設定 > 一般設定 > USB 鍵盤設定。

將 USB 鍵盤連接到此電視上其中一個 USB 連接裝置。當 電視第一次偵測到鍵盤時,您可以選擇鍵盤布局並進行測 試。

## 家庭或商店

選擇電視的位置

設定 > 一般設定 > 位置。

選擇「商店」,畫面風格會切換回鮮明,而且可調整商店 設定。 商店模式適用於店內促銷。

#### 商店配置

調整商店設定

設定 > 一般設定 > 商店配置。

若電視設定成「商店」,您可以設定在店內提供使用特定 演示。

#### 調整影音設定

設定 > 一般設定 > 商店配置 > 影音設定。

針對影音設定,選擇針對商店環境最佳化或自訂。

#### 設定標誌與廣告

設定 > 一般設定 > 商店配置 > 標誌與廣告。

設定成顯示功能標誌和促銷廣告。

Demo Me 自動開始與 Ambilight (流光溢彩) 演示自動開始

 設定 > 一般設定 > 商店配置 > Demo Me 自動開始 / Ambilight (流光溢彩) 演示自動開始。

開啟/關閉 Demo Me 或 Ambilight (流光溢彩) 演示自動開始。

### HDMI Ultra HD

本電視可顯示 Ultra HD 訊號。透過 HDMI 連接的部分裝置無法辨識 Ultra HD 電視,並可能無法正常 運作,或可能出現畫面扭曲或音效失真的情況。

為避免這類裝置運作失常,您可以在電視使用 HDMI 來源時調整 HDMI Ultra HD 設定。傳統裝置的建議設定為標準。

設定每個 HDMI 連接器的訊號品質

 設定 > 一般設定 > HDMI Ultra HD > HDMI (連接埠) > 標準、最佳,或最佳 (自動遊戲)。

若要變更設定,請先切換至 HDMI 來源。選擇最佳,為 4K Ultra HD 和 HDR 內容啟用最高品質的 HDMI 訊號 (4K120 4:4:4、4K120 10 或 12 位元 HDR)。

• 最佳設定可允許最高達 Ultra HD (100 Hz 或 120 Hz)

RGB 4:4:4 或 YCbCr 4:4:4/4:2:2/4:2:0 訊號。 • 標準設定可允許最大值達 Ultra HD (50Hz 或 60 Hz) YCbCr 4:2:0 訊號。 HDMI Ultra HD 選項支援最大的視訊時序格式: • 解析度:3840 x 2160 • 畫面速率 (Hz):50Hz、59.94Hz、60Hz、100Hz#、120Hz# • 視訊資料次取樣 (位元度) - 8 位元:YCbCr 4:2:0、YCbCr 4:2:2\*、YCbCr 4:4:4\*、RGB 4:4:4\* - 10 位元:YCbCr 4:2:0\*、YCbCr 4:2:2\* - 12 位元:YCbCr 4:2:0\*、YCbCr 4:2:2\* \* 僅在 HDMI Ultra HD 設定為最佳時支援。 #僅在 HDMI1 與 2 中,將 HDMI Ultra HD 設定為最佳時支援 3840 x 2160p 100Hz。僅在 HDMI1 與 2 中, 將 HDMI Ultra HD 設定為最佳或最佳 (自動游戲) 時支援 3840 x 2160p 120Hz。

#### 如畫面扭曲或音效失真,選擇標準。

• 設定為最佳 (自動遊戲),以啟用電視支援 HDMI 可變更新率/Freesync Premium\* 影片 (僅限部分型號,且畫面風格設定非為顯示器 )。此選項也能讓電視連接到 HDMI 裝置時自動將「畫面風格」/「音效風格」設為「遊戲」。

\* 電視支援 HDMI 可變更新率/Freesync Premium,可根據 畫面速率訊號即時變更其更新率,藉此與每個畫面同步。 應用此功能可減少延遲、畫面晃動和畫面撕裂等情形,提 供更好的遊戲體驗。

備註:

若要透過 HDMI 來源觀賞 HDR10+ 或杜比視界內容,您 可能會需要在播放器首次連接至電視以播放這類內容時, 關閉並重新開啟播放器電源。只有將 HDMI Ultra HD 設定為最佳時,才會支援 HDR10+ 內容。只有將 HDMI Ultra HD 設定為最佳或最佳 (自動遊戲) 時,才會支援杜比視界內容。

## 自動電影模式

設定自動電影模式

設定 > 一般設定 > 自動電影模式。

若要電視在偵測到 電影內容時,自動將畫面風格設定為電影,請將 自動電影模式設定為開。

## 進階

HbbTV 設定 - 混合式廣播寬頻電視

開啟 HbbTV

 設定 > 一般設定 > 進階 > HbbTV 設定 > HbbTV > 開。

關閉 HbbTV 歷史紀錄追蹤

 設定 > 一般設定 > 進階 > HbbTV 設定 > HbbTV 追蹤 > 關。

移除 HbbTV Cookie

 設定 > 一般設定 > 進階 > HbbTV 設定 > HbbTV Cookie > 開。

#### 清除核准的應用程式清單

 $\bigcirc$  設定 > 一般設定 > 谁階 > HbbTV 設定 > 清除核准的應用程式清單。 清除所有使用者核准的 HbbTV 應用程式。

#### HbbTV 裝置 ID 重設

 設定 > 一般設定 > 進階 > HbbTV 設定 > HbbTV 裝置 ID 重設。

您可以重設電視的唯一裝置識別碼。新的識別碼將會建立 。這會將您的裝置 ID 取代為新的識別碼。

### CAM 設定檔名稱及 CAM 介面

設定已安裝 CI+/CAM 的設定檔名稱

設定 > 一般設定 > CAM 設定檔名稱。

選擇 CI+/CAM 的類型

設定 > 一般設定 > CAM 介面。

選擇 USB 以啟用 USB CAM, 然後 PCMCIA CAM 將會停用。選擇 PCMCIA 以啟用 PCMCIA CAM,然後 USB CAM 將會停用。

#### 重新設定電視設定與重新設定電視

將所有設定重新設定為原始電視設定

設定 > 一般設定 > 出廠預設值。

重新執行完整安裝電視,以及將電視狀態設回第一次開啟 時的狀態

設定 > 一般設定 > 重新設定電視。

輸入 PIN ( 個人識別號碼) 並選擇「是」,電視即會完成重新設定。

所有設定均會重新設定,已安裝的頻道亦將全部被取代。

設定過程可能需要幾分鐘的時間

#### 14.6

## 時鐘、地區及語言設定

#### 語言

設定 > 地區及語言 > 語言。

更改電視選單與訊息的語言

設定 > 地區及語言 > 語言 > 選單顯示語言。

#### 設定音訊偏好語言

設定 > 地區及語言 > 語言 > 主要的音訊、次要音訊。

數位電視頻道的節目可以使用多種語言播放音訊。您可以 按照偏好設定主要和次要音訊語言。如果節目有提供您所 選擇的其中一種音訊語言,電視便會切換成該音訊。

#### 設定字幕偏好語言

設定 > 地區及語言 > 語言 > 主要字幕、次要字幕。

數位頻道的節目可以提供數種字幕語言。您可以按照偏好 設定主要和次要字幕語言。如果節目有提供您所選擇的其 中一種字幕語言,電視便會顯示該語言的字幕。

設定圖文電視偏好語言

 設定 > 地區及語言 > 語言 > 主要的圖文電視、次要圖文電視。

有些數位電視廣播業者提供數種圖文語言。

### 時鐘

設定 > 地區及語言 > 時鐘。

自動修正時鐘

✿ 設定 > 地區及語言 > 時鐘 > 自動設定時鐘模式。

• 電視時鐘的標準設定是自動。時間資訊來自 UTC (國際標準時間) 的廣播。

• 若時鐘不正確,您可以將電視時間設定為依國家而異。

#### 手動修正時鐘

☆ 設定

> 地區及語言 > 時鐘 > 自動設定時鐘模式 > 手動。 設定 > 地區及語言 > 時鐘 > 日期、時間。 前往前一個選單,然後選擇日期與時間以調整數值。 備註:

若自動設定均無法正確顯示時間,您可以手動設定時間。 • 若您在電視指南中預定錄影時間,我們建議您不要手動 變更時間和日期。

設定時區或所在地區的時間位移 (僅適用於某些國家)

設定 > 地區及語言 > 時鐘 > 時區。

時區設定只有在自動設定時鐘模式設定為自動或 依國家而異時可用。

將電視設置為預設時間後自動切換至待機模式 快速選單 > 常用設定 > 睡眠定時器。

#### 遙控器鍵盤

•

 設定 > 地區及語言 > 遙控器鍵盤 將鍵盤布局設為 Qwerty 或 Azerty。

## 14.7 Android 設定

設定 > Android 設定。

查看已安裝的應用程式列表,檢查可用空間以下載更多應 用程式,或卸載應用程式。

#### 14.8

## 通用存取設定

設定 > 通用存取。

開啟通用存取時,電視即做好準備供聽障人士或視障人士 使用。

開啟通用存取設定

設定 > 通用存取 > 通用存取 > 開。

適用於聽力受損/聽覺障礙人士的通用存取

設定 > 通用存取 >聽力受損/聽覺障礙 > 開。

• 有些數位電視頻道會播放特別製作的音訊和字幕,專門 提供給有聽覺障礙或失聰的人使用。 •開啟時,電視會自動切換至調整過的音訊和字幕

(如果有提供的話)。

適用於視障人士的通用存取

設定 > 通用存取 >音訊描述 > 音訊描述 > 開。

數位電視頻道可以播放特殊的音訊講評,描述螢幕上發生 的事。

設定 > 通用存取 >音訊描述 >混音、音效、語音。

•選擇「混音」,您可以將一般音訊和音訊講評混合在一 起。按下箭頭 (上) 或 (下) 來調整數值。

• 將「音效」設為「開」,可在講評音訊中包含額外音效 ,例如立體聲或淡出效果。

•

選擇「語音」可設定語音偏好,如「描述」或「字幕」。

#### 對話增強

設定 > 通用存取 >對話增強。

讓對話和實況報導在出現時更加清晰。只有在聲音設定 Clear Dialogue 設定為開啟且音訊串流為 AC-4 時可用。

14.9

## 鎖定設定

設定密碼與更改密碼

設定新密碼或重新設定更改密碼

◆ 設定 > 兒童限制觀看設定 > 設定密碼 / 更改密碼。

兒童限制觀看設定密碼可用於鎖定或解鎖頻道或節目。 備註:

如果忘記您的 PIN (個人識別號碼),您可以使用 8888 覆寫目前個人識別號碼然後輸入新號碼。

## 鎖定節目

設定可觀看分級節目的年齡下限 (僅適用於某些國家)

設定 > 兒童限制觀看設定 > 父母設定評級。

#### 鎖定應用程式

在飛利浦應用程式上設定鎖定

設定 > 兒童限制觀看設定 > 應用程式鎖。

您可以鎖定兒童不宜的應用程式。您可以鎖定飛利浦應用 程式中分級為 18 禁的應用程式,或在主選單中建立一組受限設定檔。

18 禁

18 禁應用程式鎖會在您嘗試啟動 18 禁分級的應用程式時,要求輸入 PIN (個人識別號碼)。此 鎖定功能僅適用於飛利浦應用程式中分級為 18 禁的應用程式。

受限設定檔

您可以在主選單建立一組受限設定檔,僅允許使用您指定 的應用程式。建立及開啟受限設定檔時,均需輸入 PIN (個人識別號碼)。

Google Play 商店 - 分級

您可以根據使用者/購買者分級隱藏 Google Play 商店中的應用程式。選擇或更改分級時,必須輸入 PIN ( 個人識別號碼)。分級的設定即決定了可以安裝的應用程式 項目。

## 鎖定 CAM

設定錄影用的 CAM PIN

設定 > 兒童限制觀看設定 > CAM PIN。

# 影片、相片和音樂

 $15.1$ 

15

## 來自電腦或 NAS

您可以查看家用網路中的電腦或 NAS (網路連接儲存裝置) 上的相片,或播放裡面的音樂和影片。

電視和電腦或 NAS

必須位在相同的家用網路中。您的電腦或 NAS 上必須安 裝媒體伺服器軟體。您的媒體伺服器必須設定為與電視分 享檔案。電視會根據媒體伺服器的編排或是您電腦或 NAS 上的結構,顯示您的檔案和資料夾。

電視並不支援在來自電腦或 NAS 的視訊串流字幕。

如果媒體伺服器支援檔案搜尋功能,就會提供搜尋欄位。

若要瀏覽和播放電腦上的檔案…

1 - 按下 **■ SOURCES**, 選擇 品 網路並按下 OK。 2 - 選擇 <del>器</del> 網路裝置並按下 > (右) 選擇您需要的裝置。 **3**

**-** 連接網路裝置後,此網路裝置

項目會被已連接裝置名稱取代。

**4 -** 您可以瀏覽並播放您的檔案。

5 - 若要停止播放影片、相片和音樂,請按下 **■■** EXIT。

15.2

## 喜愛頻道選單

將資料夾或檔案新增至喜愛頻道選單

- **1** 按下 SOURCES,選擇 USB 並按下 OK。
- **2** 選擇 USB 裝置,然後選擇一個資料夾或檔案。
- **3** 按下 標記為喜愛 (綠色),即可將所選的資料夾或檔 案新增到「喜愛」選單中。

檢視喜愛檔案

**1 -** 按下 SOURCES,選擇 USB 並按下 OK。

2 - 選擇 ● 喜愛頻道。

**3 -** 您可以檢視清單中所有的喜愛檔案。

#### 15.3

## 最受歡迎選單與上次播放選單

查看最受歡迎的檔案或清空清單 **1 -** 按下 SOURCES,選擇 USB 並按下 OK。

2 - 選擇 ■ USB 裝置, 然後選擇 <del>★</del> 最受歡迎。 **3**

**-**  選擇其中一個檔案,然後按 下 OK 來檢視檔案,或按下 全部清除來清空清單。 檢視上次播放的檔案

- **1** 按下 SOURCES,選擇 USB 並按下 OK。 2 - 選擇 ■ USB 裝置, 然後選擇 **▷** 上次播放。
- **3**

選擇其中一個檔案,然後按 下 OK 來檢視檔案,或按下 全部清除來清空清單。

15.4

**-** 

## 來自 USB 連接裝置

您可以查看已連接的 USB 隨身碟或外接式硬碟中的相片 ,或是播放裡面的音樂和影片。

電視開啟時,插入 USB 隨身碟或 USB 外接式硬碟至其中一個 USB 連接裝置。電視偵測到裝置後會列出媒體檔案。

若檔案清單未自動出現…

1 - 按下 = SOURCES, 選擇 ■ USB 並按下 OK。 2 - 選擇 ■ USB 裝置並按下 > (右) 選擇您需要的 USB 裝置。 **3 -** 您可以在 USB 硬碟上,瀏覽已整理過的資料夾結構中的檔案。 **4 -** 按下 全部播放來播放 USB 資料夾中的所有檔案,或按下 — 標記為喜愛,將所選的資料夾新增到「喜愛」選單中 - ♥ 喜愛。 5 - 若要停止播放影片、相片和音樂,請按下 **■■** EXIT。 警告 若您試圖在連接 USB

外接式硬碟的時候暫停或錄影節目,電視會要求您格式化 USB 外接式硬碟。這個格式化動作會刪除 USB 外接式硬碟上所有目前的檔案。

#### 15.5

## 播放您的影片/視訊

#### 播放影片/視訊

開啟影片/視訊資料夾

1 - 按下 = SOURCES, 選擇 ■ USB 並按下 OK。 2 - 選擇 ■ USB 裝置並按下 > (右) 選擇您需要的 USB 裝置。

- **3**
- 選擇影片/視訊,您可以按下 標記為喜愛
- ,將影片/視訊資料夾新增到「喜愛」選單中 喜愛。

播放影片/視訊 **1 -** 按下 SOURCES,選擇 USB 並按下 OK。 2 - 選擇 ■ USB 裝置並按下 > (右) 選擇您需要的 USB 裝置。 **3 -** 選擇影片/視訊 ,然後選擇一個 影片/視訊,您可以按下 — 全部播放 來播放資料夾中的所

- 有檔案,或按下 標記為喜愛
- ,將所選的影片/視訊新增到「喜愛」選單中- ❤ 喜愛。

控制列

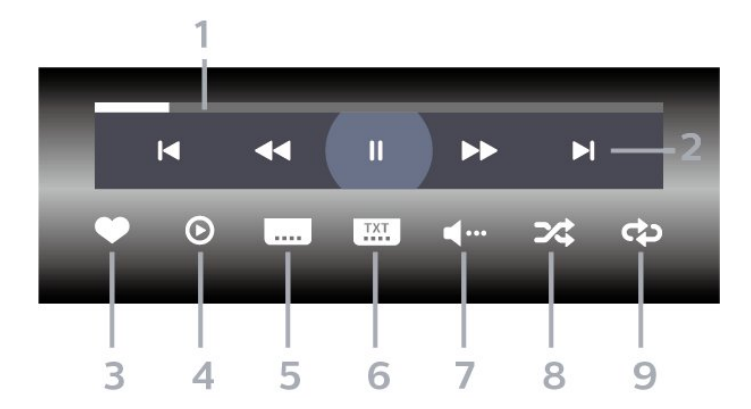

- **1** 進度列
- **2** 播放控制列
- I◀ : 跳至資料夾中的前一個影片/視訊
- ■: 跳至資料夾中的下一個影片/視訊
	- ◀◀ : 倒轉
	- $\rightarrow$ :快轉
	- ||:暫停播放
- **3** 標記為喜愛
- **4** 播放所有影片/視訊
- **5** 字幕:將字幕開啟、關閉或設定成靜音時開啟。
- **6** 字幕語言:選擇字幕語言
- **7** 音訊語言:選擇音訊語言
- **8** 隨機播放:以隨機順序播放您的檔案
- **9** 重複:單次或持續播放此資料夾中的所有影片/視訊

## 影片/視訊選項

瀏覽影片/視訊檔案...

- 清單/縮圖 清單或縮圖畫面
- 隨機播放 以隨機順序播放您的檔案
- 重複 此資料夾中的所有影片/視訊播放一次或持續播放
- 資訊 顯示影片/視訊資訊
- 所有設定 啟動設定選單

播放影片/視訊檔案...

- 標記為喜愛 將音樂標記為喜愛
- 字幕設定 設定字幕字型大小、色彩、位置等。
- 資訊 顯示音樂資訊

15.6 觀看您的相片

### 觀看相片

開啟相片資料夾

1 - 按下 = SOURCES, 選擇 ■ USB 並按下 OK。 2 - 選擇 ■ USB 裝置並按下 > (右) 選擇您需要的 USB 裝置。

- **3 -** 選擇相片,您可以按下 標記為喜愛
- ,將相片資料夾新增到「喜愛」選單中。

#### 觀看相片

**1 -** 按下 SOURCES,選擇 USB 並按下 OK。 2 - 選擇 ■ USB 裝置並按下 > (右) 選擇您需要的 USB 裝置。

- **3 -** 選擇相片
- ,然後選擇一張相片,
- 您可以按下 幻燈片
- 來播放資料夾中的所
- 有檔案,或按下 標記為喜愛
- ,將所選的相片新增到「喜愛」選單中 喜愛。

控制列

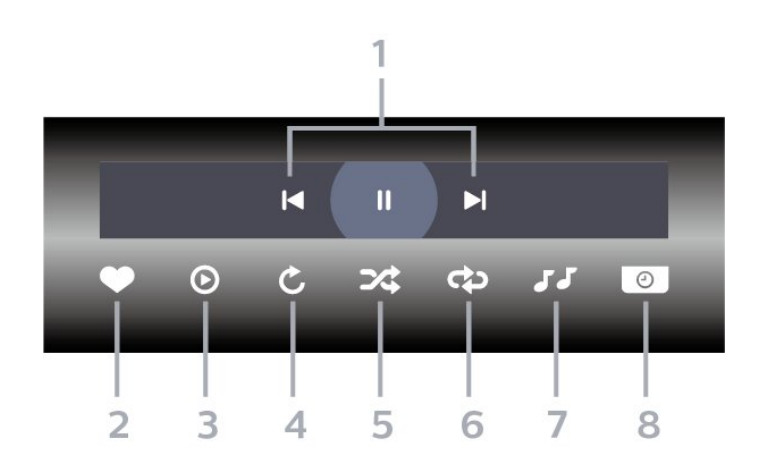

- **1** 播放控制列
- ist:跳至資料夾中的前一張相片
- -■:跳至資料夾中的下一張相片
	- Ⅱ: 暫停幻燈片播放
- **2** 標記為喜愛
- **3** 開始播放幻燈片
- **4** 旋轉相片
- **5** 隨機播放:以隨機順序播放您的檔案
- **6** 重複:單次或持續播放此資料夾中的所有相片
- **7** 停止在背景播放的音樂
- **8** 設定幻燈片播放的速度

## 相片選項

#### 瀏覽相片檔案...

- 清單/縮圖 清單或縮圖畫面
- 隨機播放 以隨機順序播放您的檔案
- 重複 播放幻燈片一次或持續播放
- 停止播放音樂 停止播放背景音樂
- 幻燈片播放速度 設定幻燈片播放的速度
- 資訊 顯示相片資訊
- 所有設定 啟動設定選單
- 播放相片檔案...
- 標記為喜愛 將相片標記為喜愛
- 資訊 顯示相片資訊

## 觀看 360 度相片

開啟 360 度相片資料夾

1 - 按下 **= SOURCES**, 選擇 ■ USB 並按下 OK。 2 - 選擇 ■ USB 裝置並按下 > (右) 選擇您需要的 USB 裝置。

**3 -** 選擇 360 度相片,您可以按下 標記為喜愛,將 360 度相片資料夾新增到「喜愛」選單中。

觀看 360 度相片

1 - 按下 = SOURCES, 選擇 ■ USB 並按下 OK。 2 - 選擇 ■ USB 裝置並按下 > (右) 選擇您需要的 USB 裝置。 **3 -** 選擇 360 度相片 ,然後選擇其中一 張相片,您可以按下 — 全部播放 來播放資料夾中的所 有檔案,或按下 標記為喜愛 ,將所選的相片新增到「喜愛」選單中 - ❤ 喜愛。

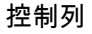

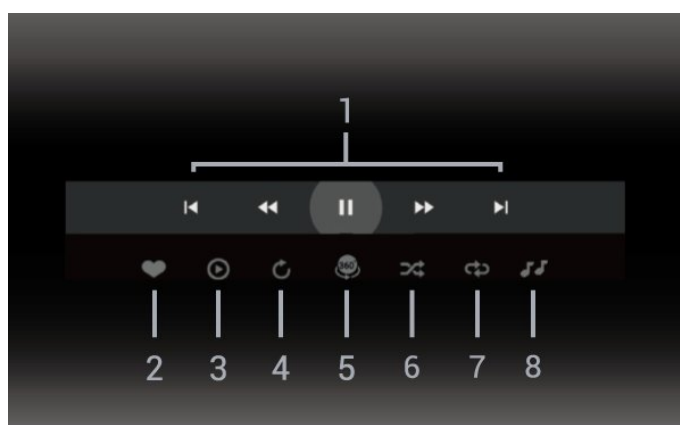

**1 -** 播放控制列

- i<: 跳至資料夾中的前一張相片 -▶:跳至資料夾中的下一張相片 - :以 2 倍、4 倍、32 倍速倒轉播放 ▶ : 以 2 倍、4 倍、32 倍速快轉播放 Ⅱ: 暫停播放
- **2** 標記為喜愛 **3 -** 單個播放 / 全部播放:播放一張相片或播放此資料夾中的所有相片。 **4 -** 手動模式 /自動模式:啟動 360 度播放器時,即會自動以 360 度檢視由左向右 (0 度至 360 度) 平移所選的 360 度相片。進入手動模式後,360 度播放器會停止自動平移/旋轉,好讓使用者可透過遙控器 按鍵進行手動平移/旋轉等操作。 **5 -** 小行星檢視:小行星檢視是一種另類有趣的 360 度相片檢視方式。啟動小行星檢視時,360 度相片會以環繞方式呈現,就像行星一樣。 **6 -** 隨機播放:以隨機順序播放您的檔案。 **7 -** 重複:單次或持續播放此資料夾中的所有相片。 **8 -** 停止在背景播放的音樂。
- \* 備註:在一般相片檢視器中瀏覽或檢視 360 相片檔案時 ,開啟的檔案會被視為一般圖片,並且顯示為等距長方形 (或「平面」)。

## 360 相片選項

瀏覽 360 相片檔案...

- 清單/縮圖 清單或縮圖畫面
- 隨機播放 以隨機順序播放您的檔案
- 重複 單次或持續播放您的檔案
- 停止播放音樂 停止播放背景音樂
- 所有設定 啟動設定選單

播放 360 相片檔案...

- 重設視圖 重設視圖角度
- 資訊 顯示 360 相片資訊
- 15.7 播放您的音樂

### 播放音樂

開啟音樂資料夾 **1 -** 按下 SOURCES,選擇 USB 並按下 OK。 2 - 選擇 ■ USB 裝置並按下 > (右) 選擇您需要的 USB 裝置。

- **3**
- 選擇音樂,您可以按下 標記為喜愛
- ,將音樂資料夾新增到「喜愛」選單中 ❤ 喜愛。
- **4** 您可以使用分類來快速尋找音樂
- 類別、藝術家、專輯、曲目。

#### 播放音樂

**1 -** 按下 SOURCES,選擇 USB 並按下 OK。 2 - 選擇 ■ USB 裝置並按下 > (右) 選擇您需要的 USB 裝置。 **3 -** 選擇音樂,然後選擇其中一個分類來檢視音樂檔案。 **4 -**  選擇一個音樂檔案,您可 以按下 全部播放

來播放資料夾中的所 有檔案,或按下 標記為喜愛 ,將所選的音樂新增到「喜愛」選單中 - 喜愛。

控制列

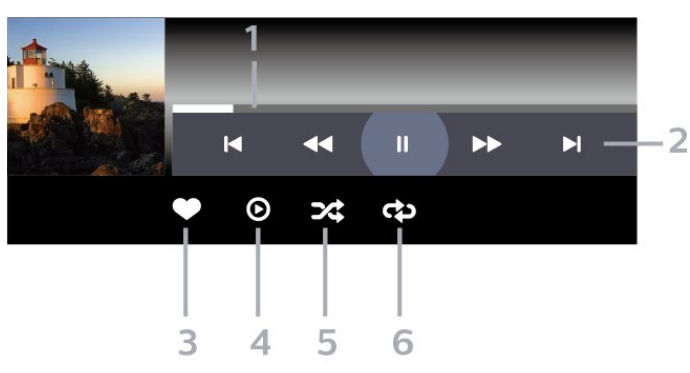

- **1** 進度列
- **2** 播放控制列
- k : 跳至資料夾中的前一首音樂
- ■: 跳至資料夾中的下一首音樂
- 44 : 倒轉
- $\rightarrow$ :快轉
- Ⅱ: 暫停播放

**3 -** 標記為喜愛

- **4** 播放所有音樂
- **5** 隨機播放:以隨機順序播放您的檔案
- **6** 重複:單次或持續播放此資料夾中的所有音樂

音樂選項

瀏覽音樂檔案...

- 隨機播放 以隨機順序播放您的檔案。
- 重複 播放此資料夾中所有歌曲一次或持續播放。

• 所有設定 – 啟動設定選單

播放音樂檔案...

• 標記為喜愛 – 將音樂標記為喜愛

# 電視指南

16.1

16

## 必要準備

您可以利用電視指南查看頻道中當前和預定電視節目的清 單。依照電視指南資訊 (數據) 的來源而定,會顯示類比和 數位頻道或是只顯示數位頻道。不是所有頻道都會提供電 視指南資訊。

電視可以收集電視上安裝之頻道的電視指南資訊。電視無 法收集使用數位接收器或解碼器觀看之頻道的電視指南資 訊。

#### 16.2

## 電視指南數據

電視指南是從廣播接收資訊 (數據)。在部分地區和部分頻 道可能無法使用電視指南資訊。電視可以收集電視上安裝 之頻道的電視指南資訊。電視無法收集使用數位接收器或 解碼器觀看之頻道的電視指南資訊。

#### 16.3

## 使用電視指南

### 開啟電視指南

若要開啟電視指南,請按下 TV GUIDE。電視指南會顯示選定調諧器的頻道。

再次按下 TV GUIDE 即可關閉。

您第一次開啟電視指南時,電視會掃描所有電視頻道以取 得節目資訊。這個動作會花費幾分鐘時間。電視指南數據 會儲存在電視中。

### 調諧至節目

在電視指南中,您可以切換至現在播放的節目。

若要切換節目 (頻道),請選擇該節目並按下 OK。

#### 查看節目詳細資訊

若要叫出所選節目的詳細資訊…

**1 -** 按下 OPTIONS,選擇節目資訊,然後按下 OK。 2 - 按下 ← 返回關閉。

## 更改日子

電視指南可以顯示未來幾天 (最多 8 天) 的預定節目。

按下彩色鍵 — 天,並選擇您要的日子。

### 設定提醒

您可以設定節目提醒。當節目開始時,您會收到提示訊息 。您可以立即轉台至該頻道。

在電視指南中,設定了提醒的節目會有 <sup>[6]</sup> (時鐘) 標示。

若要設定提醒…

- **1** 按下 TV GUIDE 並選擇即將播出的節目。
- **2 -** 按下 OPTIONS,選擇設定提醒
- 或按下彩色鍵 設定提醒。
- **3** 按下 返回關閉選單。

若要清除提醒…

- **1** 按下 TV GUIDE 並選擇設有提醒的節目。
- **2**

**-** 按下 OPTIONS,選擇清除提醒 或按下彩色鍵 — 清除提醒。

**3 -** 按下 返回關閉選單。

## 依類別搜尋

如果有可用資訊,您可以依類別搜尋預定節目,例如電影 、體育等。

若要依類別搜尋節目…

- **1** 按下 TV GUIDE。
- **2** 按下 OPTIONS。
- **3** 選擇依類別搜尋並按下 OK。
- **4**
- 選擇想要的類別,然後按 OK
- 。接著會顯示搜尋到的節目清單。
- **5** 您可以為選定的節目設定提醒或預定錄影。
- **6** 按下 返回關閉選單。

如需有關錄影的 詳細資訊,請按下彩色鍵 – 關鍵字並搜尋錄影。

\* 備註:依類別搜尋的功能僅適用於特定國家 / 地區。

### 提醒清單

您可以檢視先前設定的提醒清單。

#### 提醒清單

若要開啟提醒清單…

- **1** 按下 TV GUIDE。
- **2** 按下彩色鍵 已預定。
- **3** 在畫面頂部,選擇 已預定並按下 OK。

在預定錄影和提醒的清 單中,選擇提醒標籤並按下 OK,即可只檢視提醒項目。 **5** - 按下彩色鍵 — 移除 以移除所選的提醒。按下 彩色鍵 – 錄影以錄製所選的節目。 **6 -** 按下 返回關閉選單。

### 設定錄影

**-** 

您可以在電視指南中設定錄影\*。

若要查看錄影清單,請按下 — 錄影 ,設定要錄影 的節目會在節目名稱前面顯示 (紅點) 標示。

若要錄製節目…

**1 -** 按下 TV GUIDE 並選擇即將播出或正在播映的節目。 2 - 按下彩色鍵 — 錄影。 **3 -** 按下 返回關閉選單。

若要取消錄影…

**1 -** 按下 TV GUIDE 並選擇已設定錄影的節目。

**2 -** 按下彩色鍵 清除錄影。

**3 -** 按下 返回關閉選單。

\* 若要錄下電視節目,您需要…

• 在這部電視連接已格式化的 USB 外接式硬碟

• 在這部電視安裝數位電視頻道

• 螢幕上的電視指南可收到頻道資訊

• 可靠的電視時鐘設定。若您手動重新設定電視時鐘,錄 影即可能失敗。

#### 17

## 錄影與暫停電視播放

## $\frac{1}{17.1}$

## 錄影

### 必要準備

您可以將數位電視廣播節目錄影下來,之後再觀賞。

若要錄下電視節目,您需要…

• 在這部電視連接已格式化的 USB 外接式硬碟

• 在這部電視安裝數位電視頻道

• 螢幕上的電視指南可收到頻道資訊

• 可靠的電視時鐘設定。若您手動重新設定電視時鐘,錄 影即可能失敗。

使用「暫停電視 (播放)」時無法錄影。

為實施著作權相關法規,部分 DVB 供應商可能會藉由數位版權管理 (DRM) 技術套用不同的限 制。如要播放受保護的頻道,錄製內容、錄影效力或檢視 次數可能會受到限制。也可能完全禁止錄影。 如要嘗試錄 製受保護的廣播內容或播放過期的錄製內容,即會出現錯 誤訊息。

如需有關安裝 USB 外接式硬碟的詳細資訊,請 在協助說明中按下彩色鍵 — 關鍵字並搜尋 USB 外接式硬碟。

備註:

錄影功能僅適用於數位電視播送。您無法從外部裝置 (如 HDMI) 錄製內容。

## 錄下節目

立即錄影

若要將您 正在觀賞的節目錄 影,請按下遙控器的 (錄影)。錄影會立即開始。

若要停止錄影,請按下■(停止)。

當電視指南資料可以使用時,會從您按下錄影鍵之時開始 錄影正在觀賞的節目,並錄至節目結束為止。若無電視指 南資料,則錄影僅會持續 30 分鐘。您可以在錄影清單中調整錄影的結束時間。

#### 預定錄影

您可以預定錄影今天或數日內 (最長 8 日以內) 即將播放的 節目。電視將依照電視指南中的資料而開始及停止錄影。

#### 若要錄製節目…

**1 -** 按下 TV GUIDE。

**2**

**-** 在電視指南中,選擇您要錄影的頻道與節目。按下

 (右) 或 (左) 捲動查看頻道中的節目 。用彩色鍵 — 天選擇您要的日子。 **3 -**  反白顯示節目之後,按下 彩色鍵 – 錄影 。此節目即設定為預定錄影。若預定錄影的時間有所重疊 ,會自動顯示警告。若您計畫在外出時錄製節目,請記得 將電視開啟為「待機」,並且開啟 USB 外接式硬碟電源。 **4 -**  電視會在

節目結束後多錄一

小段時間。您可以用剩餘自動錄影時間調整這段時間。 **5 -** 按下 返回關閉選單。

您也可檢視先前設定的提醒清單。

若要開啟提醒清單…

**1 -** 按下 TV GUIDE。 2 - 按下彩色鍵 — 已預定。 **3 -** 在畫面頂部,選擇 已預定並按下 OK。 **4 -**  在預定錄影和提醒的清 單中,選擇提醒標籤並按下 OK,即可只檢視提醒項目。 **5** - 按下彩色鍵 **—** 移除 以移除所選的提醒。按下 彩色鍵 – 錄影以錄製所選的節目。 **6 -** 按下 返回關閉選單。

#### 錄影清單

您可以在錄影清單中查看並管理錄影紀錄。在錄影清單旁 ,另有一個清單列出預定的錄影及提醒。

若要開啟錄影清單…

- **1** 按下 TV GUIDE。
- 2 按下彩色鍵 錄影。
- **3**
- 在錄影清單中,選擇全新、已觀賞或已到期
- 標籤,再按下 OK 以篩選檢視內容。
- **4**
- 在清單中選取錄影之
- 後,可用彩色鍵 移除

將該錄影移除,或用彩色鍵 — 停止錄影

將正在進行的錄影停止

。用彩色鍵 重新命名可重新設定錄影的名稱。

**5 -** 按下 返回關閉選單。

廣播業者能夠限制錄影的觀賞天數。當此時間到期後,該 錄影即會標為已到期。錄影清單中會顯示該錄影在多少天 後到期。

當預定的錄影遭廣播業者禁止,或當播出中斷,則錄影會

#### 錄影衝突

當兩組預定錄影的時間重疊,即會造成錄影衝突。若要解 決錄影衝突,您可以調整預定錄影之一或兩者的開始與結 束時間。

若要調整預定錄影的開始或結束時間…

**1 -** 按下 TV GUIDE。

2 - 按下彩色鍵 — 錄影。

**3 -** 在畫面頂部,選擇 已預定並按下 OK。 **4**

**-** 

在預定錄影和提醒的清 單中,選擇錄影標籤並按下 OK ,即可只檢視預定的錄影。

**5 -** 

選擇與其他預定錄影發生衝突的預定錄影項目,並按下彩 色鍵 調整時間。 6 - 選擇開始或結束時間,並用 ∧ (上) 或 ∨ (下) 鍵變更時間。選擇應用,並按下 OK。 **7 -** 按下 返回關閉選單。

剩餘自動錄影時間

您可以設定電視在每段預定錄影結束時自動多錄的時間。

若要設定剩餘自動錄影時間…

**1 -** 按下 TV GUIDE。 2 - 按下彩色鍵 — 錄影。 **3 -** 按下 OPTIONS,選擇 剩餘自動錄影時間,再按下 OK。 **4 -** 按下 (上) 或 $\vee$ (下),並按下 OK 以設定在錄影後自動多錄的時間。您最多可以在錄影加入 45 分鐘。 **5 -** 按下 返回關閉選單。

#### 手動錄影

您可以不與電視節目連結,直接預定錄影。您必須自行指 定調諧器類型、頻道、開始及結束時間。

#### 若要手動預定錄影…

- **1** 按下 TV GUIDE。
- 2 按下彩色鍵 錄影。
- **3** 在畫面頂部,選擇 已預定並按下 OK。
- **4** 按下 OPTIONS,選擇預定,再按下 OK。
- **5** 選擇您要從哪一個調諧器錄影,再按下 OK。
- **6** 選擇要從哪一個頻道錄影,再按下 OK。
- **7** 選擇錄影日期,再按下 OK。
- **8**
- 
- 設定

錄影的開始與結束時間。選擇一個按鈕,並使用 ∧(上) 或 ∨ (下) 鍵設定小時與分鐘。 **9 -** 選擇錄影,然後按下 OK 以預定手動錄影。

此項錄影將會排入預定錄影及提醒的清單中。

#### 觀看錄影

若要觀看錄影…

- **1** 按下 TV GUIDE。
- 2 按下彩色鍵 錄影。
- **3** 在錄影清單中選擇要觀看的錄影,接著按下 OK
- 即可開始觀賞。

4 - 您可以用 II (暫停)、▶ (播放)、◀◀ (倒轉)、▶▶ (快轉)

- 或 (停止) 鍵操作。
- 5 若要切換回觀賞電視,請按下 **■■** EXIT。

17.2 暫停電視 (播放)

#### 必要準備

您可以將數位電視廣播節目暫停,稍後再繼續觀賞。

若要暫停電視節目,您需要…

- 在這部電視連接已格式化的 USB 外接式硬碟
- 在這部電視安裝數位電視頻道
- 螢幕上的電視指南可收到頻道資訊

將 USB 外接式硬碟連接並格式化後,電視會持續儲存您 觀看中的電視節目。當您轉台至其他頻道,原頻道的節目 內容即會清除。此外,若將電視切換為待機,亦會清除節 目內容。

錄影中無法使用「暫停電視 (播放)」功能。

如需詳細資訊,請在協助說明 中按下彩色鍵 — 關鍵字並搜尋USB 外接式硬碟。

## 暫停節目

•

若要暫停與繼續播放節目…

若要暫停節目,請按下Ⅱ

- (暫停)。螢幕下方會短暫顯示進度列。
- 若要叫出進度列,請再次按下 Ⅱ (暫停)。
- 若要繼續觀看,請按下 ▶ (播放)。

當螢幕顯示進度列時,按下 << (倒轉) 或按下 ▶▶ (快轉) 可 選擇要從何處開始觀看被暫停的節目。重複按下這些按鍵 可變更速度。

- 節目最久可持續暫停 90 分鐘。
- 若要切換回電視直播內容,請按下 (停止)。

## 重播

由於電視會儲存您觀賞中的節目,因此數秒內的內容大多 可以重播。

若要重播目前的節目…

- **1** 按下 (暫停)
- **2**
- 按下 ← (倒轉)。您可以重覆按 ←
- 以選擇要從何處開始觀賞暫停中的節目。重複按下這些按 鍵可變更速度。最終您會轉至所儲存節目一開始的內容, 或是播到儲存時間上限。
- **3** 按下 (播放) 可再次觀看節目。
- **4** 按下 (停止) 可觀看直播節目。

# 智慧型手機和平板電

## 腦 18.1

18

## Philips TV Remote App

智慧型手機或平板電腦全新的 Philips TV Remote App 是您新的電視良伴。

現在馬上從您喜愛的應用程式商店下載 Philips TV Remote App。

Philips TV Remote App 提供適用於 iOS 和 Android 系統的版本,且完全免費。

### 18.2

## Google Cast

## 必要準備

若行動裝置上的應用程式具備 Google Cast 功能,就能將 應用程式投放在這部電視上。請在行動應用程式上尋找 Google Cast

圖示。您可以使用行動裝置來控制電視上的內容。Google Cast 適用於 Android 及 iOS。

您的行動裝置必須連接至與電視相同的 Wi-Fi 家用網路。

Google Cast 應用程式

每天都有新的 Google Cast 應用程式推出。您已經能在 YouTube、Chrome、Netflix、Photowall 上試用 Google Cast,或進行在 Chromecast 版的 Big Web Quiz。詳情另請參閱 google.com/cast

部分 Google Play 產品與功能並非在所有國家/地區均提供。

如需詳細資訊,請前往 www.support.google.com/androidtv

## 投放至電視

若要將應用程式投放到電視螢幕…

**1 -** 在您的智慧型手機或平板電腦上,開啟支援 Google Cast 的應用程式。

- **2** 點觸 Google Cast 圖示。
- **3** 選擇要投放的電視。
- **4**
- 
- 在智慧型手機或平板電腦按下播放。如此即可開始在電視 上播放您選擇的內容。

## 19 遊戲

#### 19.1

## 必要準備

在這部電視上可以玩的遊戲包括…

- 來自主選單的 Philips TV 系列
- 來自主選單的 Google Play 商店
- 來自連接的遊戲機

Philips TV 系列或 Google Play 商店的遊戲均需先下載並 安裝在電視上,才能進行遊戲。部分遊戲需有遊戲控制器 才能玩。

若要從 Philips TV 系列或 Google Play 商店安裝遊戲應用 程式,電視必須連接至網際網路。您必須同意「使用條款 」才能使用 Philips TV 系列中的應用程式。您必須使用 Google 帳戶登入,才能使用 Google Play 應用程式及 Google Play 商店。

#### 19.2

## 遊戲控制器

若要在這部電視上玩網路遊戲,您可以連接一系列特定的 無線遊戲控制器。這部電視能夠同時支援連接 2 個遊戲控 制器。當您連接遊戲控制器後,便可以立刻使用。

19.3

## 玩遊戲機的遊戲

若要從遊戲機開始遊戲…

**1 -** 開啟遊戲機電源。

**2**

**- 按下 ■ SOURCES**  並選擇遊戲機,或該連接裝置的名稱。 **3 -** 開始遊戲。 4 - 重覆按 ← 返回, 或按下 **Ⅲ FXIT** ,或使用應用程式本身專屬的離開/停止按鈕以停止應用程 式。 如需有關連接遊戲

機的詳細資訊,請在協助說明 中按下彩色鍵 — 關鍵字並搜尋游戲機, 連接。

#### 19.4

## 遊戲控制項列

遊戲控制項列是整合中心,可在玩遊戲時顯示資訊並設定 控制項。只要畫面風格設為 遊戲/HDR 遊戲/杜比視界遊戲,就適用於 HDMI 來源和 OTT 應用程式。

當電視自動切換至遊戲模式 (透過遊戲偵測) 時, 電視會顯 示訊息,告知使用者遊戲模式已啟用,而長按 MENU 鍵即可啟用遊戲控制項列。

#### 啟動和停用

長按 MENU 鍵以在遊戲模式中啟動遊戲控制項列。若要停 用遊戲控制項列,您可以按下 < 返回,或者在 20 秒無互動後系統即自動關閉遊戲控制項列。

遊戲控制項列包含資訊列或設定列,以及在資訊列與設定 列之間切換的切換按鈕。

資訊列

資訊列會顯示遊戲的關鍵資訊:

輸入延遲:目前的輸入延遲狀態 畫面速率:目前的 FPS (每秒顯示影格數) 解析度:解析度設定 內容類型:支援的 VRR 類型 SDR/HDR 格式: 內容的格式 色域:支援的色域類型

#### 設定列

設定列包含可改善遊戲體驗的相關設定。在設定圖示上選 擇並按下 OK,以變更下列設定:

準星:選擇開啟/關可顯示或隱藏準星。 陰影控制項:選擇關以使用畫面設定 中的目前亮度;選擇開啟可將設定變更為較高亮度。 Fast motion clarity:開啟或選擇 Fast Motion Clarity 的等級,以減少快速移動場景中的動態模糊。 色溫:依據個人偏好選擇色溫。 音訊輸出:選擇要輸出聲音的裝置。 Ambilight (流光溢彩) 風格:選擇開啟以遊戲風格開啟「Ambilight (流光溢彩)」;選擇關以關閉「Ambilight (流光溢彩)」。

## 20 Ambilight (流光溢彩)

 $\frac{1}{20.1}$ 

## Ambilight (流光溢彩) 風格

## 跟隨視訊

您可以設定 Ambilight (流光溢彩) 以隨電視節目的視訊或音訊動態。或者,您也可以設定 Ambilight (流光溢彩) 以顯示預設的色彩風格, 或將 Ambilight (流光溢彩) 關閉。

#### 若您選擇跟隨視訊

,則可選用能跟隨電視螢幕畫面動態的風格之一。

若要設定 Ambilight (流光溢彩) 風格…

- 1 按下 ambilight<sub>o</sub>
- **2** 選擇跟隨視訊並按下 OK。
- **3** 選擇您要的風格並按下 OK。

**4 -** 按下 (左)

可回到前一步,或者也可以按下 ← 返回關閉選單。

可用的跟隨視訊風格為…

#### • 標準 - 最適合日常觀看電視

- 自然 盡可能貼近真實的影像或聲音
- 運動 最適合運動節目
- 鮮明 最適合日光環境
- 遊戲 最適合玩遊戲

## 跟隨音訊

您可以設定 Ambilight (流光溢彩) 以隨電視節目的視訊或音訊動態。或者,您也可以設定 Ambilight (流光溢彩) 以顯示預設的色彩風格,或將 Ambilight (流光溢彩) 關閉。

## 若您選擇跟隨音訊

,則可選用能跟隨聲音動態的風格之一。

若要設定 Ambilight (流光溢彩) 風格…

1 - 按下 ambilight<sub>o</sub>

**2 -** 選擇跟隨音訊並按下 OK。 **3 -** 選擇您要的風格並按下 OK。 **4 -** 按下 (左) 可回到前一步,或者也可以按下 ← 返回關閉選單。

### 可用的跟隨音訊風格為…

- Lumina 最適合觀賞音樂影片
- Retro 最適合大聲聆聽復古音樂
- Rhythm 最適合聆聽富有節奏感的音樂

## Lounge Light

您可以設定 Ambilight (流光溢彩) 以隨電視節目的視訊或音訊動態。或者,您也可以設定 Ambilight (流光溢彩) 以顯示預設的色彩風格,或將 Ambilight (流光溢彩) 關閉。

如果選擇 Lounge light,您可以選擇一種預設色彩風格。

若要設定 Ambilight (流光溢彩) 風格…

- 1 按下 ambilight<sub>o</sub>
- **2** 選擇 Lounge Light,並按下 OK。
- **3** 選擇您要的風格並按下 OK。
- **4** 按下 (左)

可回到前一步,或者也可以按下 ← 返回關閉選單。

可用的 Lounge light 風格為…

- 熔岩紅 各種紅色變化
- 深藍 藍色變化
- 清新自然 綠色變化
- 暖白色 各種白色變化
- 自訂色彩 自選靜態色彩。若要設定 Ambilight (流光溢彩) 靜態光源的顏色,請前往 ✿ 設定 > Ambilight (流光溢彩) > 自訂色彩 並挑選喜歡的色彩。

## 呈現國旗色調

您可以將 Ambilight (流光溢彩) 設定為呈現所選國旗的色調。

## 跟隨應用程式

當您以應用程式控制 Ambilight (流光溢彩) 時,即可使用跟隨應用程式設定。

#### 20.2

## 關閉 Ambilight (流光溢彩)

若要關閉 Ambilight (流光溢彩)…

- 1 按下 ambilight<sub>o</sub>
- **2** 選擇關,並按下 OK。
- **3** 按下 (左)
- 可回到前一步,或者也可以按下 ← 返回關閉選單。

### 20.3

## Ambilight (流光溢彩) 設定

如需詳細資訊,請在協助說明 中按下彩色鍵 — 關鍵字並搜尋 Ambilight (流光溢彩) 設定。

## Lounge Light 模式

電視的 Lounge Light 模式可讓您在電視處於待機狀態時開啟 Ambilight (流光溢彩)。如此一來您便可以用 Ambilight (流光溢彩) 點綴房間。

將電視切換至待機狀態後,請依下列步驟開啟 Ambilight (流光溢彩) Lounge Light:

1 - 按下 ambilight<sub>。</sub>

2 - 按下 **ambilight 後, Ambilight (流光溢彩) Lounge Light** 將會開啟。

**3 -** 如要變換不同的燈光效果,再按一下 。 **4 -** 若要關閉 Ambilight (流光溢彩) Lounge Light, 按住 ambilight 直到看到燈光熄滅。您可能需要多按 Ambilight (流光溢彩) 幾次。

#### 20.5

20.4

## 日出喚醒鬧鐘

日出喚醒鬧鐘會透過 Ambilight (流光溢彩)、音樂和天氣資訊,帶來全新喚醒體驗。

- 您可以設定電視的喚醒時間和日子。
- 亮起 Ambilight (流光溢彩),淡入彩色畫面和音樂。
- 緩緩轉進底圖相稱的天氣預報。

若要進入日出喚醒鬧鐘設定選單…

- **1** 按下 開啟快速選單。
- **2** 選擇日出喚醒鬧鐘並按下 OK 加以開啟。
- 鬧鐘:針對重複/特定日子、開/關設定最多可設定 5 個鬧鐘。
- 底圖主題:可選擇搭配天氣或從相片類別中選擇。
- 音樂:喚醒期間播放的音樂曲目。
- 開啟音量:可設定喚醒期間的音樂音量。
- 天氣:當地天氣預報的設定。
- -預覽:您可以預覽喚醒效果。

若電視在待機狀態,到達鬧鐘設定時間時,電視會從待機 狀態中喚醒。喚醒畫面淡入、Ambilight (流光溢彩) 開啟、音樂淡入,然後顯示帶有底圖的天氣資訊。

若要離開 Sunrise 鬧鐘,按下 ❹ 待機/開、 ← 返回 或遙控器上的 HOME 鍵。

- **①** 待機/開:離開 Sunrise 應用程式,並將電視切換至待機狀態。 - ← 返回:離開 Sunrise

應用程式,並切換至最近觀看的電視來源。

- △ HOME:離開 Sunrise 應用程式,並切換至啟動器。 - 若 Sunrise 喚醒後 30 分鐘未離開 Sunrise 鬧鐘到其他應用程式,電視會自動關閉至待機狀態。

備註:

請保持網路連線,以維持 Sunrise 鬧鐘正常運作。當電視 時鐘模式設為手動時,日出喚醒鬧鐘無法運作。請前往設 定選單,將時鐘模式變更為自動。如果位置設為「商店」 ,鬧鐘將無法運作。

## 20.6 Ambisleep

Ambisleep 可模擬日落,協助您在入睡前先舒緩情緒。模 擬結束時,電視會自動切換至待機模式。

設定 > Ambilight (流光溢彩) > Ambisleep。

Ambisleep 開啟

快速選單 > 常用設定 > Ambisleep 開啟。

選取以開啟 Ambisleep。

#### 持續時間

 設定 > Ambilight (流光溢彩) > Ambisleep > 持續期間。 設定 Ambisleep 的持續時間 (以分鐘為單位)。

#### 亮度

 設定 > Ambilight (流光溢彩) > Ambisleep > 亮度。 設定 Ambisleep 開始時的亮度。

#### 色彩

 設定 > Ambilight (流光溢彩) > Ambisleep > 色彩。 選取您偏好的光線色彩。

#### 聲音

 設定 > Ambilight (流光溢彩) > Ambisleep > 聲音。 選取您希望在 Ambisleep 執行期間使用的自然聲音。 可用的自然音效有...

- 營火
- 風嘯
- 下雨
- 雨林
- 夏夜
- 熱帶海灘
- 瀑布
- 靜音

20.7 Ambilight 延伸

## Ambilight+hue

#### 設定

 設定 > Ambilight (流光溢彩) > Ambilight 延伸 > Ambilight+hue > 設定。

設定飛利浦 Hue 燈泡配合 Ambilight (流光溢彩) 色彩變換。

\* 備註:Ambilight+Hue 功能將能與「色彩燈光」和「延伸色彩燈光」等 Hue 燈泡類型搭配運作。

#### 開啟/關閉 Ambilight+hue

 設定 > Ambilight (流光溢彩) > Ambilight 延伸 > Ambilight+hue > 開啟/關閉。

#### 身歷其境

 設定 > Ambilight (流光溢彩) > Ambilight 延伸 > Ambilight+hue > 身歷其境。

按下箭頭 ∧ (上) 或 ∨ (下) 來調整 hue 燈泡隨 Ambilight (流光溢彩) 應變的準確度。

#### Lounge Light+hue

若已安裝 Ambilight+hue,便可以讓 hue 燈泡隨著 Ambilight (流光溢彩) 中的 Lounge Light 變化。飛利浦 hue 燈泡會將 Lounge Light 光源效果擴展到整個房間。

開啟/關閉 hue 燈泡

 設定 > Ambilight (流光溢彩) > Ambilight 延伸 > Ambilight+hue > Lounge Light+hue。

查看設定或重新設定

查看 Ambilight+hue、網路、Bridge 和燈泡的現有設定

 設定 > Ambilight (流光溢彩) > Ambilight 延伸 > Ambilight+hue > 查看設定。

重新設定 Ambilight+hue 的現有設定

 設定 > Ambilight (流光溢彩) > Ambilight 延伸 > Ambilight+hue > 重新設定設定。

## Ambilight+Philips Wireless Home Speakers

備註:在開始設定前,請確保電視與 Philips Wireless Home Speakers 已連線至相同的 Wi-Fi 網路。

 設定 > Ambilight (流光溢彩) > Ambilight 延伸 > Ambilight+Philips Wireless Home Speakers。

設定 Philips Wireless Home Speakers 以讓其在電視處於待機狀態時配合 Ambilight (流光溢彩) 色彩變換。

#### 設定

 設定 > Ambilight (流光溢彩) > Ambilight 延伸 > Ambilight+Philips Wireless Home Speakers > 設定。

設定 Ambilight+Philips Wireless Home Speakers。依照螢幕上的指示操作,最多可將 10 組揚聲器 LED 連上電視。每個連上的揚聲器 LED,都可 以配合電視選擇相應的色區,並調整燈光的亮度。 備註:當 Ambilight+hue 啟用時,Ambilight+Philips Wireless Home Speakers 將會關閉,反之亦然。

#### 開啟 / 關閉

 設定 > Ambilight (流光溢彩) > Ambilight 延伸 > Ambilight+Philips Wireless Home Speakers > 開啟/關閉。

開啟/關閉 Ambilight+Philips Wireless Home Speakers。

Lounge light+Philips Wireless Home Speakers

 設定 > Ambilight (流光溢彩) > Ambilight 延伸 > Ambilight+Philips Wireless Home Speakers > Lounge light+Philips Wireless Home Speakers。

開啟以讓 Philips Wireless Home Speakers 配合 Lounge Light Ambilight 色彩變換。Philips Wireless Home Speakers 會將 Lounge Light 光源效果擴展到整個房間。

#### 查看設定

 設定 > Ambilight (流光溢彩) > Ambilight 延伸 > Ambilight+Philips Wireless Home Speakers > 查看設定。

查看 Ambilight+Philips Wireless Home Speakers、網路及揚聲器 LED 的現有設定。

#### 重新設定設定

 設定 > Ambilight (流光溢彩) > Ambilight 延伸 > Ambilight+Philips Wireless Home Speakers > 重新設定設定。

重新設定 Ambilight+Philips Wireless Home Speakers 的現有設定。

## 20.8

極光

極光應用程式運用展示品與色彩繽紛的 Ambilight (流光溢 彩),增進電視的生活空間氛圍。極光會運用意象、動畫、 音訊和飛利浦 Signature Ambilight 情境光源來擴大生活空間,以配合您的新生活風格。 若要啟動極光應用程式…

1 - 按下 ■ 以開啟快速選單或按下 △ HOME

以前往首頁畫面。

**2 -** 選擇極光應用程式並按下 OK 加以開啟。

**3**

**-** 若極光

應用程式不在首頁畫面上,您可以透過「應用程式」頁面 或應用程式列上的將應用程式新增為喜愛項目來新增。 **4 -**  或者,您也可以長按 鍵直接啟動 極光應用程式。

類別

主題共有四種類別:氛圍、場景、圖庫和時鐘 。將電視連接到網際網路時,即可下載更多主題。使用導 覽鍵在選單上水平/垂直瀏覽。按下主題上的 OK 開始播放。按下全部播放上的 OK

返回離開極光應用程式。

讓電視進入待機模式

您可以設定極光主題播放的持續期間,達到時間限制時, 電視將進入待機模式。

若要讓電視進入待機模式…

**1 -** 當極光應用程式啟動時,按下 OPTIONS。 **2 -** 選擇 1 小時、2 小時或 4 小時讓電視進入待機模式。 **3**

**-** 

在計時器到期前五分鐘,電視會顯示對話方塊,當中會提 供選項以立即進入待機模式,或將計時器延後 1 或 2 小時。計時器設為倒數或延後不可超過所允許的 4 小時上限。

## 21 首選

## 關於首選

 $21.1$ 

電視的 ■ 首選可向您推薦…

- 即時推薦的現有電視節目
- 隨選視訊的最新出租影片
- Freeview Play\* 中的 Freeview 線上電視服務 (補播電視)

若要享受「首選」功能,電視必須連接到網際網路。確認 您同意使用條款。「首選」資訊及服務僅適用於特定國家 。

#### 使用條款

您必須先同意使用條款,電視才能提供這些建議。若想獲 得符合您收 視習慣的個人化建議,

請確定勾選個人化建議服務同意書上的方塊。

若要開啟使用條款…

**1 -** 按下 開啟快速選單。

- **2** 選擇 首選。
- **3** 按下 OPTIONS,選擇使用條款,再按下 OK。
- **4** 選擇隱私設定並按下 OK。

**5**

**-** 選擇個人化建議服務同意書並按下 OK 以勾選該方塊。再次按下 OK 即可取消勾選。 **6 -** 按下 返回關閉選單。

\* Freeview Play 僅適用於英國型號。

#### 21.2

## 即時推薦

#### 關於即時推薦

透過 ■即時推薦, 電視可推薦目前可供收看的 10 大熱門節目。

電視會推薦正在播映或將在 15 分鐘內開始的電視節目。 電視會從您安裝的頻道中選擇推薦節目。電視會從您國家 的頻道中挑選頻道。另外,即時推薦 功能也能根據您常看節目,提供一些投您所好的個人化建 議。

要使用「即時推薦」資訊…

- 您的國家需能使用「即時推薦」資訊。
- 電視必須裝妥頻道。
- 電視必須連接至網際網路。
- 電視時鐘必須設為「自動」或「依國家而異」。

• 您必須接受「使用條款」(在連接至網際網路時, 您可能 就已接受)。

只 有可

以使用「

即時推薦」功能時,畫面頂端才會出現 ■ 圖示。

電視不會儲存先前的建議。

#### 使用即時推薦

若要開啟即時推薦…

- **1** 按下 開啟快速選單。
- **2** 選擇 首選即可開啟「首選」選單。
- 3 選擇畫面頂端的 即時推薦, 然後按下 OK。
- **4 按下 ← 返回關閉。**

開啟即時推薦時,電視需要幾秒鐘重新整理頁面資訊。 即時推薦功能可讓您…

• 選擇節目圖示然後按下 OK,轉到正在播映的節目。

• 選擇已預定節目圖示然後按下 OK,轉到該頻道。

您可以用遙控器上的彩色按鍵開始、停止或清除已預定的 錄影。您也可以設定或移除通知您節目開始時間的提醒。 要離開即時推薦而不調到其他頻道,請按 ← 返回。

## 21.3

## 隨選視訊

### 關於隨選視訊

隨選視訊服務可讓您向線上影片租借商店租借電影。

「隨選視訊」也能根據國家、電視設定和常看的節目,為 您提供個人化電影建議。

只有可以使用隨選視訊 服務時,頁面頂端才會出現 圖示。

#### 收費

租借或購買電影後,您可以放心使用信用卡於影片/視訊商 店付費。影片/視訊商店大多會在首次租片時,請您建立登 入資訊。

#### 網際網路流量

串流大量影片/視訊可能會超過您的每月網際網路流量上限 。

### 使用隨選視訊

若要開啟隨選視訊…

- **1** 按下 開啟快速選單。
- 2 按下■ 首選即可開啟「首選」選單。
- **3** 選擇畫面頂端的 隨選視訊,然後按下 OK。
- **4** 使用瀏覽鍵選擇任一電影海報。
- **5 按下 ← 返回關閉。**

開啟 隨選視訊時,電視需要幾秒鐘重新整理頁面資訊。 若有多個影片/視訊商店,您可以選擇特定影片/視訊商店 。

若要租借電影…

**1 -** 瀏覽各電影海報。稍待幾秒鐘後就會顯示有限資訊。

**2**

**-** 按下 OK

即可開啟影片/視訊商店的電影頁面,瞭解該部電影的劇

- 情大綱。
- **3** 確認訂單。 **4 -** 在電視上進行付費。
- --<del>--</del>-------<br>5- 開始收看。您可以使用 <del>▶</del> (播放) 和 ll (暫停) 鍵。
# Freeview Play

 $\frac{1}{22.1}$ 

<span id="page-72-0"></span> $\overline{22}$ 

# 關於 Freeview Play

若要享受 Freeview Play\* 服務,您必須先將電視連接到網際網路。

Freeview Play 提供:

• 觀看您過去七天錯過的電視節目。

• 無需進入應用程式,即可在同一處觀看所有直播電視和 隨選節目。您可以在「電視指南」中搜尋 Freeview Play 節目。

• 觀看超過 70 個標準頻道及多達 15 個高畫質頻道。

• 享受如 BBC iPlayer、ITV Hub、All 4、Demand

5、BBC NEWS 和 BBC SPORT 等隨選節目服務。

• 無需簽訂合約,無月租費,一切由您掌控。

如需詳細資料,請造訪:https://www.freeview.co.uk

\* Freeview Play 僅適用於英國型號。

## 22.2 使用 Freeview Play

若要開啟 Freeview Play\*…

- **1** 按下 開啟快速選單。
- 2 選擇 **□** 首選。
- **3** 選擇推薦或螢幕上方的 套裝索引標籤。

**4 -** 在第二行中選擇一個類別,再按下 OK

- 來篩選對應的節目。
- **5** 選擇一個節目,然後按下 OK 即可開始觀賞。
- 6 按下 ← 返回關閉。
- \* Freeview Play 僅適用於英國型號。

# 23 **Netflix**

若您擁有 Netflix 會員訂閱,即可在此電視上使用 Netflix。 您的電視必須連接至網際網路。在您的所在區域內,Netfli x 可能僅在未來軟體更新時提供。

若要開啟 Netflix, 請按下 NETFLIX 開啟 Netflix 應用程式。您可以從待機中的電視立即啟動 Netflix。

www.netflix.com

# <span id="page-74-0"></span>24 Alexa

#### $\frac{1}{24.1}$

## 關於 Alexa

您的電視支援 Amazon Alexa\* 語音控制操作。

#### 關於 Alexa

Alexa 是 Amazon 與裝置製造商的 Alexa Echo 裝置所提供的雲端語音服務。您的電視有了 Alexa,便可開/關電視、切換頻道、調整音量等。

若要用 Alexa 控制您的電視, 您將需要...

- 支援 Alexa 的 Philips Android Smart TV
- Amazon Echo 裝置
- Google 帳戶
- 例如手機或平板電腦等行動裝置
- Wi-Fi 網路

#### 關於 Alexa 技能

Alexa 使用 Alexa 技能來延伸語音控制操作。技能新增了 一些新功能,可透過您的 Alexa 電視建立更加個人化的體驗。「Philips Smart TV 語音控制」技能可在 Alexa 技能商店中找到,它提供各式 控制指令,可搭配您的 Philips Android Smart TV 使用。

\* 並非所有語言和國家/地區均可使用 Alexa。Amazon、Alexa 及所有相關標誌為 Amazon.com, Inc. 或其關係企業的商標。

備註:支援的 Ambilight (流光溢彩) 風格可能依特定電視 型號而有所不同。請參閱您電視的使用手冊,以瞭解支援 的 Ambilight (流光溢彩) 風格。

## 24.2 使用 Alexa

若要使用 Alexa,您需要先在 Philips Android Smart TV 上設定 Alexa 用戶端服務。從電視的主畫面中啟動「Amazon Alexa」來開始設定。請依指示完成下列步驟: - 為您的 Android Smart TV 選擇 Alexa 用來辨識的名稱。 - 選擇 Google 帳戶並登入。 - 在您的手機上返回 Alexa 應用程式中的此技能來予以啟用、連結帳戶及發現裝置。 - 返回您的電視,完成設定。 在電視上設定 Alexa **1 -** 按下 HOME 並開啟「Amazon Alexa」應用程式。 **2 -** 您需要準備好 Amazon Echo 裝置與 Alexa 配套應用程式 (在行動裝置或網頁版上) 才能開始設定。 **3 -**  依照螢幕上的指示來接受「隱私權政策」條款、為您的電

視命名,並登入您的 Google 帳戶。需要有 Google 帳戶才能與 Alexa 裝置配對。

**5 -** 完成 Amazon Alexa 配套應用程式中的下列步驟。第一步是啟用「Philips Smart TV 語音控制」技能。第二步是連結您的 Google 帳戶,最後一步是發現裝置。 **6 -** 針對電視開啟設定選擇啟用或停用 。您可以透過語音指令使用 Alexa 開啟/關閉電視。 **7 -** 在設定畫面結束時,可以選擇完成以開始使用 Alexa。選擇管理電視來管理 Alexa 配對的電視或取消配對電視與 Alexa。

**4 -** 在您的行動裝置的 Amazon Alexa 配套應用程式中用相同的 Google 帳戶登入。

#### 前往

alexa.amazon.com,按一下「技能」,然後搜尋「Philips Smart TV 語音控制」。技能將列於結果中。

## <span id="page-75-0"></span>25 軟體

#### 25.1

## 更新軟體

#### 從網際網路更新

若電視已連線至網際網路,您會收到更新電視軟體的訊息 。您需要高速 (寬頻) 網際網路連線。如果收到這則訊息,建議您執行更新。

訊息出現在螢幕上時,請選 擇更新並按照螢幕上指示操作。

您也可以自行尋找軟體更新。

在軟體更新之時,螢幕上不會出現畫面,電視亦會關機後 重新開機。此狀況可能重覆數次。更新可能需要幾分鐘的 時間。請耐心等待電視畫面恢復。在軟體更新期間,請勿 按下電視或遙控器上的電源開關 ①。

若要自行搜尋軟體更新…

1 - 選擇 **☆**設定 > 更新軟體 > 搜尋更新, 並按下 OK。

- **2** 選擇網際網路 (建議),並按下 OK。
- **3** 電視將於網際網路尋找更新。
- **4** 若有可用的更新,即可立即更新軟體。
- **5 -**

軟體更新可能需要幾分鐘的時間。請勿按下電視或遙控器 上的 ひ 鍵。

**6 -** 更新完成後,電視將返回您原先觀看的頻道。

### 從 USB 更新

您可能需要更新電視軟體。

您需要一台備有高速網際網路連線的電腦和 USB 隨身碟,以便將軟體上傳到電視。請使用可用容量至少有 2GB 的 USB 隨身碟。務必要關閉防寫保護。

若要更新電視軟體…

**1 -** 選擇 設定 > 更新軟體 > 搜尋更新,並按下 OK。 **2 -** 選擇 USB,並按下 OK。

識別電視

**1 -** 將 USB 隨身碟插入電視的其中一個 USB 連接裝置。 **2 -** 選擇寫入 USB,並按下 OK。識別檔案會寫入到 USB 隨身碟上。

下載軟體

**1 -** 將 USB 隨身碟插入電腦。 **2 -** 在 USB 隨身碟上,找到 update.htm 檔案,然後在這個檔案上按兩下。 **3 -** 按一下發送電視機識別碼。 **4 -** 若有可用的新軟體,請下載 .zip 檔案。 **5 -** 下載之後,將檔案解壓縮並複製 autorun.upg 檔案到 USB 隨身碟上。不要把這個檔案放入資料夾。 更新電視軟體

**1 -** 再一次將 USB 隨身碟插入電視。更新會自動開始。

**2 -** 

軟體更新可能需要幾分鐘的時間。請勿按下電視或遙控器 上的 ❹ 鍵。請勿移除 USB 隨身碟。 **3 -** 更新完成後,電視將返回您原先觀看的頻道。

如果更新時發生停電,切勿將 USB 隨身碟從電視上移除。當恢復供電時,更新會繼續執行。

若要避免電視軟體不慎執行更新,請將 autorun.upg 檔案從 USB 隨身碟中刪除。

#### 尋找 OAD 更新

掃描以搜尋 OAD (Over-the-air Download) 軟體更新。

若要尋找 OAD 更新…

1 - 選擇 ✿設定 > 更新軟體 > 搜尋更新 > 尋找 OAD 更新。

**2 -** 依照螢幕上的指示操作。

\* 備註:OAD 軟體更新僅適用於特定國家/地區。

## 25.2 軟體版本

若要查看目前的電視軟體版本…

1 - 請選擇 **✿**設定

> 更新軟體 > 目前軟體資訊,並按下 OK。 **2 -** 畫面將顯示版本、發行備註以及建立日期。另外,若有 Netflix ESN 號碼亦會顯示。

**3 -** 如有需要請重複按下 (左) 來關閉選單。

25.3 自動軟體更新

開啟自動軟體更新功能來自動更新電視軟體。讓電視進入 待機狀態。

- 1 選擇 ✿設定 > 更新軟體 > 自動軟體更新 >
- 開,並按下 OK。
- **2** 依照螢幕上的指示操作。

**3 -** 如有需要請重複按下 (左) 來關閉選單。

若啟用此設定,升級項目會在電視開啟時下載, 並在電視進入待機模式 15 分鐘後安裝 (只要您沒有預約錄影或其他鬧鐘的話)。 若停用此設定,將會顯示「立即升級」/「稍後」OSD 畫面。

#### <span id="page-76-0"></span>25.4

## 檢視軟體更新紀錄

顯示電視成功更新的軟體版本清單。

若要檢視軟體更新紀錄…

1 - 選擇 ✿設定

> 更新軟體 > 檢視軟體更新紀錄,並按下 OK。

**2 -** 將會列出這部電視的軟體更新紀錄。

#### $\frac{1}{25.5}$

## 開放原始碼軟體

這部電視含有開放原始碼軟體。TP Vision Europe B.V. 會 依照需求提供此產品有版權保護的開放原始碼軟體套件相 應之完整原始碼複本,而此類提供需有個別授權。

該項提供的有效期為自購買產品後算起三年,適用對象為 收到此資訊的任何人。 若要取得原始碼,請以英文寄送信件至 ...

[open.source@tpv-tech.com](mailto:open.source@tpv-tech.com)

## 25.6 開放原始碼授權

#### 關於開放原始碼授權

TP Vision Netherlands B.V. 電視軟體受到開放原始碼授權約束之部分的原始碼 README。

本文說明 TP Vision Netherlands B.V. 電視所使用之原始碼的流通情形,該原始碼受到 GNU 通用公共授權 (GPL)、GNU 較寬鬆通用公共授權 (LGPL) 或任何其他開放原始碼授權約束。您可以在「使用說明」 中找到取得此軟體的指示。

TP Vision Netherlands B.V. 不做任明示或暗示的擔保,包 括關於此軟體之適售性或針對特定用途之適用性的任何擔 保。TP Vision Netherlands B.V.

不為此軟體提供支援。前述聲明並不影響您所購買之 TP Vision Netherlands B.V. 產品的保固及法定權利。它僅適 用於您可取得的此原始碼。

# <span id="page-77-0"></span>26 規格

## 26.1 環境保護

#### 歐盟節能標章

#### 歐盟節能標章

告知您關於這個產品的節能效率等級。這個產品的節能效 率等級越接近綠色,所消耗的能源就越少。

節能標章上會標示節能效率等級、使用這個產品的平均電 耗。您也可以瀏覽您所在國家/地區的飛利浦網站 [www.philips.com/TVsupport,](http://www.philips.com/TVsupport)找到這個產品的耗電值。

#### EPREL 註冊號碼

#### EPREL 註冊號碼

43PUS8807:1163115 43PUS8837:1163294 43PUS8857:1163320 43PUS8887:1163327

50PUS8807:1163343 50PUS8837:1163359 50PUS8857:1163363 50PUS8887:1163370 50PUS8897:1163380

55PUS8807:1163415 55PUS8837:1164821 55PUS8857:1164823 55PUS8887:1164824 55PUS8897:1164825

65PUS8807:1164830 65PUS8837:1164844 65PUS8857:1164846 65PUS8887:1164850 65PUS8897:1164851

75PUS8807:1164857

86PUS8807:1164859

#### 產品使用終期

#### 舊產品與電池廢棄處理

您的產品經精心設計,使用高品質材質和元件製造而成, 可以回收再利用。

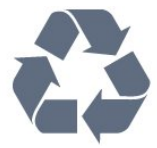

當產品附上這個劃叉的帶輪垃圾桶符號時,代表它遵循歐 盟指令 2012/19/EU。

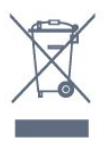

請主動瞭解您當地不同的電子電氣產品回收處理體制。

請您遵循當地的法規,勿將舊產品隨同一般家庭廢棄物一 併丟棄。正確處置舊產品有助於避免對環境和人體健康造 成潛在的不良影響。

產品內含電池屬於歐盟指令 2006/66/EC 的管轄範圍,不得與一般家庭廢棄物一併丟棄。

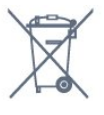

請主動瞭解您當地電池回收處理的相關法規,因為正確的 處置方式有助於避免對環境和人體健康造成不良影響。

#### 遵守 UK 規定宣告

TP Vision Europe B.V. 特此聲明,本電視符合以下必要規 範及其他相關條款:2017 年無線電設備規則、2019 年能源相關產品及能源資訊生態設計 (修訂) (退出歐盟) 指令,及 2012 年電子電機設備限制使用危害物質指令。

26.2

電源

產品規格如有更改,恕不另行通知。有關這項產品的詳細 規格,請參閱 [www.philips.com/TVsupport](http://www.philips.com/TVsupport)

#### 電源

- 主電源:AC 220-240V +/-10%
- 環境溫度:5°C 至 35°C
- 省電功能:環保模式、畫面關閉
- (用於廣播電台)、自動關閉定時器、環保設定選單。

26.3 作業系統

Android 作業系統: Android 11

#### 26.4 接收

- 天線輸入:75 歐姆同軸 (IEC75)
- 調諧器頻帶:Hyperband、S-Channel、UHF、VHF
- DVB:DVB-T2;DVB-C (有線) QAM
- 類比視訊播放:SECAM、PAL
- 數位視訊播放:MPEG2 SD/HD (ISO/IEC
- 13818-2)、MPEG4 SD/HD (ISO/IEC 14496-10)、HEVC
- 數位音訊播放 (ISO/IEC 13818-3)
- 衛星天線輸入:75 歐姆 F-type
- 輸入頻率範圍:950 至 2150MHz
- 輸入電平範圍:25 至 65 dBm

• DVB-S/S2 QPSK、符元率 2 至 4500 萬個符元、SCPC 和 MCPC

• LNB:DiSEqC 1.0,支援 1 至 4 個 LNB、極性選擇 13/18V、頻帶選擇 22kHz、單音脈衝模式、LNB 電流最大 300mA

26.5

## 顯示器類型

#### 螢幕對角線

- 108 公分 / 43 英吋
- 126 公分 / 50 英吋
- 139 公分 / 55 英吋
- 164 公分 / 65 英吋

#### 顯示器解析度

• 3840 x 2160

#### 26.6

## 顯示器輸入解析度

支援的電腦/視訊解析度

解析度 — 更新/刷新率

視訊輸入 - 最大畫面速率為 120Hz (電視可為影片/遊戲/電腦模式)

- 640 x 480 60Hz
- 576p 50 Hz
- 720p 50Hz、60Hz
- 1920 x 1080p -
- 24Hz、25Hz、30Hz、50Hz、60Hz、100Hz、120Hz
- 2560 x 1440 60Hz、120Hz
- 3840 x 2160p -
- 24Hz、25Hz、30Hz、50Hz、60Hz、100Hz、120Hz • 4096 x 2160p -
- 24Hz、25Hz、30Hz、50Hz、60Hz、100Hz、120Hz

\* 備註:100Hz 與 120Hz 僅適用於 HDMI1 和 HDMI2

#### 支援的純視訊解析度

解析度 — 更新/刷新率

視訊輸入 (電視可為影片或遊戲模式)

- 480i 60Hz (當 HDMI Ultra HD 設為標準時)
- 576i 50Hz (當 HDMI Ultra HD 設為標準時)
- 1080i 50Hz、60Hz
- 當 HDMI Ultra HD 設為最佳 (自動遊戲)
- 時,可變更新率影片
- 1080p、1440p、2160p,畫面速率最高 48-120Hz
- \* 備註:
- 某些解析度與畫面速率可能無法被所有輸入源支援。
- 100Hz 與 120Hz 僅適用於 HDMI1 和 HDMI2

## 26.7 連接

#### 電視側面

- Common Interface 插槽:CI+/CAM
- USB 2 USB 3.0
- 耳機 立體聲要 mini-jack 3.5 公釐插孔
- HDMI 4 輸入 ARC Ultra HD HDR
- 電視底部
- 數位音訊輸出 光纖 Toslink
- 區域網路 RJ45
- 衛星調諧器
- 天線 (75 歐姆)
- HDMI 1 輸入 ARC Ultra HD HDR
- HDMI 2 輸入 ARC/eARC Ultra HD HDR
- HDMI 3 輸入 ARC Ultra HD HDR
- USB 1 USB 2.0

## 26.8 聲音

輸出功率 (RMS):20W Dolby MS12 V2.5 • Dolby Atmos  $\cdot$  DTS – HD (M6) • DTS Play-Fi • 環繞虛擬器 + 高度虛擬器 • Dolby 低音增強

- Dolby 對話增強
- Dolby 音量 (AVL/夜晚模式)
- AI 音效
- AI EQ
- Mimi 健康聽力

26.9

## 多媒體

#### 連接

- USB 2.0 / USB 3.0
- 乙太區域網路 RJ-45
- Wi-Fi 802.11a/b/g/n/ac,雙頻
- BT 5.0

支援的 USB 檔案系統 • FAT 16、FAT 32、NTFS 播放格式 • 容器:PS、TS、M2TS、TTS、AVCHD、MP4、M4V、 MKV、ASF、AVI、3GP、Quicktime • 視訊轉碼器:AVI、MKV、H.264/MPEG-4 AVC、MPEG1、MPEG2、MPEG4、VP9、HEVC (H.265)、AV1 • 音訊轉碼器:MP3WAV、AAC、WMA (v2 至 v9.2)、WMA-PRO (v9 和 v10) • 字幕: – 格式:SRT、SUB、TXT、SMI – 字元編碼:UTF-8、中歐與東歐語系 (Windows-1250)、斯拉夫語系 (Windows-1251)、希臘語 (Windows-1253)、土耳其語 (Windows-1254)、西歐語系 (Windows-1252)、希伯來文 (CP-1255)、阿拉伯文 (CP-1256)、波羅的海語系 (Cp-1257)、韓文 (Window-949) • 支援的最大資料速率: – MPEG-4 AVC (H.264) 最高支援至 High Profile @ L5.2 80Mbps – H.265 (HEVC) 最高支援 Main / Main 10 Profile, 最高至 High Profile @ L5.1 80Mbps • 圖像轉碼器:JPEG、GIF、PNG、BMP、HEIF、360 度相片 Wi-Fi 認證 這部電視為通過 Wi-Fi 認證的裝置。

## <span id="page-80-0"></span>27 協助說明與支援

 $\frac{1}{27.1}$ 

## 註冊您的電視

註冊您的電視並享有眾多好處,包括完整的支援 (包含檔 案下載)、優先獲得新產品資訊、專屬優惠和折扣,以及贏 獎機會,甚至有機會參與關於新產品發行的特別問卷調查 。

前往 [www.philips.com/TVsupport](http://www.philips.com/TVsupport)

## 27.2 使用協助說明

這部電視在螢幕上提供協助說明 @。

開啟協助說明

按下 — 鍵 (藍色) 即立刻開啟「協助說明」。「協助說明 」會開啟與您正在執行的動作或是電視上所選取的項目關 聯性最大的那一章節。若要依字母順序查閱主題,請按下 彩色鍵 — 關鍵字。

若要以書冊方式閱讀「協助說明」,請選擇書冊。

您也可以在快速選單開啟 協助說明。

在您執行「協助說明」的指示以前,需先關閉「協助說明 」。

要關閉「協助說明」,請按下彩色鍵 — 關閉。

有些活動 (例如圖文或圖文電視) 的彩色鍵有特定功能,所以無法開啟「協助說明」。

在平板電腦、智慧型手機或電腦上的電視協助說明

為了方便您按照指示執行多項連續步驟,您可以下載 PDF 格式的電視協助說明,在智慧型手機、平板電腦或電腦上 查閱。或者,您可以從電腦上列印相關的「協助說明」頁 面。

如要下載「協

助說明」(使用手冊),請前往 [www.philips.com/TVsupport](http://www.philips.com/TVsupport)

#### ■※ > 2 協助說明

您可以使用更多「協助說明」功能來診斷電視並取得更多 相關資訊。

• 電視資訊 - 檢視您電視的型號名稱、序號和軟體版本。 • 「如何」- 您可以查看如何安裝頻道、排序頻道、更新電 視軟體、連接外部裝置及使用電視智慧功能的相關指示。

• 檢查電視 - 您可以檢查畫面、聲音、Ambilight\* (流光溢彩) 是否運作正常。

- 檢查網路 檢查網路連線。
- 檢查遙控器 執行測試以確認電視隨附的遙控器功能。
- 檢視微弱訊號記錄 -

顯示訊號強度微弱時會自動儲存的頻道號碼清單。

• 最佳化內部儲存裝置 -

釋放電視內部的儲存空間,以獲得最佳性能。

- 更新軟體 檢查可用的軟體更新。
- 使用手冊 閱讀使用手冊以瞭解電視相關資訊。
- 疑難排解 尋找常見問題的解決方案。
- 出廠預設值 將所有設定重新設定為出廠預設值。
- 重新設定電視 重新安裝並執行完整的電視設定。
- 聯絡資訊 顯示您所在國家或地區的電話號碼或網址。

\* Ambilight 設定僅適用於支援 Ambilight (流光溢彩) 功能的機型。

27.3

## 疑難排解

#### 開啟及遙控器

電視未開啟

• 請從電源插座拔除電源線。等候一分鐘再重新插上電源 線。

• 確認電源線已連接妥當。

啟動或關閉時發出嘎吱聲響

當您開啟、關閉電視或是讓電視進入待機模式時,聽見電 視框架發出嘎吱聲響。嘎吱聲響是電視機在冷卻和熱機時 發生的正常膨脹與收縮情況。這類聲響不會影響效能。

#### 電視對遙控器無回應

電視需要時間來啟動。在啟動期間,電視無法對遙控器或 電視控制器產生回應。這是正常的情況。

若電視持續對遙控器沒有回應,您可以透過行動電話相機 檢查遙控器是否運作正常。讓手機啟動相機模式並將遙控 器指向相機鏡頭。若您按下遙控器上任何按鍵時,透過相 機有看見紅外線 LED

閃爍,表示遙控器運作正常。您需要檢查電視。

如果沒有看到任何光線閃爍,遙控器可能損壞或是電力不 足。

若遙控器是以無線方式與電視配對,便無法使用這個方法 檢查遙控器。

電視在顯示飛利浦啟動畫面後返回待機模式

當電視進入待機模式,飛利浦啟動畫面會顯示,然後電視 返回待機模式。這是正常的情況。當電視的電源供應中斷 又再次恢復時,啟動畫面會在下一次啟動時顯示。若要開 啟電視以離開待機模式,請按下遙控器或是電視的 按鍵。

待機燈號一直閃爍

請從電源插座拔除電源線。等候 5 分鐘,再重新連接電源 線。若還是發生閃爍情況,請聯絡飛利浦電視客戶服務中 心。

### <span id="page-81-0"></span>頻道

安裝期間找不到任何數位頻道

請參閱技術規格,確認您的電視於您所在國家支援 DVB-T 或 DVB-C。

請確認所有纜線已正確連接而且選擇了正確的網路。

之前安裝的頻道不在頻道清單中

請確認已選擇正確的頻道。

#### 畫面

#### 沒有畫面 / 畫面扭曲

- 請確認天線與電視之間的連接正確。
- 請確認選擇了正確的裝置作為顯示器輸入源。
- 請確認外接式裝置或輸入源的連接正確。

有聲音但沒畫面

• 變更為其他視訊來源,然後換回目前來源,接著在「畫 面」設定中回復畫面風格,或在「一般」設定選項中重設 為原廠設定。

天線收訊不良

• 請確認天線與電視之間的連接正確。

• 擴音器、未接地的音訊裝置、霓虹燈、高樓大廈和其他 大型物件都可能影響訊號接收品質。如果可能的話,請調 整天線的接收方向,或是讓裝置遠離電視,以利改善訊號 接收品質。

• 如果只有一個頻道的收訊不良,請使用「手動安裝」對 這個頻道進行微調。

裝置傳送的畫面品質不佳

• 請確認裝置的連接正確。如果適用,請確定裝置的輸出 視訊設定為最高解析度。

• 回復畫面風格或變更為其他畫面風格。

畫面設定在一段時間後有所改變

請確認位置設為家庭

。您可以在這個模式中更改和儲存設定。

出現商業廣告電子横幅

請確認位置設為家庭。

畫面不符合螢幕大小

- 請更改成別的畫面比例。
- 將畫面比例變更為原始。

畫面位置不正確

- 有些裝置傳送的畫面訊號可能與螢幕大小不符。請檢查 已連接裝置的訊號輸出。
- 將畫面比例變更為原始。

電腦畫面不穩定

請確認您的電腦使用支援的解析度和更新/刷新率。

#### 聲音

沒有聲音或是音質不佳

若未偵測到任何音訊訊號,電視會自動關閉音訊輸出,但 是這並不代表故障。

- 請確認聲音設定正確無誤。
- 請確認所有纜線的連接皆正確。
- 請確認音量並未設成靜音或是設為零。
- 請確認電視音訊輸出已連接至家庭劇院的音訊輸入。
- HTS 揚聲器應該發出聲音。

• 有些裝置可能會要求您手動啟用 HDMI 音訊輸出。若已經啟用 HDMI 音訊但是仍然聽不到音訊, 請嘗試將裝置的數位音訊格式更改為 PCM (脈衝編碼調變)。請參閱裝置隨附的操作指示文件。

#### HDMI 及 USB

HDMI

- 請注意,HDCP (高頻寬數位內容保護)
- 支援會讓電視花費更多時間才能顯示來自 HDMI 裝置的內容。
- 若電視無法辨識 HDMI 裝置而且沒有顯示畫面,請將輸 入源切換成另一個裝置,再切換回來。
- 如果連接至 HDMI
- 的裝置畫面和聲音失真,請將裝置連接至電視的另一個 HDMI 連接埠,並重新啟動來源裝置。
- 若使用 HDMI
- 連接的裝置畫面和聲音失真,請檢查改用不同的 HDMI Ultra

HD

- 設定是否能解決此問題。在「協助說明」中,按下彩色鍵 **■**關鍵字,並搜尋 HDMI Ultra HD。
- 如果發生間歇性聲音中斷現像,請確認 HDMI 裝置的輸出設定正確。
- 若您使用 HDMI 轉 DVI 配接器或 HDMI 轉 DVI 纜線,請確認有額外一條音訊纜線連接至 AUDIO IN (限 mini-jack 插孔), 如果有的話。
- HDMI EasyLink 無法運作
- 請確認您的 HDMI 裝置與 HDMI-CEC 相容。唯有與 HDMI-CEC 相容的裝置可以使用 EasyLink 功能。
- 未顯示音量圖示
- 若您在連接 HDMI-CEC 音訊裝置後,使用電視遙控器調 整裝置音量,則此為正常狀況。
- 未顯示來自 USB 裝置的相片、影片和音樂
- 請確認 USB 儲存裝置是設定為與「大型儲存類別」相容 ,如同儲存裝置的說明文件所述。
- 請確認 USB 儲存裝置與電視相容。
	- 請確認電視支援相關的音訊和畫面檔案格式。
	- USB 檔案播放不順暢
	- USB 儲存裝置的檔案傳輸效能可能限制了傳送到電視的 資料傳輸速率,因而導致播放不順。

#### <span id="page-82-0"></span>網路

•

Wi-Fi 網路未找到或訊號不佳

• 周遭的微波爐、DECT 電話或其他 Wi-Fi 802.11b/g/n/ac 裝置均可能干擾無線網路。

請確認您網路的防火牆允許您存取這台電視的無線連線。

• 如果家中無線網路無法正常運作,請嘗試有線網路安裝。 網際網路無法運作

• 如果可以順利連接至路由器,請檢查網際網路與路由器 間的連線。

電腦和網際網路間的連線緩慢

• 請參閱無線路由器的使用手冊,取得室內範圍、傳輸速 度和其他會影響收訊品質因素的相關資訊。

• 使用高速 (寬頻) 連線連接至路由器。

**DHCP** 

• 若無法連線,請檢查路由器的 DHCP

(動態主機配置協定) 設定。DHCP 必須開啟。

觀賞串流影片時品質不佳

• 串流影片的影像/音質取決於串流影片應用程式所提供的 原始影片內容。

• 若要確保觀賞串流影片的最佳體驗,快速且穩定的網路 連線至關重要。建議串流影片的網路連線速度如下:

- 標準影像品質 (SD):5 Mbps

- 高畫質 (HD):10 Mbps

- 4K/Ultra HD (UHD): 25 Mbps

## 藍牙

無法配對

• 請確認裝置處於配對模式。請參閱裝置的使用手冊。

• 無線揚聲器應盡量接近電視。

• 嘗試同時將多個裝置與電視配對,可能無法成功。

藍牙連線中斷

• 無線揚聲器的位置應一律距離電視 5 公尺以內。

藍牙音訊及視訊同步

• 購買無線藍牙揚聲器之前,請確認其影音同步的品質, 即俗稱「對嘴」。並非所有藍牙裝置都能正確運作。請諮 詢經銷商以尋求建議。

#### 選單顯示語言錯誤

選單顯示語言錯誤

將語言更改回您的語言。

**1 -** 按下 HOME 可回到首頁畫面。 2 - 從首頁畫面頂部的系統列中選擇 ✿ 圖示 (設定)

並按下 OK。

**3 -** 按 5 次 (下)。

- **4** 按 3 次 (右),選擇您的語言,然後按下 OK。
- **5** 按下 返回關閉選單。

## 27.4 線上協助說明

若要解決任何與飛利浦電視相關的問題,您可以利用我們 的線上支援進行洽詢。您可以選擇所需語言並輸入您的產 品型號。

前往 [www.philips.com/TVsupport](http://www.philips.com/TVsupport)

在支援網站上,您可以找到所在國家的飛利浦聯絡電話, 也可以參閱常見問題 (FAQs) 的答案。在某些國家/地區, 您可以與我們的協作人員交談,直接詢問或是使用電子郵 件提出問題。

您可以下載新的電視軟體,或是下載手冊方便在電腦上查 閱。

# 27.5

## 支援及維修

有關支援和維修的問題,請撥打您所在國家的客戶服務熱 線。有需要時,本公司的維修工程師即會進行維修。

電視隨附的說明文件中印有客服電話號碼。 或如有需要,請參考我們 的網站 [www.philips.com/TVsupport](http://www.philips.com/TVsupport) 然後選擇您所在的國家/地區。

電視型號和序號

您可能要提供電視產品型號和序號。請在包裝箱標籤或是 電視背面或底部的類型標籤上尋找這些號碼。

#### A 警告

請勿自行維修電視。這麼做可能導致您嚴重受傷、對電視 造成無法修復的損壞,或是使您的保固失效。

# 安全與照護

 $\frac{1}{28.1}$ 

<span id="page-83-0"></span>28

## 安全性

#### 重要

在使用電視前請仔細閱讀並瞭解所有安全操作指示。未遵 守指示而造成的損壞,恕不在保固責任範圍內。

#### 導致電擊或火災的風險

• 請勿讓電視暴露在雨中或水中。請勿將花瓶等液體容器 放置在電視附近。

如果液體潑濺到電視或進入內部,請立即將電視的電線從 電源插座拔除。

聯絡飛利浦電視客戶服務中心,進行檢查後再使用電視。 • 切勿將電視、遙控器或電池暴露在高溫之中。絕對不要 讓它們接近燃燒的蠟燭、火源或其他熱源,包括陽光直射 。

• 請勿將物品插入電視通風孔或其他開口中。

• 請勿在電源線上放置重物。

• 請避免電源插頭遭受外力作用。電源插頭鬆動可能會導 致電弧作用或火災。當您轉動電視螢幕時,請確認未因此 拉緊電源線。

• 若要切斷電視與電源的連接,請將電視的電源插頭拔除 。拔除電源線時,務必從插頭部位拉起,切莫拉扯纜線。 請確保產品的電源插頭、電源線及電源插座隨時皆可供方 便插拔。

#### 受傷或損壞電視的風險

• 重量超過 25 公斤或 55 磅的電視需要兩人才能搬運。 • 若要把電視安裝在底座上,請僅使用隨附的底座。請確 保電視穩固地固定在底座上。

請將電視置於可支撐電視與底座重量的平坦表面上。 • 當進行壁掛時,請確認壁掛架能夠安全的承載電視機之 重量。TP Vision 對於以不正確的壁掛方式進行安裝而發

生意外、傷害或損壞的案例不負任何責任。 • 產品零組件由玻璃製成。請小心處理,以避免受傷或損 壞產品。

#### 損壞電視的風險!

將電視接上電源插座之前,請確認插座電壓與印在電視背 面的數值相符。若兩者的電壓不符,切勿將電視接上該電 源插座。

#### 穩定度危險

電視機可能掉落,造成人員嚴重受傷或死亡。只要幾個簡 單的預防措施,就能避免許多傷害,尤其是對孩童造成傷 害,例如:

• 請務必確認電視機並未超出支撐家具的邊緣。

• 務必使用電視機製造商推薦的電視櫃、腳架或架設方法。 • 務必使用能夠安全支撐電視機之家具。

• 務必教導孩童有關攀爬家具以觸摸電視或其控制按鈕之 危險。

• 務必將連接電視的電源線和纜線妥善安排,避免遭到絆 倒、拉扯或抓住。

• 絕對不要將電視機置於不穩定的位置。

• 如果家具與電視未均固定於適當的支撐物, 絕對不要將 電視置於挑高家具之上 (例如櫥櫃或書架)。

- 絕對不要在電視與支撐家具之間舖設布料或其他材料。
- 絕對不要將會吸引孩童攀爬的物品 (例如玩具或遙控器) 放置在電視上方或電視擺放的家具上。

若要保留現有的電視機並變更其位置,上述注意事項也同 樣適用。

#### 電池的風險

- 請勿吞食電池,有化學灼傷危險。
- 遙控器可能含有硬幣/鈕扣大小的電池。如不慎吞食硬幣/ 鈕扣型電池,可能會在短短 2
- 小時內造成嚴重的體內灼傷,並進而導致死亡。
- 請勿讓孩童有機會拿取新舊電池。
- 如果電池槽未能妥善蓋緊,請停止使用產品,並將產品 置於孩童無法碰觸的地方。
- 若您認為電池已遭誤食或被放入身體任何部位,請立即 尋求醫療照護。
- 未能更換正確類型的電池將有造成火災或爆炸的危險。
- 更換類型不正確的電池可能會使保護措施失效
- (例如某些鋰電池類型)。
- 將電池棄置於火中或高溫烤箱中,或是以機械方式壓碎 或切割電池可能導致爆炸。
- 將電池置於極端高溫的周圍環境中可能導致爆炸,或使 易燃液體或氣體滲漏。
- 電池若承受極低的空氣壓力可能導致爆炸,或使易燃液 體或氣體滲漏。

#### 過熱的風險

切勿將電視安裝於狹隘的空間。電視周圍務必至少預留 10 公分 或 4 英吋的空間以保持通風。請確保勿使窗簾或其他 物品遮蓋電視的通風孔。

#### <span id="page-84-0"></span>雷暴

在雷暴之前,請切斷電視與電源插座和天線之間的連接。 雷暴期間,切勿觸碰電視的任何部位、電源線或天線電纜  $\bullet$ 

#### 聽力受損的風險

耳機的音量切勿過大,並請勿長期使用耳機。

#### 低溫

如果電視在運送過程中的環境溫度低於 5°C 或 41°F,請 在電視開箱之後等待一段時間,直到電視的溫度與室溫相 同時,才連接電視與電源插座。

#### 濕度

在罕見的情況下,視溫度及濕度而定,(有些型號的) 電視 正面玻璃內部可能會發生輕微的水氣凝結情形。若要預防 此種情況,請勿讓電視直接暴露於陽光、熱源或極度潮濕 的環境中。如果發生水氣凝結現象,只要讓電視運轉幾小 時,此現象便會自行消失。 凝結的水氣不會對電視造成損害,也不會導致故障。

28.2

螢幕照護

• 請勿使用任何物件碰觸、推擠、摩擦或敲擊螢幕。

• 在清潔電視前先拔除所有纜線。

• 使用柔軟的濕布輕輕擦拭電視及其外框來保持清潔。避 免碰觸電視背面的 Ambilight\* LED。絕對不可使用酒精、 化學製品或家用清潔劑等物質來清潔電視。

• 為了避免變形和褪色,請儘快擦去水滴。

• 請盡可能避免靜止圖像。靜止圖像是指長時間停留在螢 幕上的圖像。靜止圖像包括螢幕上的選單、黑色橫條、時 間顯示等等。若您必須使用靜止圖像,請降低螢幕對比度 和亮度來避免螢幕受損。

\* Ambilight LED 僅適用於支援 Ambilight (流光溢彩) 功能的機型。

# <span id="page-85-0"></span>29 使用條款

 $\frac{1}{29.1}$ 

## 使用條款 - 電視

2022 © TP Vision Europe B.V. 版權所有。

本產品的上市和製造作業均由 TP Vision Europe B.V. 或其關係企業負責;在本文件中統稱為 TP Vision。TP Vision 為本手冊所指稱電視的保證人。Philips 以及 Philips 盾牌標誌為 Koninklijke Philips N.V 的註冊商標。

規格如有更改,恕不另行通知。商標屬於 Koninklijke Philips N.V 或其各別擁有者所有。TP Vision 保留隨時變更產品的權利,毋需隨之調整早期庫存。

電視隨附的書面資料,以及儲存於電視記憶體或自飛利浦 網站 [www.philips.com/TVsupport](http://www.philips.com/tvsupport)

下載的手冊經確信適用於系統的原始設計用途。

本手冊所含資料足夠應付系統的原定用途所需。若是將本 產品或是其個別模組或程序挪作他用,而且其用途超出本 文所述之規範,請務必先確認其有效性和適用性。TP Vision 保證資料本身並未侵害任何美國專利。再無任何明 示或暗示之保證。TP Vision 不會對本文件中的錯誤內容 以及本文件內容所造成的問題負責。飛利浦將採納所回報 的錯誤,並儘快於飛利浦支援網站上公開告知。

保固條款 - 受傷、電視損壞或保固失效的風險! 切勿自行維修電視。請依照製造商指示用途使用電視和附 件。電視背面的警告標誌代表有觸電危險。切勿取下電視 外蓋。保養或維修事宜務請洽詢飛利浦電視客戶支援。電 視所隨附的說明文件中印有客服電話號碼。或請參考我們 的網站 [www.philips.com/TVsupport](http://www.philips.com/tvsupport)

,並視需要選擇您所在的國家/地區。若為任何在本手冊中 明令禁止的一切操作,或本手冊不建議進行或未授權進行 的調整、組裝程序,將使保固責任失效。

#### 像素特徵

本電視產品具有高色彩像素。雖然它的有效像素高達 99.999%

或以上,螢幕上還是經常可能會出現光線的黑點或亮點 (紅色、綠色或藍色)。這是顯示器的結構問題 (符合一般業界標準),並非機器故障。

符合 CE 規定

TP Vision Europe B.V. 特此聲明本電視符合以下必要規範及其他相關條款:指令 2014/53/EU (RED)、2009/125/EC (環保設計) 與 2011/65/EC (RoHS)。

#### 符合 EMF 標準

TP Vision 製造並銷售多項消費性產品,這些產品就如同 其他電器,通常能收發電磁訊號。TP Vision 的一大企業 原則,便是針對自身的產品進行必要的健康與安全檢測, 以符合所有適用的法律規定,以及在產品生產期間符合適 用的電磁場 (EMF) 標準。

#### TP Vision

致力於開發、生產及銷售不危害健康的產品。TP Vision 保證,只要依照正確用途並妥善使用,根據現有的科學研 究資料,使用本公司產品並無安全顧慮。TP Vision

一向積極參與國際 EMF 和安全標準的開發,因此得以預 測標準化的未來發展,進而及早與自身的產品整合。

## 29.2 使用條款 - Smart TV

您可以查看 Smart TV 的使用條款、隱私權政策,也可以進行隱私設定。

若要開啟 Smart TV 的使用條款頁面…

**1 -** 按下 HOME 開啟主選單。 **2 -** 選擇應用程式以開啟應用程式。

## 29.3 使用條款 - Philips TV 系列

在「協助說明」中,按下  $\mathcal{R}\neq\mathcal{R}$  exagged in the paraget parameter  $\mathcal{R}$  and  $\mathcal{R}$  are positions and  $\mathcal{R}$ 系列 以瞭解更多資訊。

# 30 版權

## $\frac{1}{30.1}$ HDMI

#### HDMI

HDMI、HDMI 高畫質多媒體介面及 HDMI 標誌為 HDMI Licensing Administrator, Inc. 的商標或註冊商標。

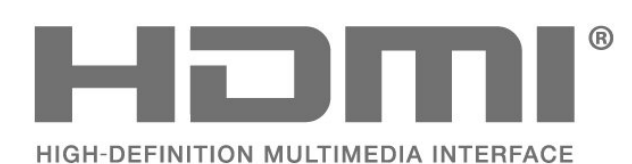

# 30.2

HEVC 先進技術

#### HEVC 先進技術

涵蓋於 patentlist.accessadvance.com 上所列示的一或多項 HEVC 專利索賠範圍。 採用先進的 HEVC 解碼技術,可因應未來的應用。

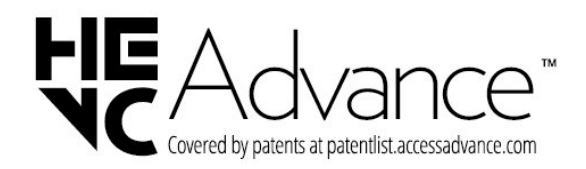

## 30.3 AMD FreeSync Premium

AMD FreeSync™ Premium 無撕裂、無間斷的流暢遊戲體驗。

**AMDA** FreeSync Premium

## 30.4 杜比視界及 Dolby Atmos

杜比視界及 Dolby Atmos

Dolby、杜比視界、Dolby Atmos、Dolby Audio 和雙 D 符號均為 Dolby Laboratories Licensing Corporation 的註冊商標。 獲 Dolby Laboratories 授權製造。機密未發行作品。Copyright © 2012-2021 Dolby Laboratories.

版權所有。

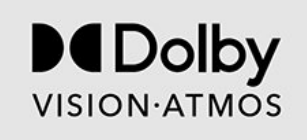

### 30.5 DTS-HD

#### DTS-HD

若要瞭解 DTS 專利,請參閱 http://patents.dts.com。獲 DTS Licensing Limited 授權製造。DTS、其符號、DTS 與其符號一起、DTS-HD、Play-Fi、DTS-HD 標誌及 DTS Play-Fi 標誌為 DTS, Inc.

在美國及/或其他國家/地區的註冊商標或商標。© DTS, Inc. 版權所有。

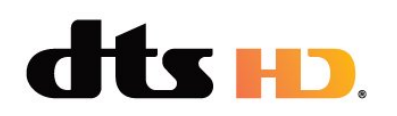

## 30.6 DTS Play-Fi

DTS Play-Fi

若要瞭解 DTS 專利,請參閱 http://patents.dts.com。獲 DTS Licensing Limited 授權製造。 DTS、其符號、DTS 與其符號一起、Play-Fi 及 DTS Play-Fi 標誌為 DTS, Inc. 在美國及/或其他國家/地區的註冊商標或商標。© DTS, Inc. 版權所有。

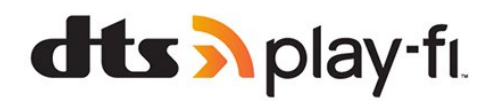

## 30.7 Wi-Fi Alliance

Wi-Fi

Wi-Fi CERTIFIED® 標誌為 Wi-Fi Alliance® 的註冊商標。

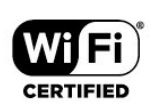

## 30.8 Kensington

Kensington

(如適用)

Kensington 和 Micro Saver 為 ACCO World Corporation 的美國註冊商標,在全球其他國家也均擁有商標執照和有 待核可的申請。

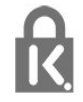

## 30.9 其他商標

其他所有註冊和未註冊商標均屬於其各自擁有者所有。

# $\overline{31}$ 針對第三方所提供服 務及/或軟體的免責聲 明

第三方提供的服務及/或軟體可能未經事先通知即變更、暫 停或終止。TP Vision 對這類狀況概不負責。

# 索引

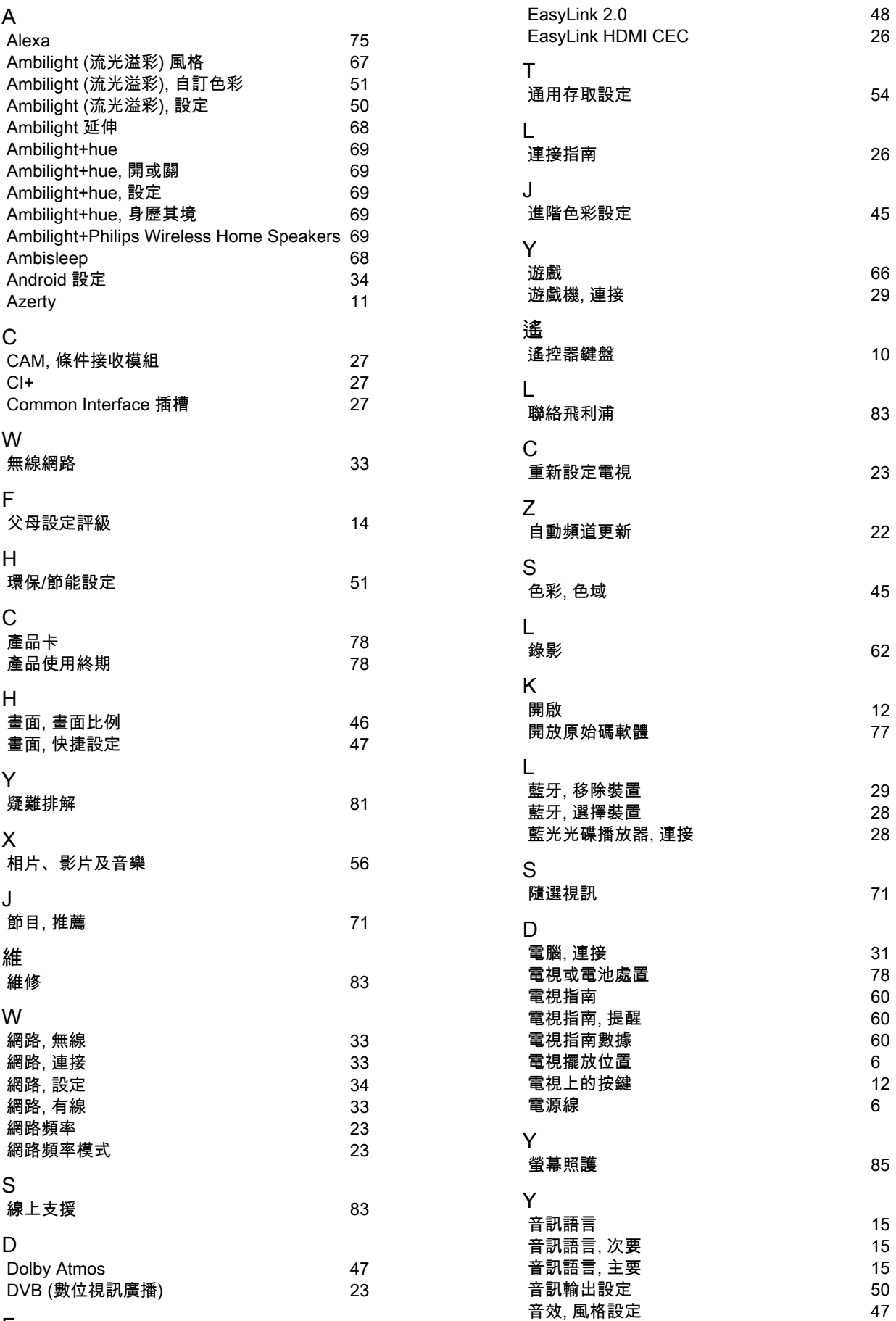

E

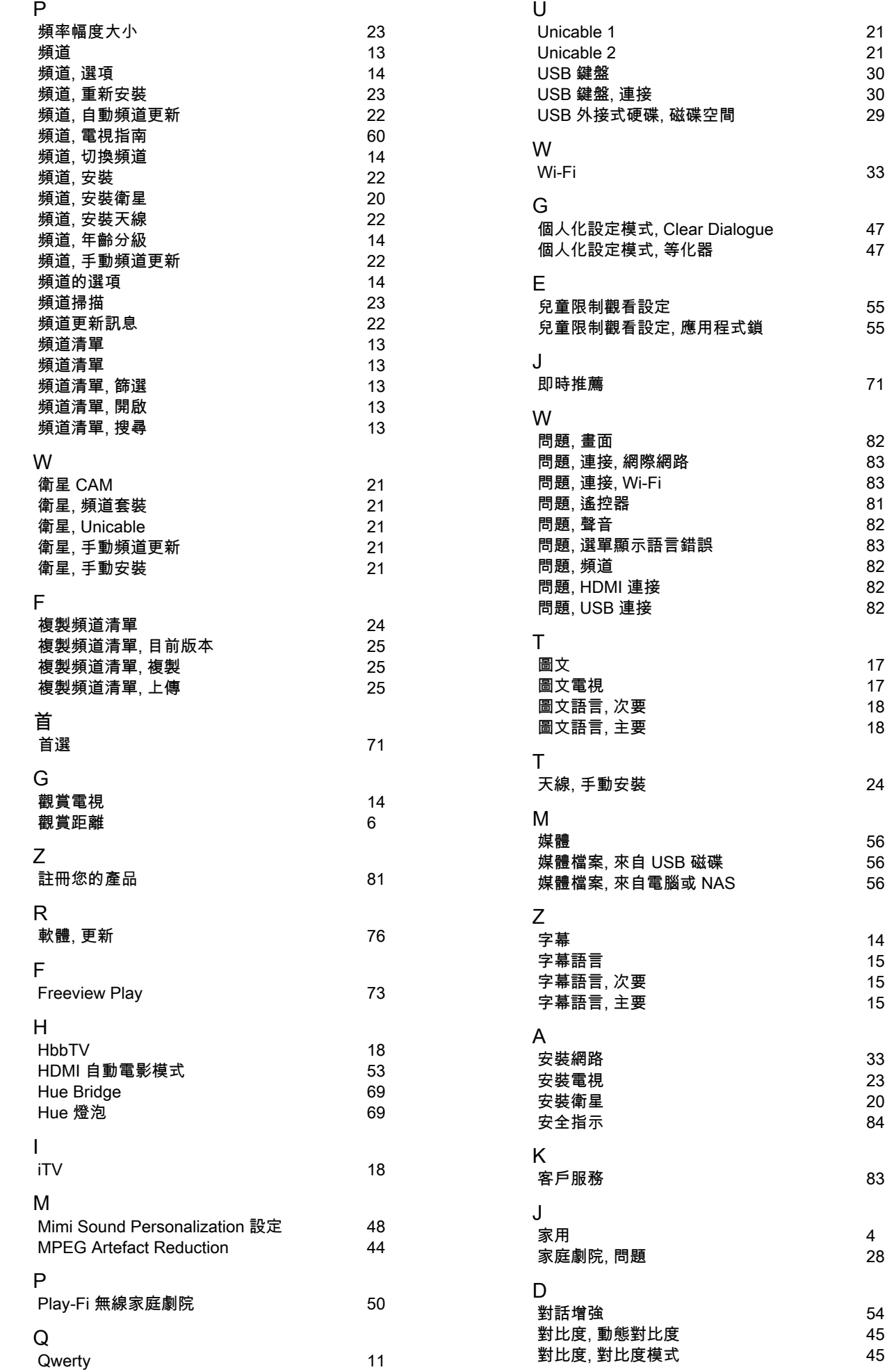

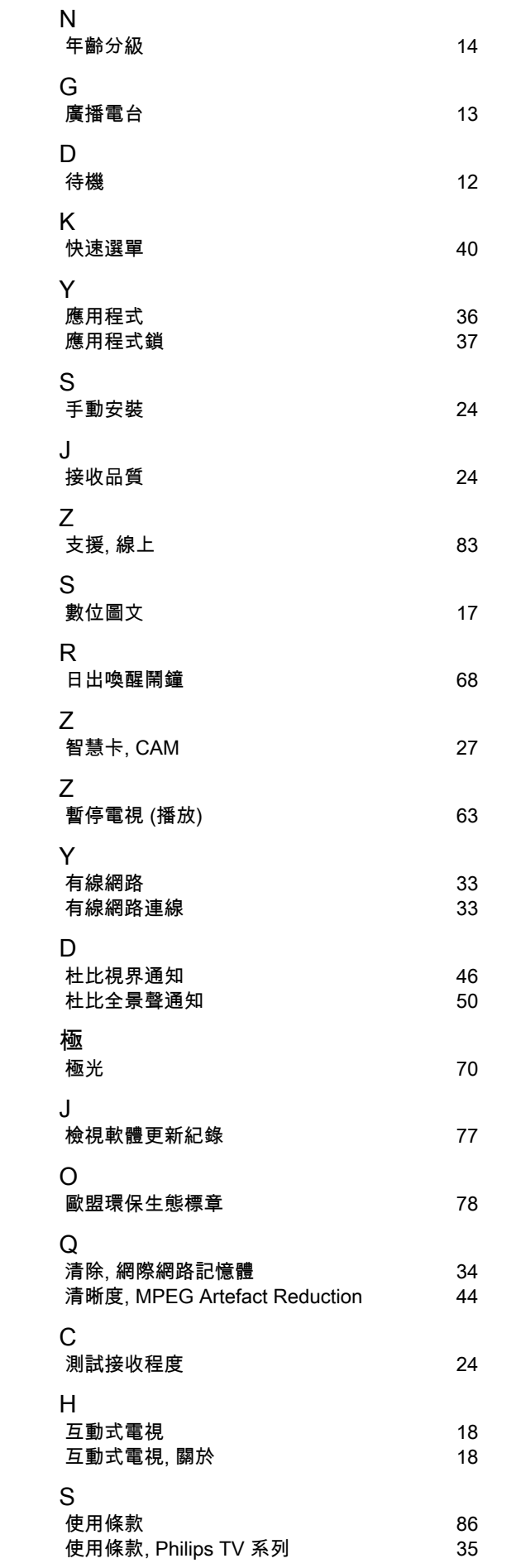

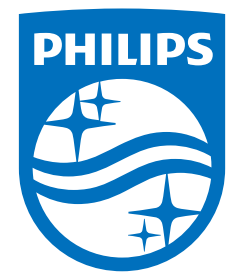

All registered and unregistered trademarks are property of their respective owners.<br>Specifications are subject to change without notice.<br>Philips and the Philips' shield emblem are trademarks of Koninklijke Philips N.V. and This product has been manufactured by and is sold under the responsibility of TP Vision Europe B.V., and TP Vision Europe B.V. is the warrantor in relation to this product. 2022©TP Vision Europe B.V. All rights reserved.

www.philips.com/welcome